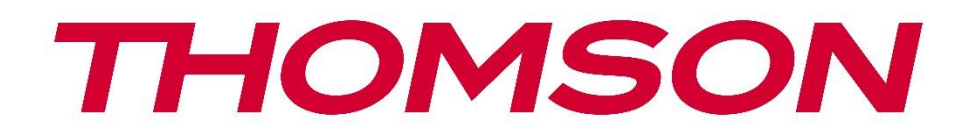

# **Google TV**

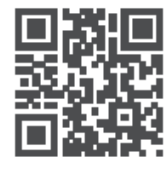

tv.mythomson.com

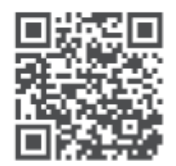

tv.mythomson.com/ en/Support/FAQs/

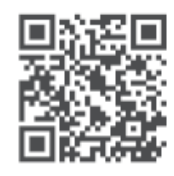

tv.mythomson.com/ Support/Product-Registration/

# **PAMETNI TV**

24HG2S14C / 24HG2S14CW / 32HG2S14 / 32HG2S14W / 32FG2S14 / 32QG4S14 / 32FG2S14C / 40FG2S14 / 40FG2S14W / 40QG4S14 / 43FG2S14

# VAŽNO

Pažljivo pročitajte ovaj priručnik prije instaliranja i rada s televizorom. Držite ovaj priručnik pri ruci za daljnju upotrebu.

#### Sadržaj

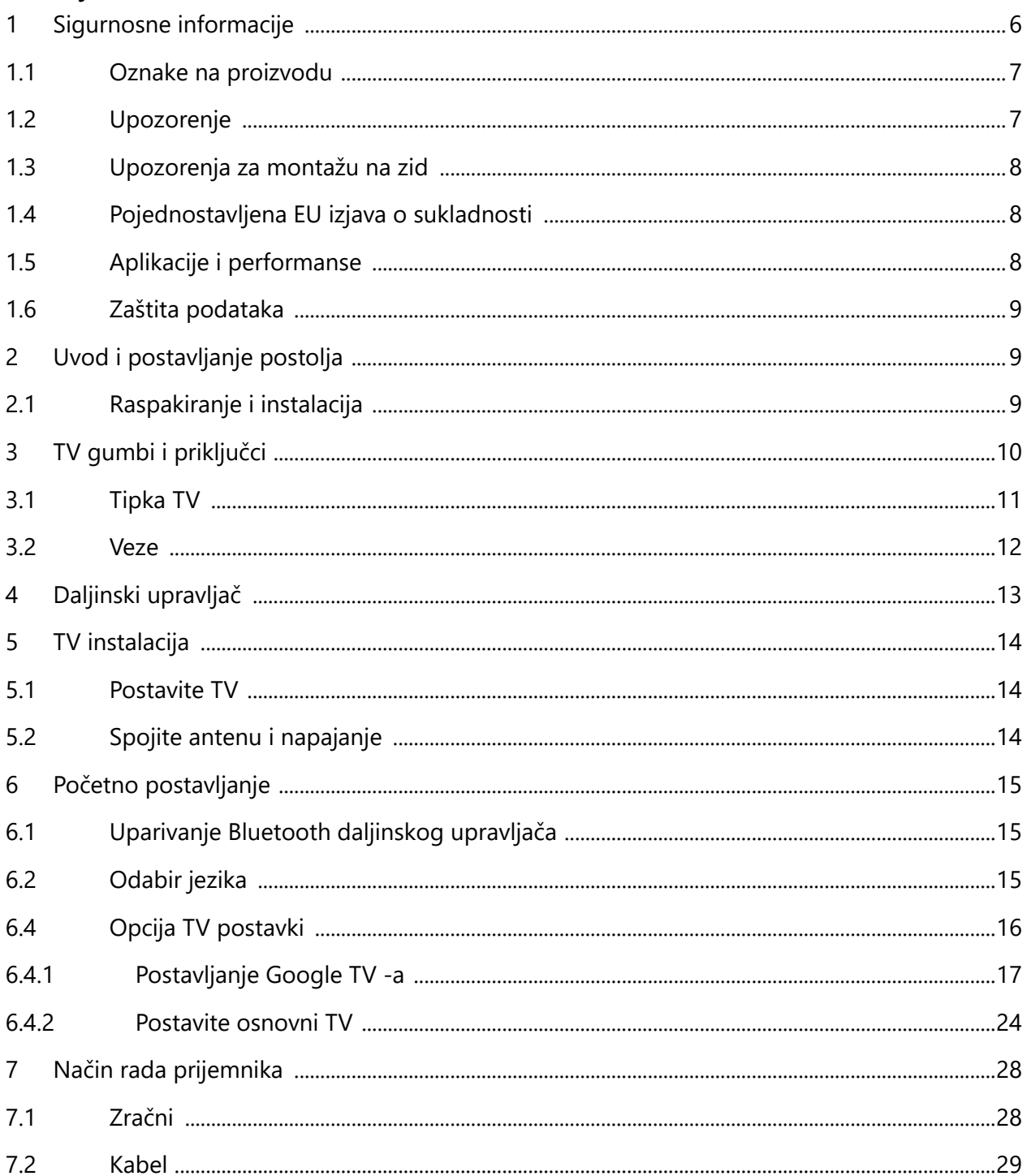

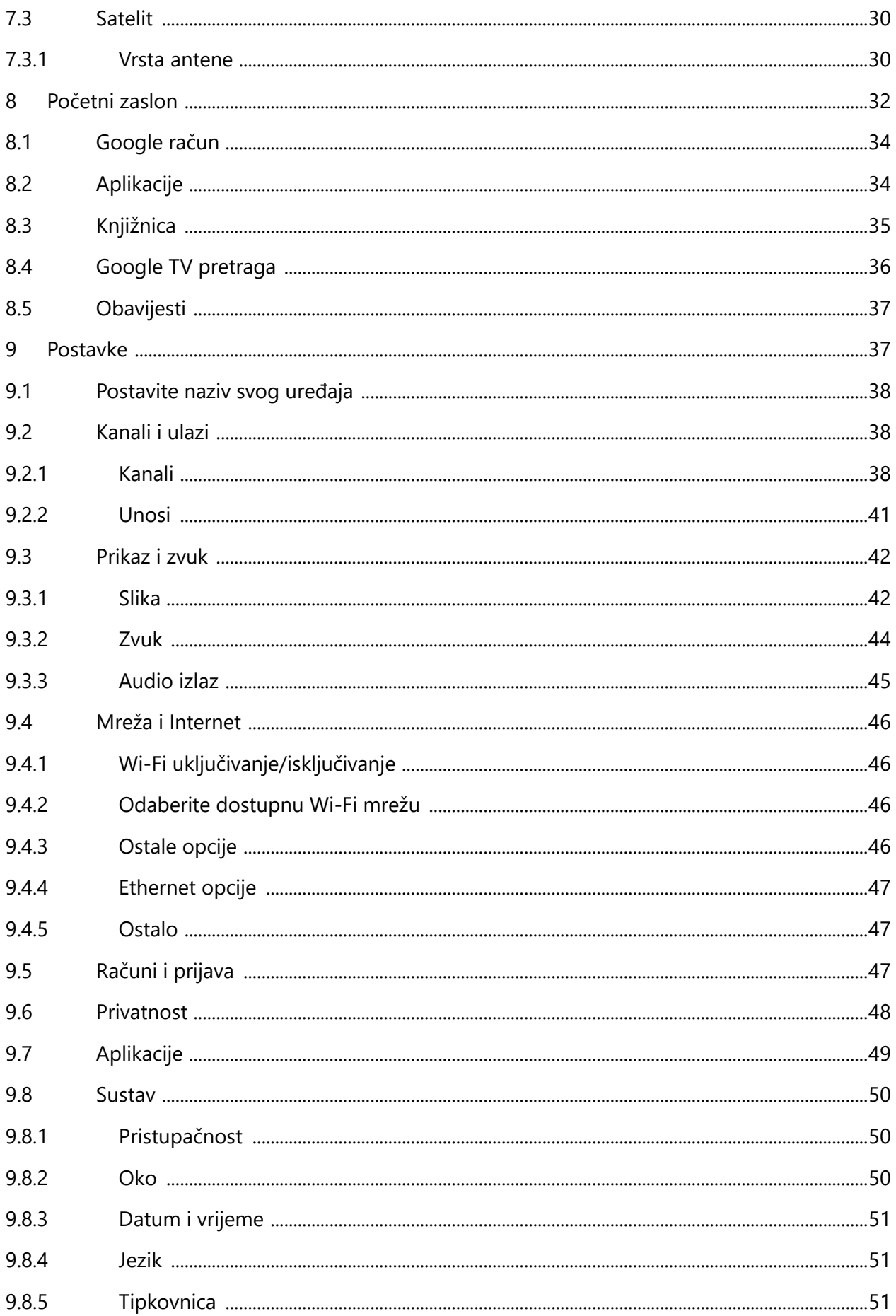

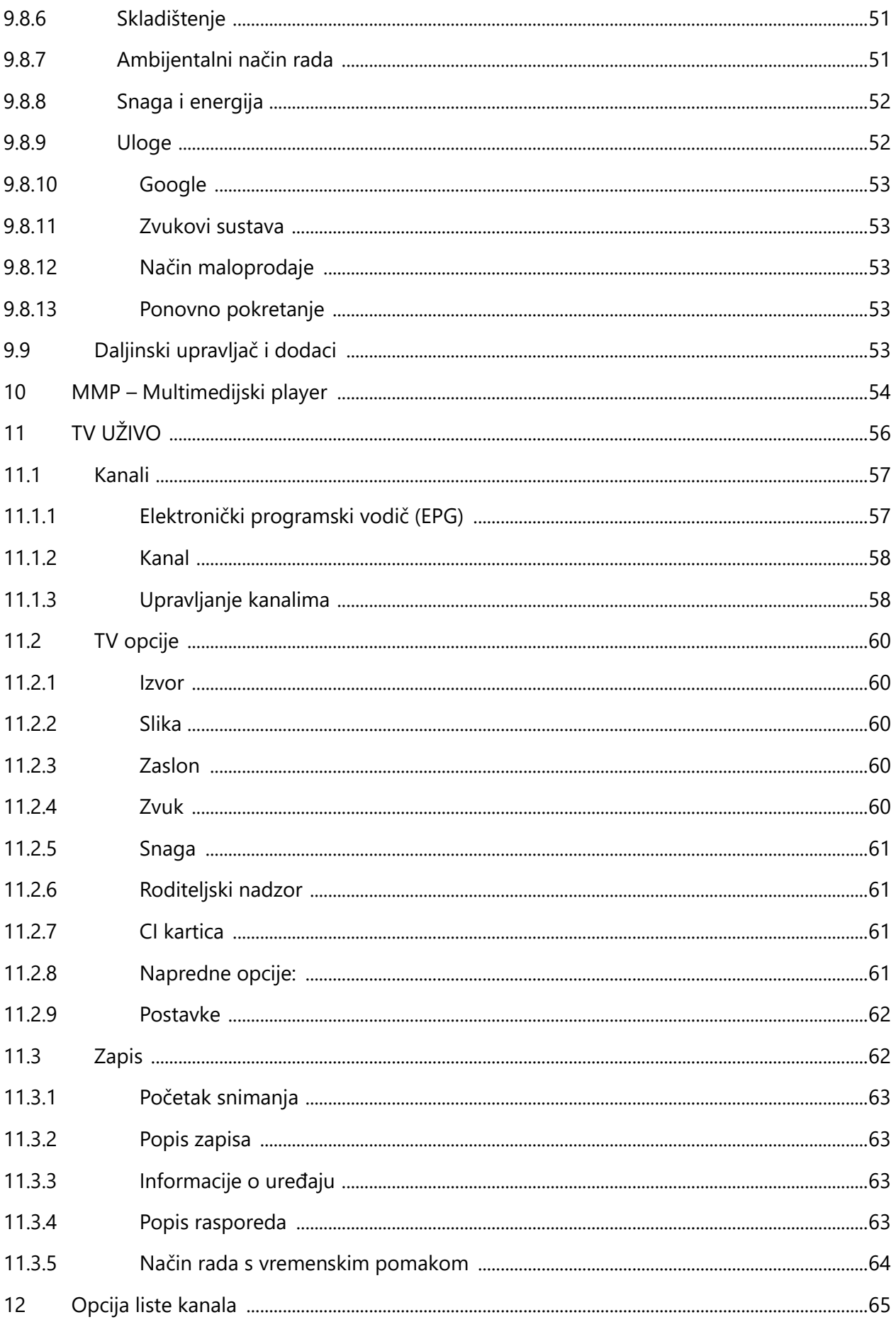

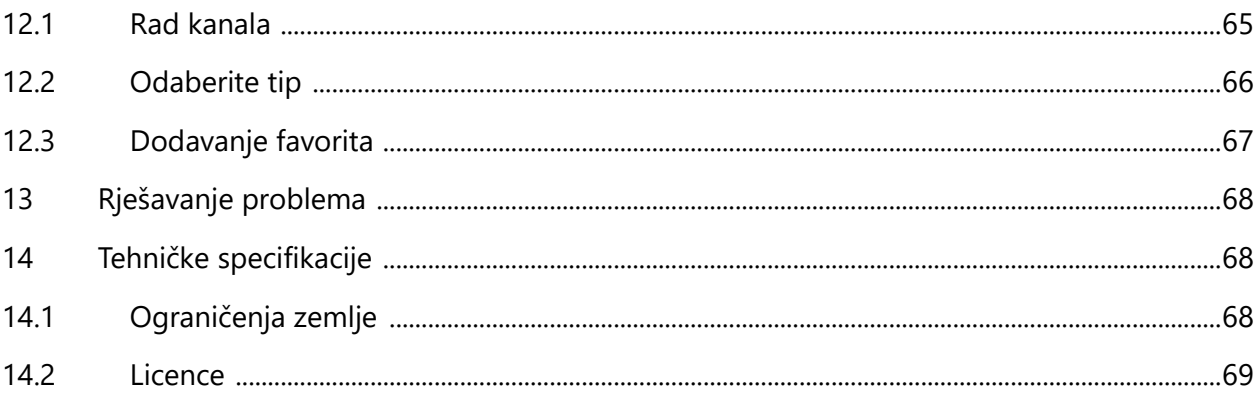

# <span id="page-5-0"></span>**1 Sigurnosne informacije**

U ekstremnim vremenskim uvjetima (oluje, munje) i dugim razdobljima neaktivnosti (odlazak na odmor) isključite TV prijemnik iz električne mreže.

Mrežni utikač se koristi za odspajanje TV prijemnika iz električne mreže i stoga mora biti spreman za rad. Ako TV prijemnik nije isključen iz električne mreže, uređaj će i dalje uzimati struju za sve situacije čak i ako je TV u stanju pripravnosti ili isključen.

**Napomena** : Slijedite upute na zaslonu za upravljanje povezanim značajkama. **Važno** : Pročitajte ove upute u cijelosti prije instaliranja ili rada s televizorom.

#### **UPOZORENJE**

**Ovaj uređaj namijenjen je za korištenje od strane osoba (uključujući djecu) koje su sposobne/imaju iskustvo u korištenju takvog uređaja bez nadzora, osim ako ih osoba odgovorna za njihovu sigurnost nije nadgledala ili im je dala upute o korištenju uređaja.**

- **•** Koristite ovaj TV prijemnik na nadmorskoj visini manjoj od 2000 metara iznad razine mora, na suhim mjestima iu regijama s umjerenom ili tropskom klimom.
- **•** Televizor je namijenjen za kućanstvo i sličnu opću upotrebu, ali se može koristiti i na javnim mjestima.
- **•** U svrhu ventilacije, ostavite najmanje 10 cm slobodnog prostora oko TV-a.
- **•** Ventilacija se ne smije ometati pokrivanjem ili blokiranjem ventilacijskih otvora predmetima kao što su novine, stolnjaci, zavjese itd.
- **•** Utikač kabela za napajanje mora biti lako dostupan. Ne stavljajte TV, namještaj itd. na kabel za napajanje. Oštećeni strujni kabel/utikač može uzrokovati požar ili strujni udar. Kabel za napajanje držite za utikač, nemojte isključivati TV povlačenjem za kabel za napajanje. Nikada nemojte dodirivati kabel za napajanje/utikač mokrim rukama jer to može uzrokovati kratki spoj ili strujni udar. Nikada ne pravite čvor na kabelu za napajanje niti ga spajajte s drugim kabelima. Ako se ošteti, mora se zamijeniti, a to treba učiniti samo kvalificirano osoblje.
- **•** Ne izlažite TV kapanju ili prskanju tekućine i ne stavljajte predmete napunjene tekućinom, poput vaza, šalica itd. na ili iznad TV-a (npr. na police iznad jedinice).
- **•** Ne izlažite televizor izravnoj sunčevoj svjetlosti i ne stavljajte otvoreni plamen poput upaljenih svijeća na vrh ili blizu televizora.
- **•** Nemojte postavljati nikakve izvore topline poput električnih grijalica, radijatora itd. blizu TV prijemnika.
- **•** Nemojte postavljati TV na pod ili na nagnute površine.
- **•** Kako biste izbjegli opasnost od gušenja, plastične vrećice držite izvan dohvata beba, djece i domaćih životinja.
- **•** Pažljivo pričvrstite postolje na TV. Ako je postolje opremljeno vijcima, čvrsto ih pritegnite kako biste spriječili naginjanje televizora. Nemojte previše zategnuti vijke i ispravno montirajte gume postolja.
- **•** Ne bacajte baterije u vatru ili s opasnim ili zapaljivim materijalima.

#### **UPOZORENJE**

- **•** Baterije se ne smiju izlagati pretjeranoj toplini kao što je sunčeva svjetlost, vatra ili slično.
- **•** Pretjerani zvučni pritisak iz slušalica ili slušalica može uzrokovati gubitak sluha.

**IZNAD SVEGA - NIKADA ne dopustite nikome, posebno djeci, da gura ili udara ekran, gura bilo što u rupe, utore ili bilo koje druge otvore na kućištu.**

# <span id="page-6-0"></span>**1.1 Oznake na proizvodu**

Sljedeći simboli koriste se na proizvodu kao oznaka za ograničenja i mjere opreza te sigurnosne upute. Svako objašnjenje će se uzeti u obzir samo ako proizvod nosi odgovarajuću oznaku. Zabilježite takve podatke iz sigurnosnih razloga.

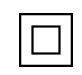

Oprema klase II: Ovaj uređaj je dizajniran na takav način da ne zahtijeva sigurnosno spajanje na električno uzemljenje.

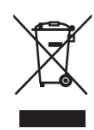

Ova oznaka označava da se ovaj proizvod ne smije odlagati s ostalim kućnim otpadom u cijeloj EU. Molimo vas da ga odgovorno reciklirate kako biste promovirali održivu ponovnu upotrebu materijalnih resursa. Za vraćanje rabljenog uređaja upotrijebite sustave povrata i prikupljanja ili se obratite prodavaču kod kojeg je proizvod kupljen.

# <span id="page-6-1"></span>**1.2 Upozorenje**

Nemojte gutati bateriju zbog opasnosti od kemijskih opeklina. Ovaj proizvod ili dodaci isporučeni s proizvodom mogu sadržavati bateriju u obliku kovanice. Ako se gumbasta baterija proguta, može uzrokovati ozbiljne unutarnje opekline za samo 2 sata i dovesti do smrti. Nove i iskorištene baterije držite podalje od djece. Ako se odjeljak za bateriju ne zatvori dobro, prestanite koristiti proizvod i držite ga podalje od djece.

Ako mislite da su baterije progutane ili stavljene u bilo koji dio tijela, odmah potražite liječničku pomoć.

Televizor može pasti, uzrokujući ozbiljne ozljede ili smrt. Mnoge ozljede, osobito kod djece, mogu se izbjeći poduzimanjem jednostavnih mjera opreza kao što su:

- **•** UVIJEK koristite ormariće ili stalke ili metode montaže koje preporučuje proizvođač televizora.
- **•** UVIJEK koristite namještaj koji može sigurno podnijeti televizor.
- **•** UVIJEK provjerite da televizor ne visi preko ruba potpornog namještaja.
- **•** UVIJEK podučavajte djecu o opasnostima penjanja na namještaj kako bi dohvatili televizor ili njegove kontrole.
- **•** UVIJEK usmjerite kabele spojene na televizor tako da se ne možete spotaknuti o njih, povući ili zgrabiti.
- **•** NIKADA ne postavljajte televizor na nestabilno mjesto.
- **•** NIKADA ne postavljajte televizor na visoki namještaj (na primjer, ormare ili police za knjige) bez pričvršćivanja namještaja i televizora na odgovarajuću potporu.
- **•** NIKADA ne postavljajte televizor na tkaninu ili druge materijale koji se mogu nalaziti između televizora i pratećeg namještaja.
- **•** NIKADA ne stavljajte predmete koji bi mogli dovesti djecu u napast da se popnu, kao što su igračke i daljinski upravljači, na televizor ili namještaj na koji je postavljen televizor.
- **•** Oprema je prikladna samo za montažu na visinama ≤2 m.

Ako će se postojeći televizor zadržati i premjestiti, treba primijeniti ista razmatranja kao gore.

Uređaji spojeni na zaštitno uzemljenje instalacije zgrade preko priključka na struju ili preko drugog uređaja sa spojem na zaštitno uzemljenje – i na televizijski distribucijski sustav pomoću koaksijalnog kabela, mogu u nekim okolnostima stvoriti opasnost od požara. Priključak na televizijski distribucijski sustav stoga mora biti osiguran preko uređaja koji osigurava električnu izolaciju ispod određenog frekvencijskog područja (galvanski izolator).

# <span id="page-7-0"></span>**1.3 Upozorenja za montažu na zid**

- **•** Pročitajte upute prije postavljanja televizora na zid.
- **•** Komplet za montiranje na zid nije obavezan. Možete ga nabaviti kod lokalnog prodavača ako nije isporučen s vašim TV-om.
- **•** Ne postavljajte TV na strop ili na nagnuti zid.
- **•** Koristite navedene vijke za zidnu montažu i druge dodatke.

Čvrsto pritegnite vijke za zidnu montažu kako biste spriječili pad televizora. Nemojte previše zatezati vijke.

Slike i ilustracije u ovom korisničkom priručniku služe samo kao referenca i mogu se razlikovati od stvarnog izgleda proizvoda. Dizajn i specifikacije proizvoda mogu se promijeniti bez prethodne obavijesti.

# <span id="page-7-1"></span>**1.4 Pojednostavljena EU izjava o sukladnosti**

Ovime StreamView GmbH izjavljuje da je proizvod tipa radijske opreme Smart TV u skladu s Direktivom 2014/53/EU.

# <span id="page-7-2"></span>**1.5 Aplikacije i performanse**

Brzina preuzimanja ovisi o vašoj internetskoj vezi. Neke aplikacije možda nisu dostupne u vašoj zemlji ili regiji. Netflix je dostupan u odabranim zemljama: https://help.netflix.com/node/14164 Potrebno je članstvo za streaming. Više informacija na [www.netflix.com .](http://www.netflix.com/) Dostupnost jezika za Google pomoćnika ovisi o podršci za Google glasovno pretraživanje.

# <span id="page-8-0"></span>**1.6 Zaštita podataka**

Pružatelji aplikacija i pružatelji usluga mogu prikupljati i koristiti tehničke podatke i povezane informacije, uključujući ali ne ograničavajući se na tehničke informacije o ovom uređaju, sustavu i aplikacijskom softveru i periferiji. Oni mogu koristiti takve podatke za poboljšanje proizvoda ili za pružanje usluga ili tehnologija koje vas osobno ne identificiraju. Osim toga, neke usluge trećih strana, koje su već dostupne na uređaju ili koje ste vi instalirali nakon kupnje proizvoda, mogu zahtijevati registraciju s vašim osobnim podacima. Neke usluge mogu prikupljati osobne podatke bez dodatnih upozorenja. StreamView GmbH ne može se smatrati odgovornim za moguću povredu zaštite podataka od strane usluga trećih strana.

# <span id="page-8-1"></span>**2 Upoznavanje i postavljanje postolja**

Zahvaljujemo što ste odabrali naš proizvod. Uskoro ćete uživati u svom novom televizoru. Molimo pažljivo pročitajte ove upute. Oni sadrže važne informacije koje će vam pomoći da izvučete najbolje iz svog TV-a i osigurati sigurnu i ispravnu instalaciju i rad.

# <span id="page-8-2"></span>**2.1 Raspakiranje i montaža**

Izvadite nožice i TV iz pakiranja i stavite nožice na stol ili bilo koju drugu ravnu površinu.

- **•** Koristite ravan i čvrst stol ili sličnu ravnu površinu koja može izdržati težinu TV-a.
- **•** Ne držite televizor na ploči zaslona.
- **•** Pazite da ne ogrebete ili slomite TV.
- **•** Stopala su označena lijevo i desno.

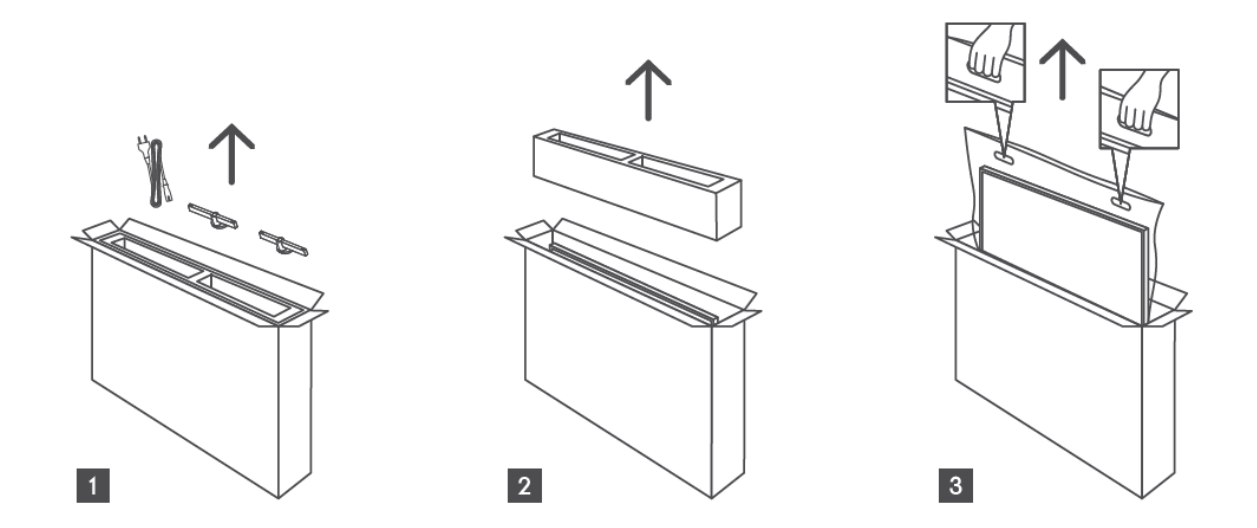

\*Za TV modele od 24" i 32" dostupna su dva različita položaja za ugradnju nožica.

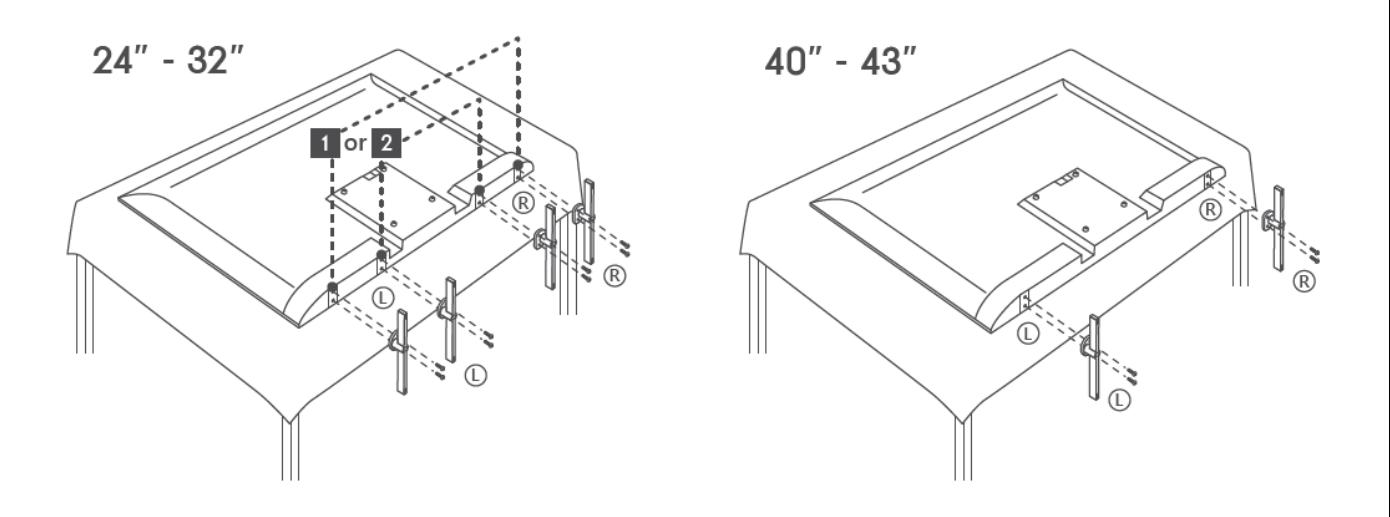

Vaš TV je pripremljen za VESA-kompatibilni zidni nosač. Ovo nije isporučeno s vašim TV-om. Obratite se lokalnom prodavaču za kupnju preporučenog zidnog nosača. Rupe i mjerenja za zid montirati ugradnja nosača :

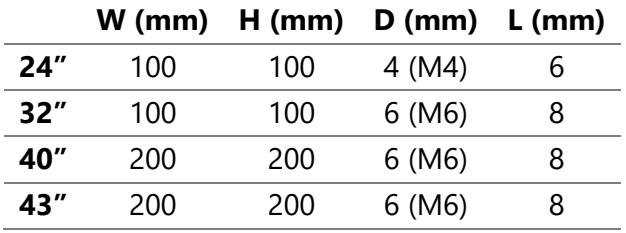

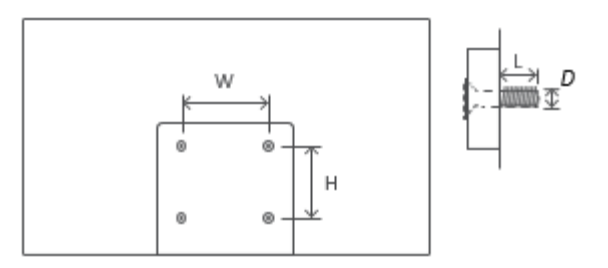

# <span id="page-9-0"></span>**3 TV gumbi i priključci**

#### **Oprez:**

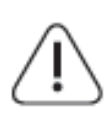

Ako želite spojiti uređaj na TV, provjerite jesu li i TV i uređaj isključeni prije bilo kakvog povezivanja. Nakon što je veza obavljena, možete uključiti jedinice i koristiti ih.

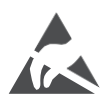

Nemojte dodirivati niti se nalaziti u blizini HDMI, USB priključaka i spriječite elektrostatičko pražnjenje koje bi ometalo ove priključke dok je u USB načinu rada, jer će to uzrokovati prestanak rada TV-a ili uzrokovati abnormalni status.

#### **Bilješka:**

Stvarni položaj i raspored priključaka može se razlikovati od modela do modela.

# <span id="page-10-0"></span>**3.1 TV gumb**

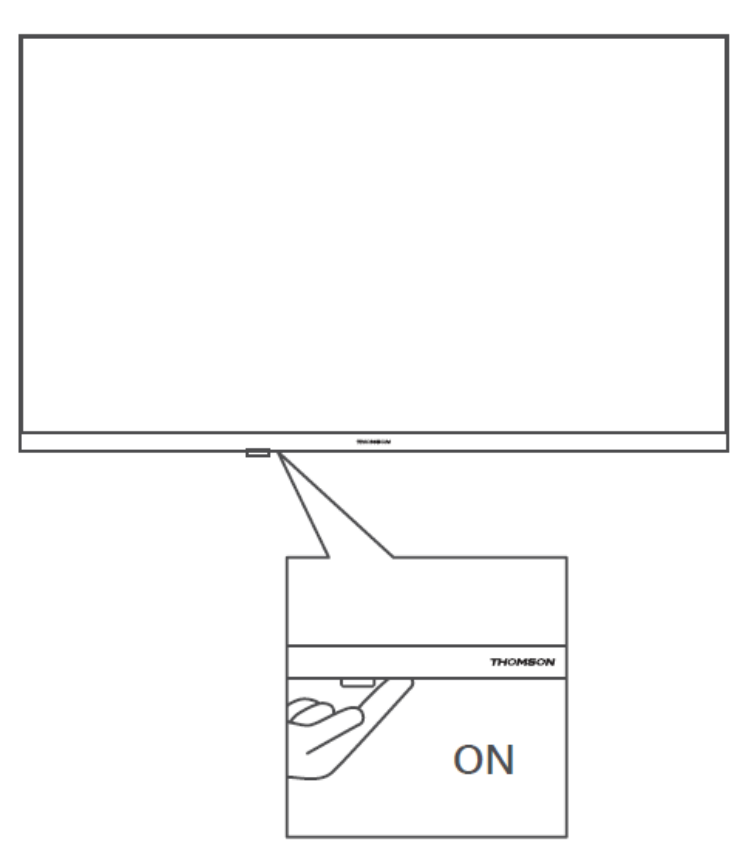

Pritisnite ovaj gumb u stanju pripravnosti za uključivanje/isključivanje TV-a.

### <span id="page-11-0"></span>**3.2 Veze**

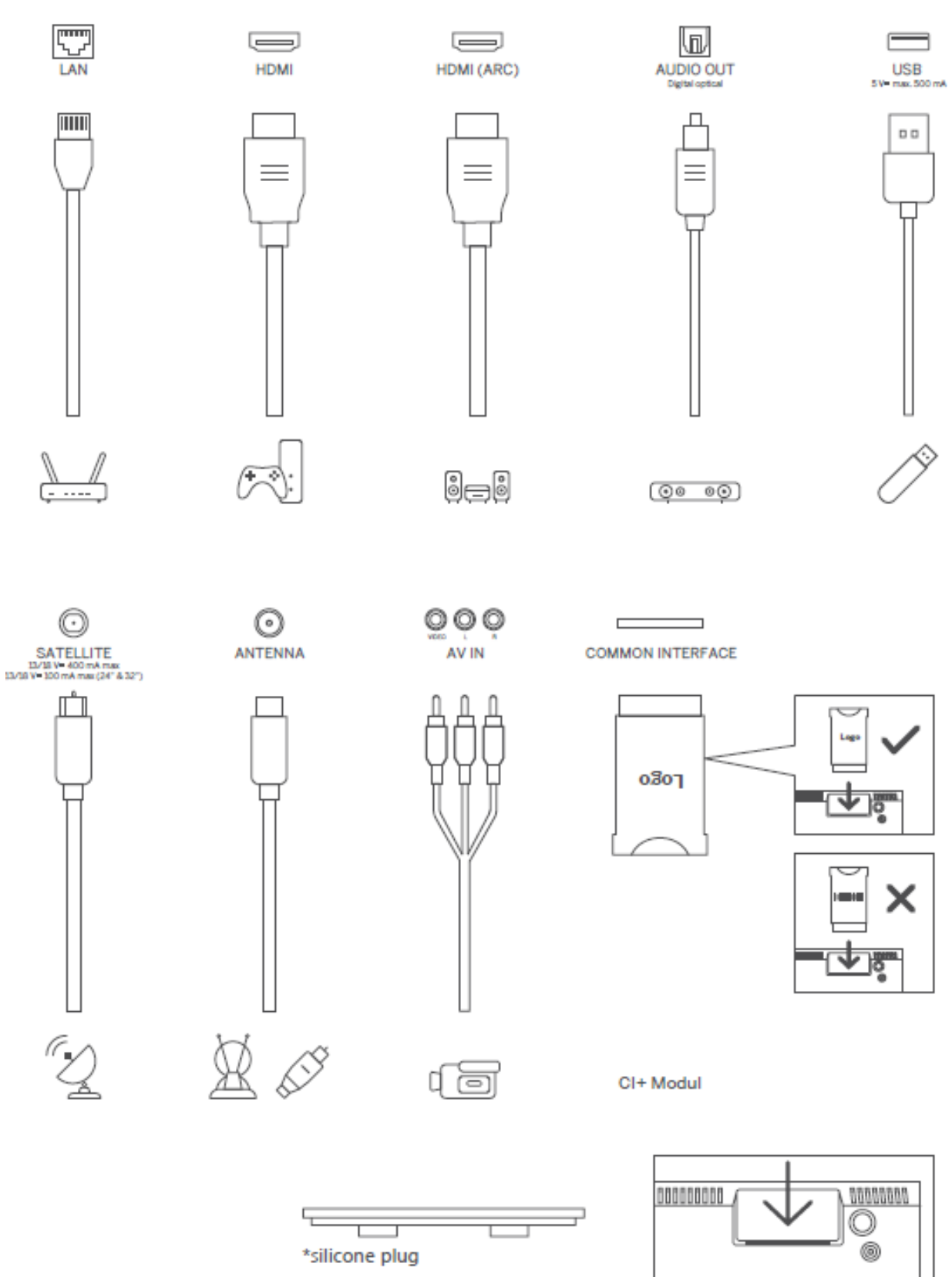

Bilješka: Ako the model ima a CI kartica utor na the vrh, a silikon utikač za the CI kartica utor limenka biti pronađeno u the torba za pribor (za modeli bez CI kartica utor, tamo je Ne takav silikon utikač), Molim umetnuti the silikon utikač u the utor kada CI kartica nije u upotrebi.

# <span id="page-12-0"></span>**4 Daljinski upravljač**

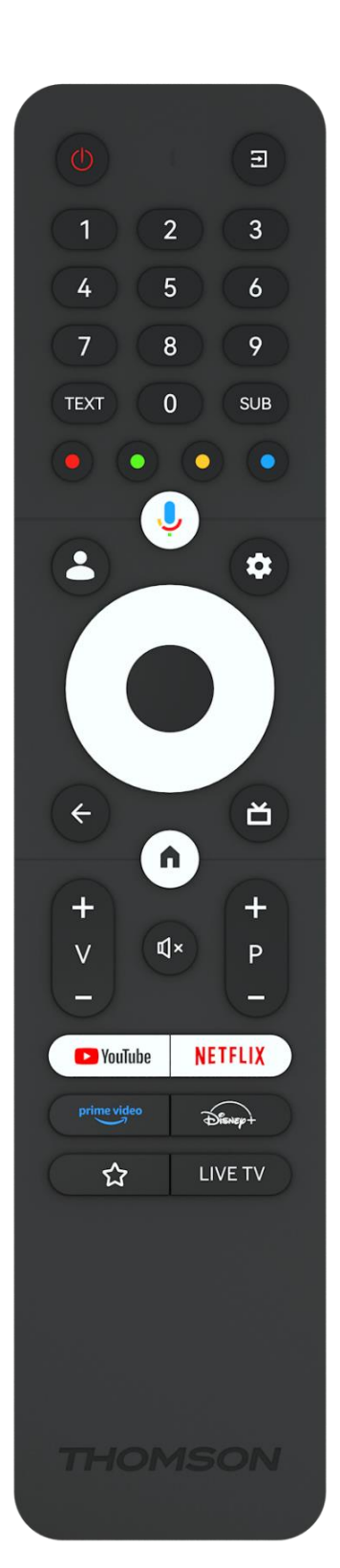

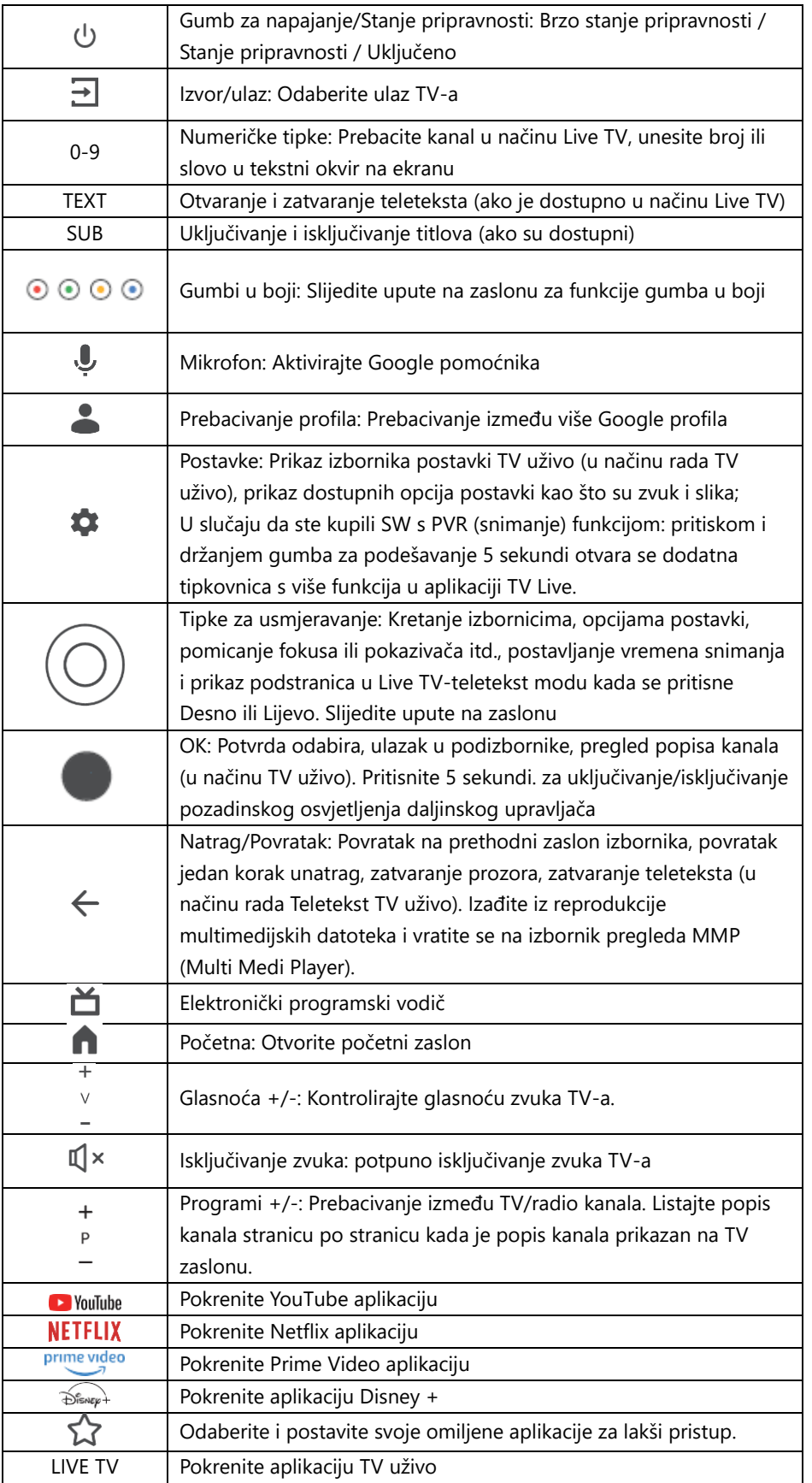

# <span id="page-13-0"></span>**5 TV instalacija**

# <span id="page-13-1"></span>**5.1 Podesite svoj TV**

Staviti tvoje televizor na a firma mjesto koji može podnijeti težina od the TELEVIZOR. Do Izbjegavajte opasnost, Molim čini ne položaj televizija blizu voda ili izvori topline (takvo kao svjetlo, svijeća, grijač), čini ne blok the ventilacija na the stražnjoj strani televizora.

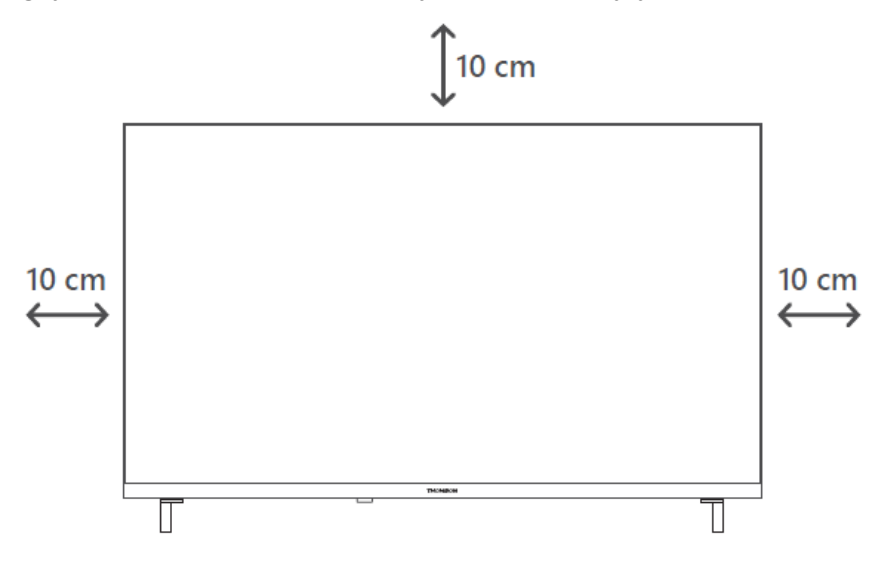

## <span id="page-13-2"></span>**5.2 Spojite antenu i napajanje**

- 1. Priključite antenski kabel na antensku utičnicu na stražnjoj strani TV-a.
- 2. Priključite kabel za napajanje vašeg TV-a (AC 100-240 V~ 50/60 Hz). TV ulazi u stanje pripravnosti (crveno svjetlo).
- 3. Uključite TV pritiskom na tipku za napajanje na TV-u ili tipku za uključivanje na daljinskom upravljaču.
- 4. U slučaju da ste kupili model televizora s priloženim adapterom od 12 volti koristite odgovarajući priključak za spajanje adaptera na televizor.

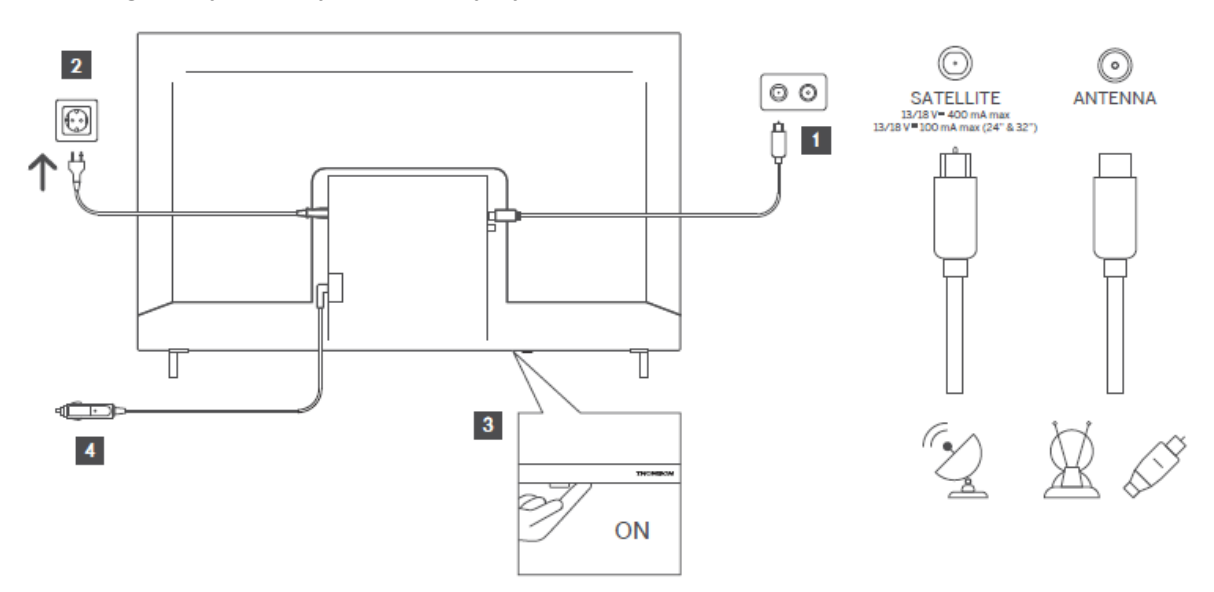

# <span id="page-14-0"></span>**6 Početno postavljanje**

Za prvo početno postavljanje, čarobnjak za postavljanje na zaslonu će vas voditi kroz postavljanje vašeg TV-a. Pažljivo slijedite upute kako biste ispravno postavili svoj TV.

# <span id="page-14-1"></span>**6.1 Uparivanje Bluetooth daljinskog upravljača**

Pritisnite tipke **BACK** i **Home** istovremeno na daljinskom upravljaču za ulazak u način rada Bluetooth uparivanja. Svjetlo indikatora na daljinskom upravljaču će treperiti kada započne proces uparivanja.

Preporučujemo da dovršite postupak uparivanja daljinskog upravljača. Međutim, ako ovo preskočite, daljinski upravljač možete naknadno upariti s televizorom u izborniku Postavke > Daljinski upravljači i pribor.

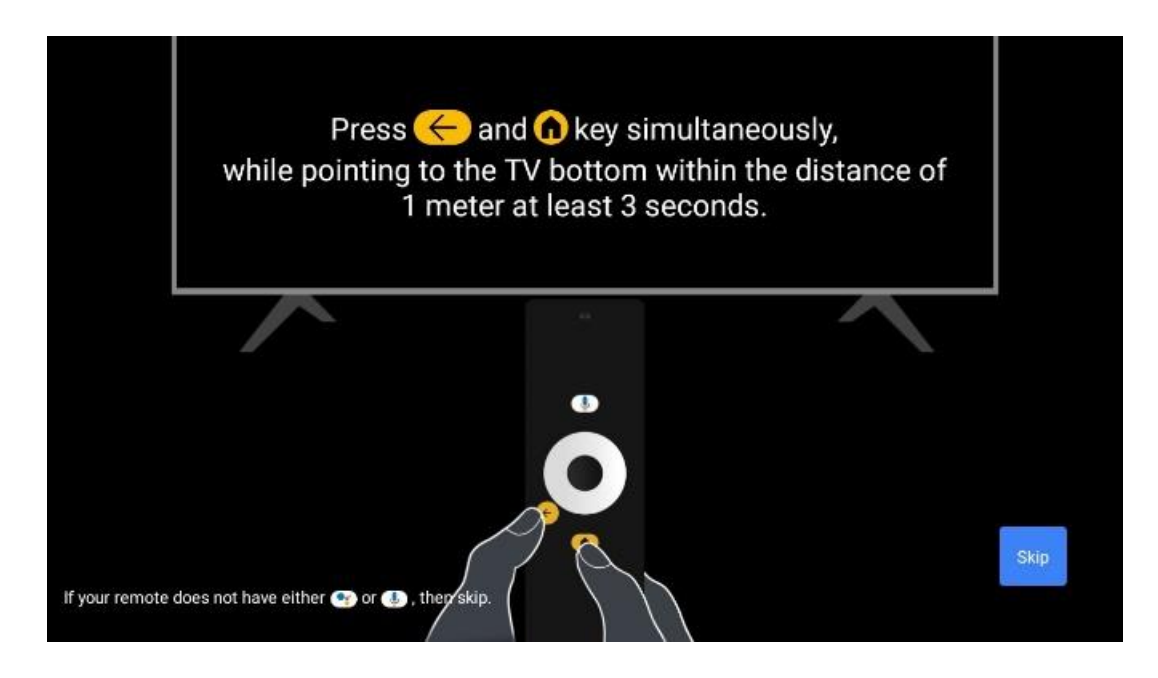

# <span id="page-14-2"></span>**6.2 Izbor jezika**

Koristite tipke za usmjeravanje gore/dolje za odabir jezika sustava, zatim pritisnite **OK** za potvrdu.

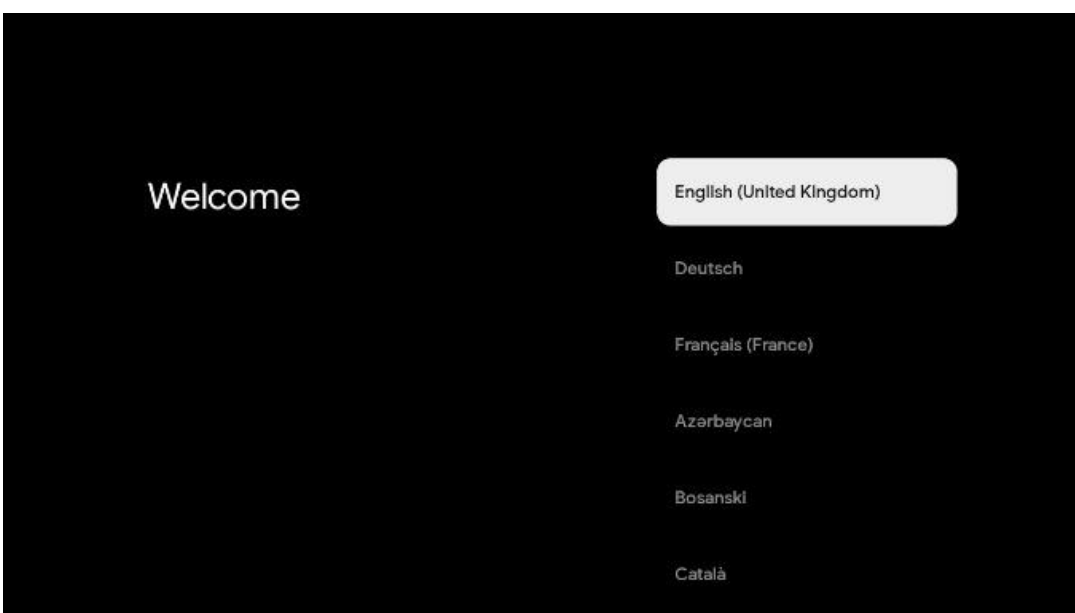

# **6.3. Odabir regije ili zemlje**

Odaberite državu u kojoj se nalazite kako biste ispravno izvršili instalaciju. Ovo je važno jer dostupnost u trgovini Google Play i postupak instalacije mnogih aplikacija ovisi o geografskoj lokaciji (Geo-lokacija). Zbog toga su određene aplikacije dostupne za jednu zemlju, a ne za druge.

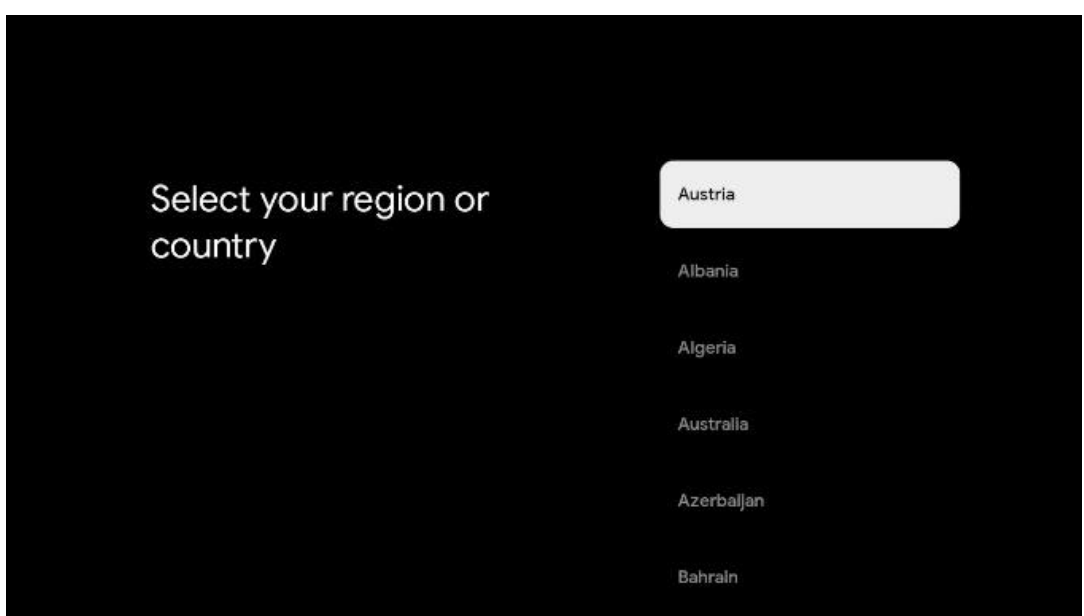

# <span id="page-15-0"></span>**6.4 Mogućnost postavljanja TV-a**

Koristite tipke za usmjeravanje prema gore/dolje za odabir opcije TV postavki, zatim pritisnite **OK** za potvrdu.

**Napomena** : Ako odaberete Postavljanje Google TV-a , trebat će vam Google račun za nastavak instalacije. Možete koristiti postojeći Google račun ili stvoriti novi.

**Napomena** : Odaberite opciju Postavi osnovnu TV ako samo želite koristiti svoj TV za gledanje televizije ili slušanje radijskih programa putem zemaljske antene, kabelske ili satelitske antene i ako ne želite povezati svoj TV na internet tako da možete gledati videosadržaj iz aplikacija za strujanje kao što su YouTube ili Netflix.

Detaljna instalacija opcije Basic TV opisana je u poglavlju izbornika 6.4.2.

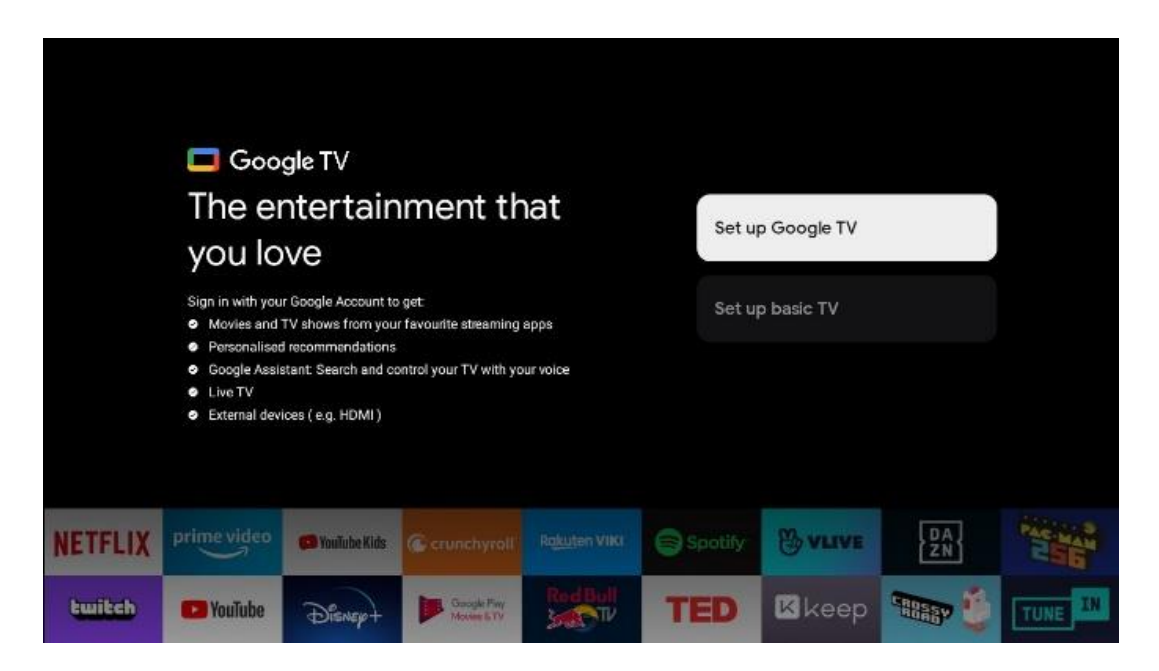

### <span id="page-16-0"></span>**6.4.1 Postavite Google TV**

**6.4.1.1 Postavite pomoću aplikacije Google Home**

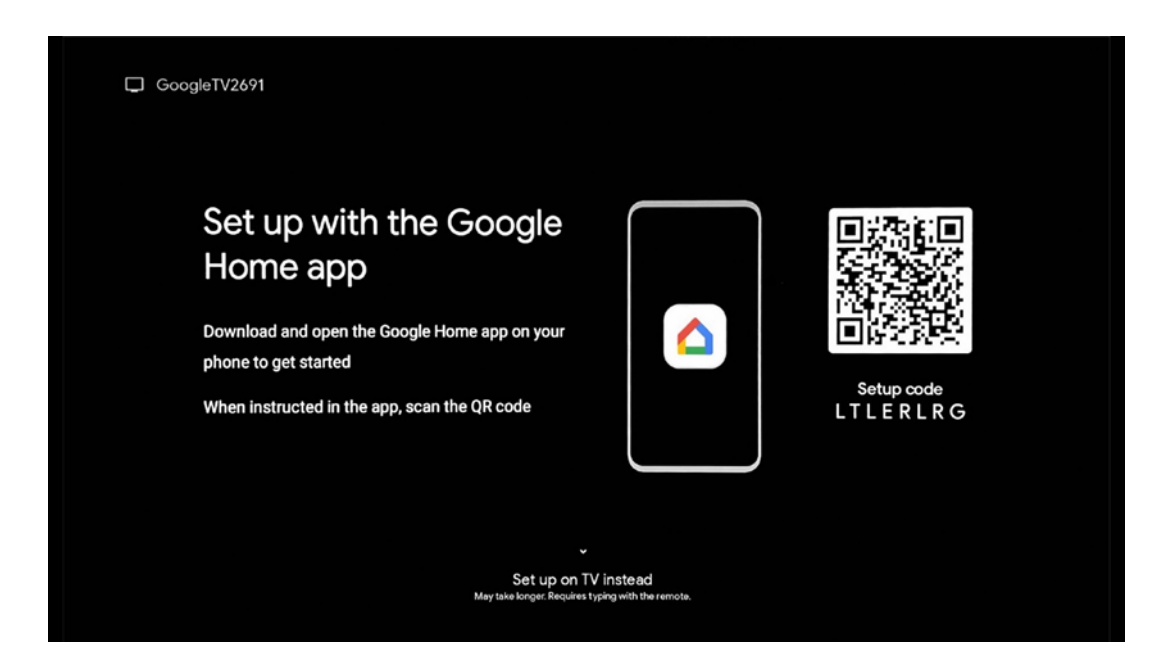

Za postavljanje s aplikacijom Google Home potrebno je imati mobilni uređaj (pametni telefon ili tablet) s instaliranom aplikacijom Google Home. Da biste instalirali aplikaciju Google Home, skenirajte QR kod na svom TV-u ili potražite Google Home u trgovini aplikacija na svom mobilnom uređaju. Ako je aplikacija Google Home već instalirana na vašem mobilnom uređaju, otvorite je i slijedite upute na televizoru i mobilnom uređaju. Postavljanje TV-a putem aplikacije Google Home na vašem mobilnom uređaju ne smije se prekidati.

**Napomena:** Neki mobilni uređaji s najnovijom verzijom OS-a Android nisu u potpunosti kompatibilni s instalacijom Google TV-a putem aplikacije Google Home. Stoga preporučujemo opciju instalacije Postavi na TV.

#### **6.4.1.2 Postavite na TV**

Da biste iskoristili mnoge prednosti svog Google TV-a, vaš TV mora biti spojen na internet. Svoj TV možete povezati s modemom/ruterom bežično putem Wi-Fi veze ili kabelom. Vaša internetska veza bit će automatski otkrivena i prikazana ako ste svoj TV spojili s modemom/usmjerivačem izravno na kabel.

Ako želite bežično povezati svoj TV s internetom putem Wi-Fi-ja, pritisnite tipke za usmjeravanje gore/dolje kako biste odabrali željenu WLAN mrežu, unesite lozinku i zatim pritisnite Potvrdi za uspostavljanje veze. Ako odaberete Preskoči jer želite postaviti svoj TV kao osnovni TV, internetsku vezu možete konfigurirati kasnije u izborniku TV postavke.

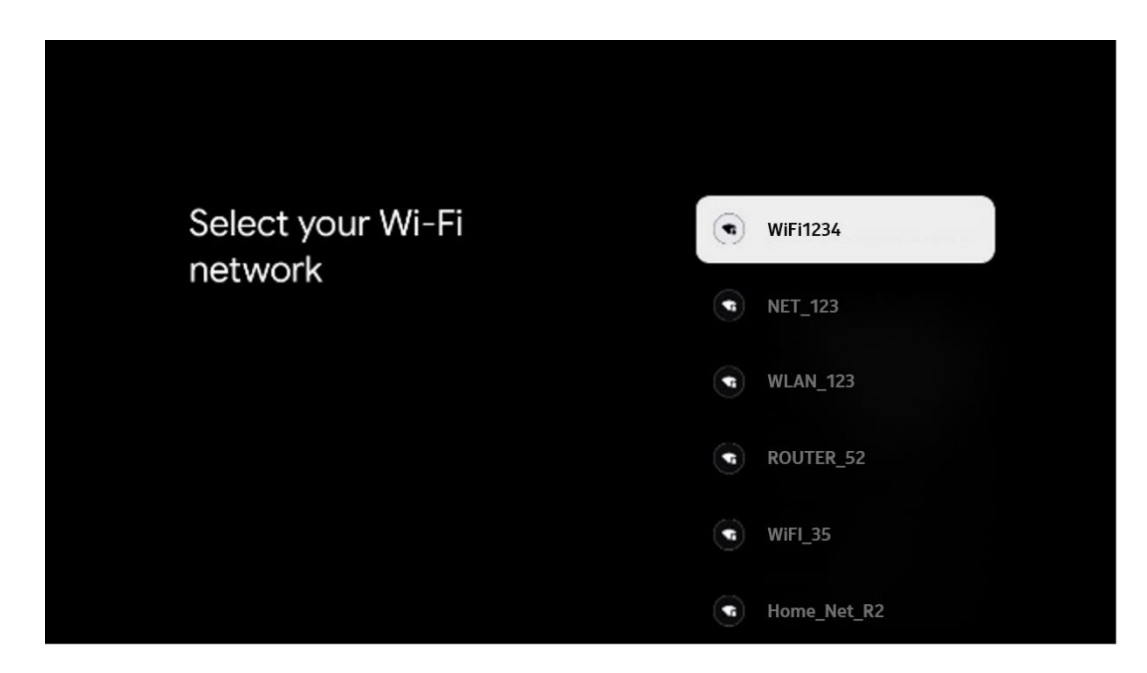

#### **6.4.1.3 Prijavite se svojim Google računom**

Da biste se prijavili sa svojim Google računom, unesite svoju adresu e-pošte i lozinku.

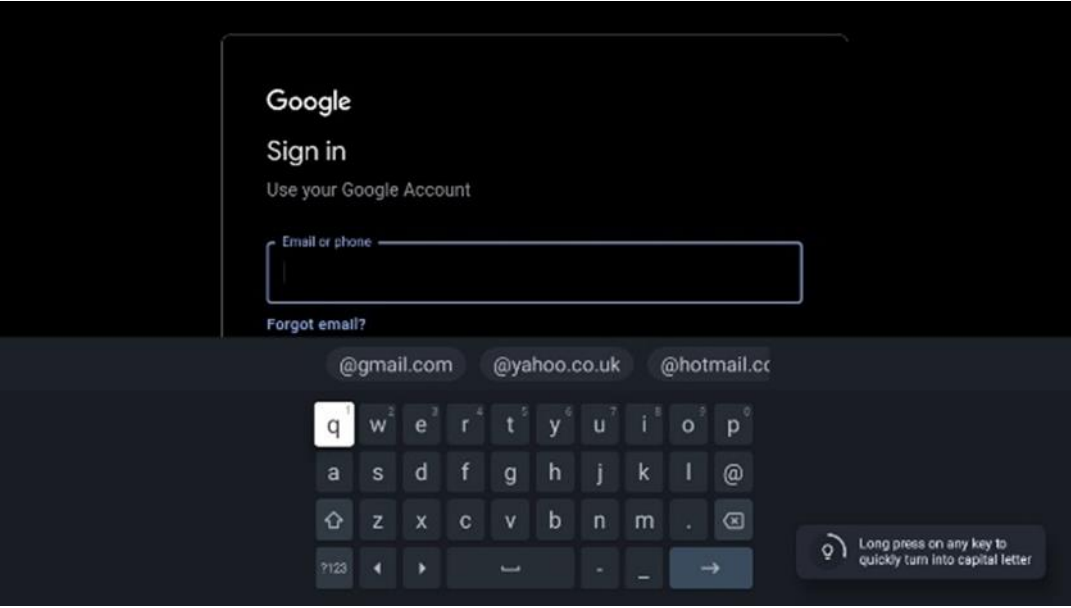

#### **6.4.1.4 Googleovi uvjeti pružanja usluge**

Prije nego što nastavite, odvojite vrijeme i pročitajte Opće uvjete, Uvjete korištenja igara, Pravila o privatnosti i dostupne Googleove usluge. Izjavljujete da se slažete s ovim uslugama klikom na Prihvaćam.

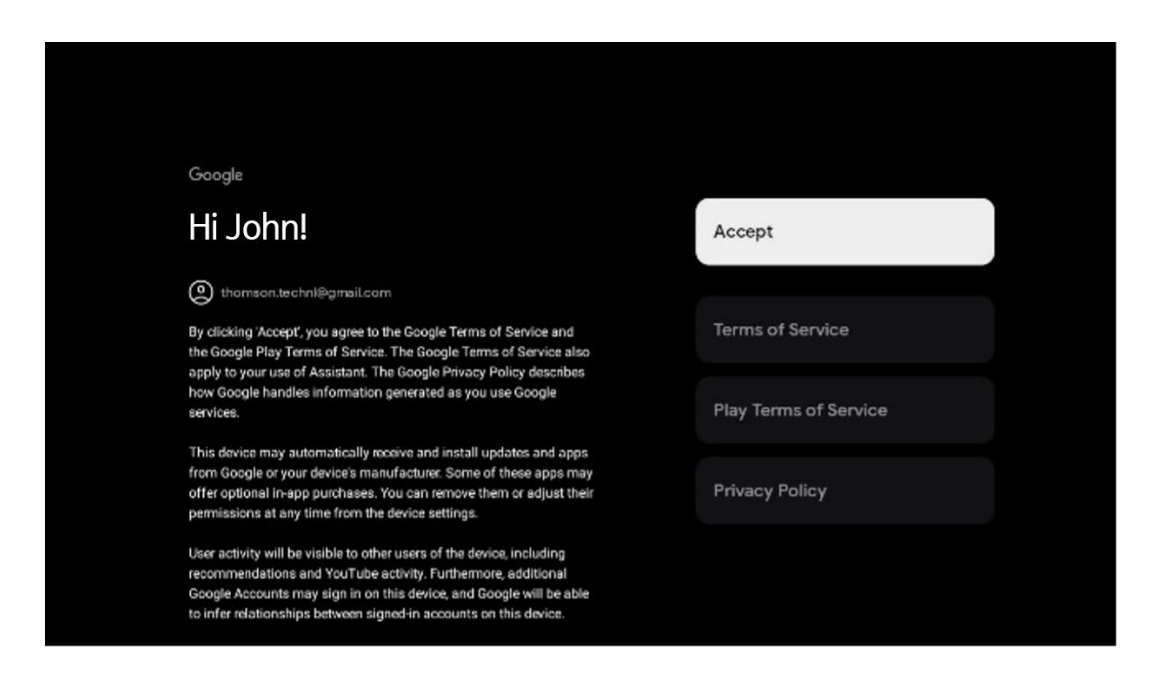

Odaberite Prihvati da biste potvrdili želite li da vaša lokacija bude navedena u Googleovim pravilima o privatnosti i pristali na automatsko slanje dijagnostičkih informacija Googleu kako biste poboljšali svoje iskustvo na Googleu.

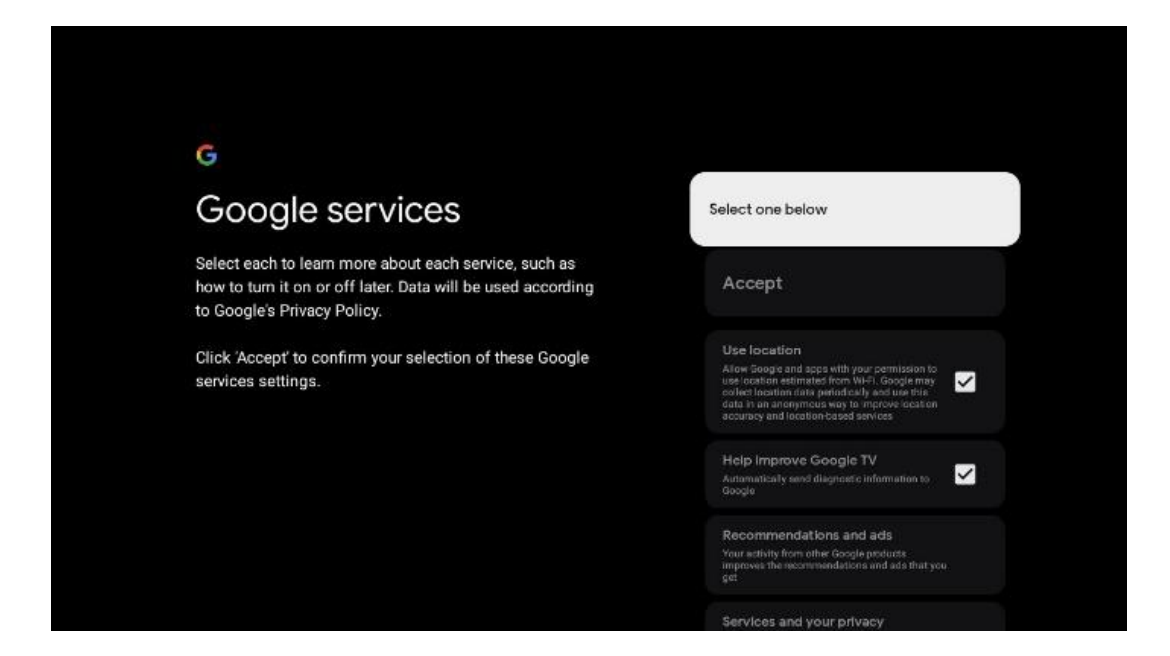

#### **6.4.1.5 Potvrdite ili odbijte Googleove usluge i značajke**

Pažljivo pročitajte usluge i funkcije koje nudi vaš TV. Ukoliko ne želite aktivirati jednu ili više ponuđenih usluga, možete ih odbiti klikom na Ne, hvala.

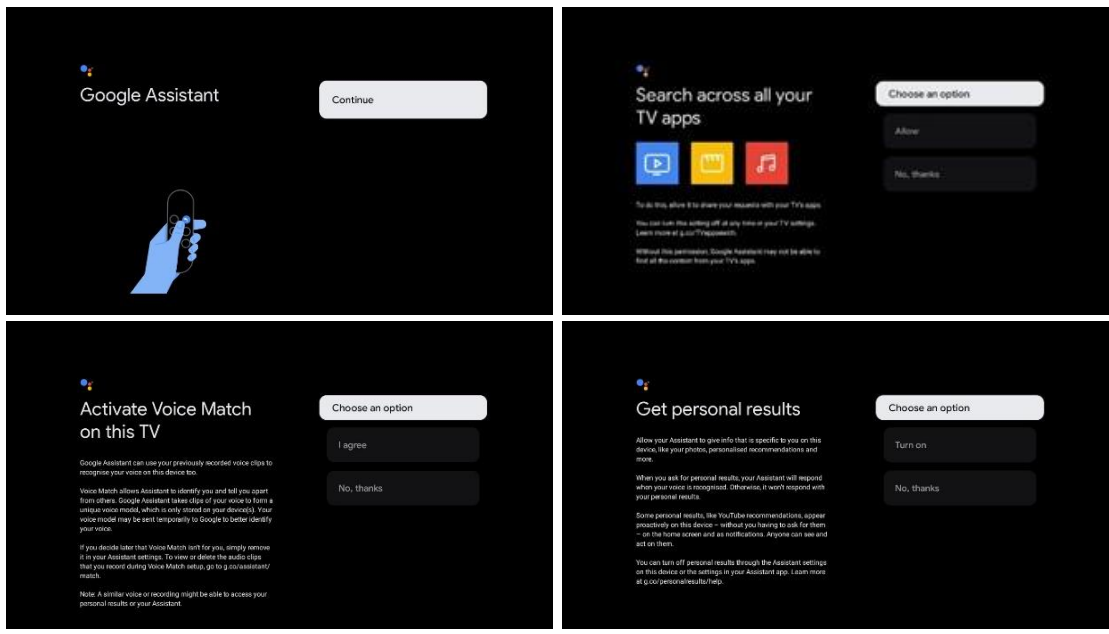

#### **6.4.1.6 Odaberite svoje pretplate**

U ovom koraku možete odabrati koje aplikacije za strujanje želite automatski instalirati. To mogu biti aplikacije za koje već imate pretplatu ili aplikacije koje vam je predložio Google.

Neke aplikacije već su unaprijed odabrane. Možete ih poništiti, što znači da se neće automatski instalirati tijekom prvog postupka postavljanja.

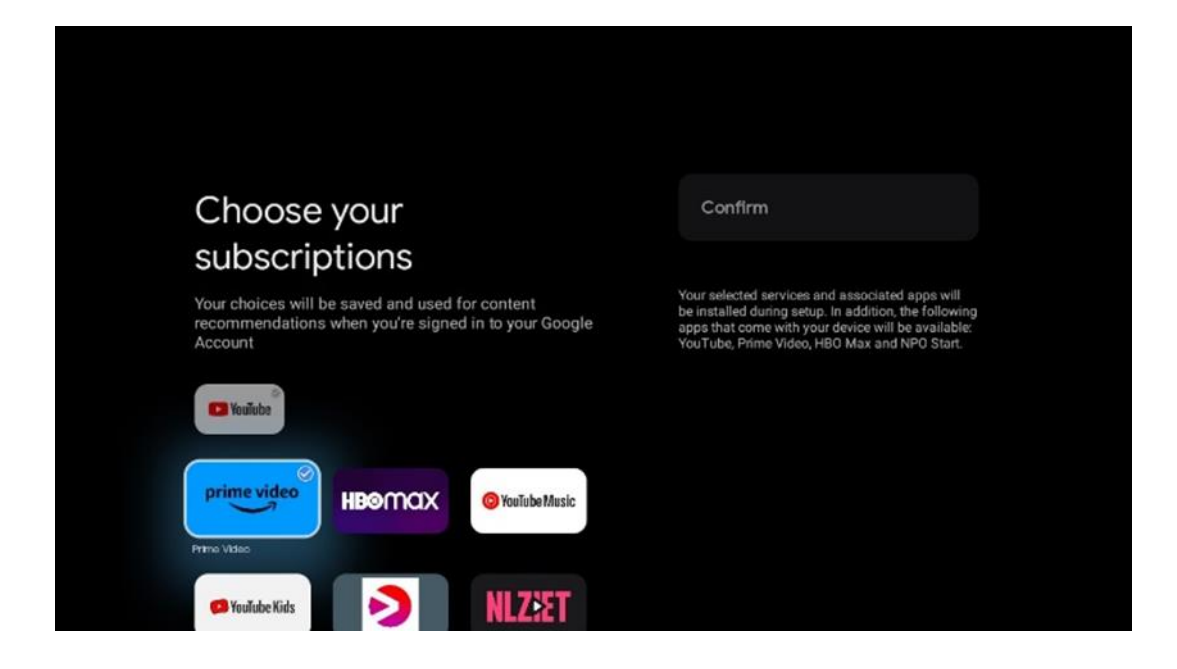

#### **6.4.1.7 Postavite lozinku**

Pritisnite tipku **OK** za unos 4-znamenkaste lozinke i slijedite korake na ekranu. Prvo ćete morati odabrati novu lozinku, a zatim je trebate ponovno potvrditi. Trebat će vam ova lozinka za uređivanje funkcija, poput roditeljskog nadzora ili za resetiranje TV-a na tvorničke postavke.

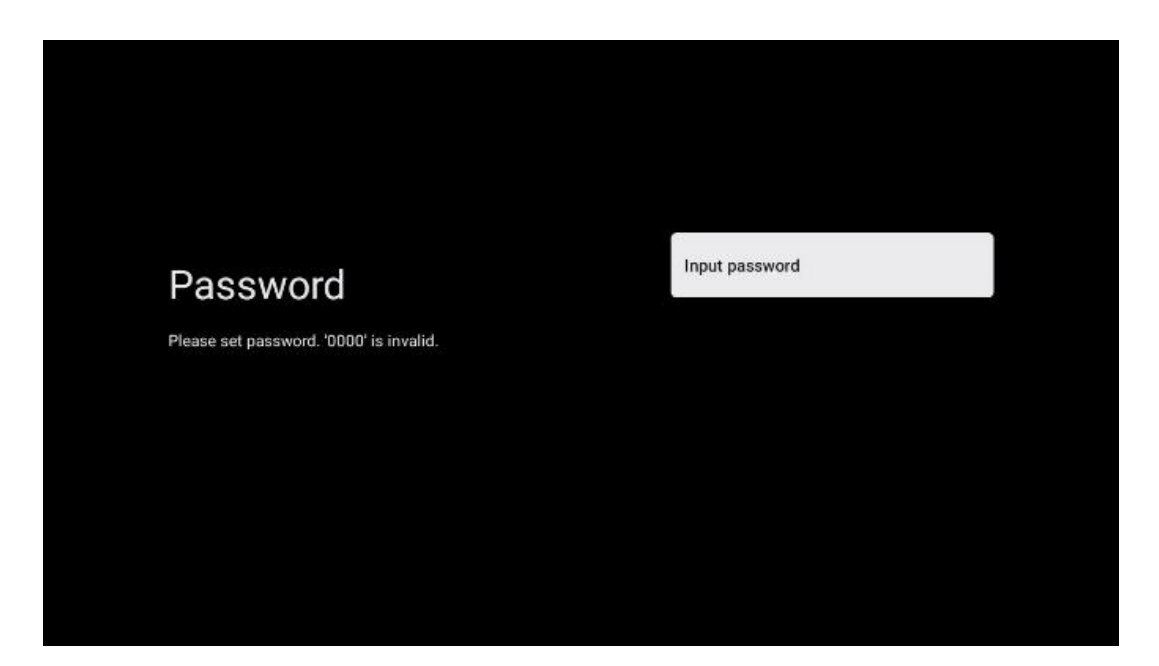

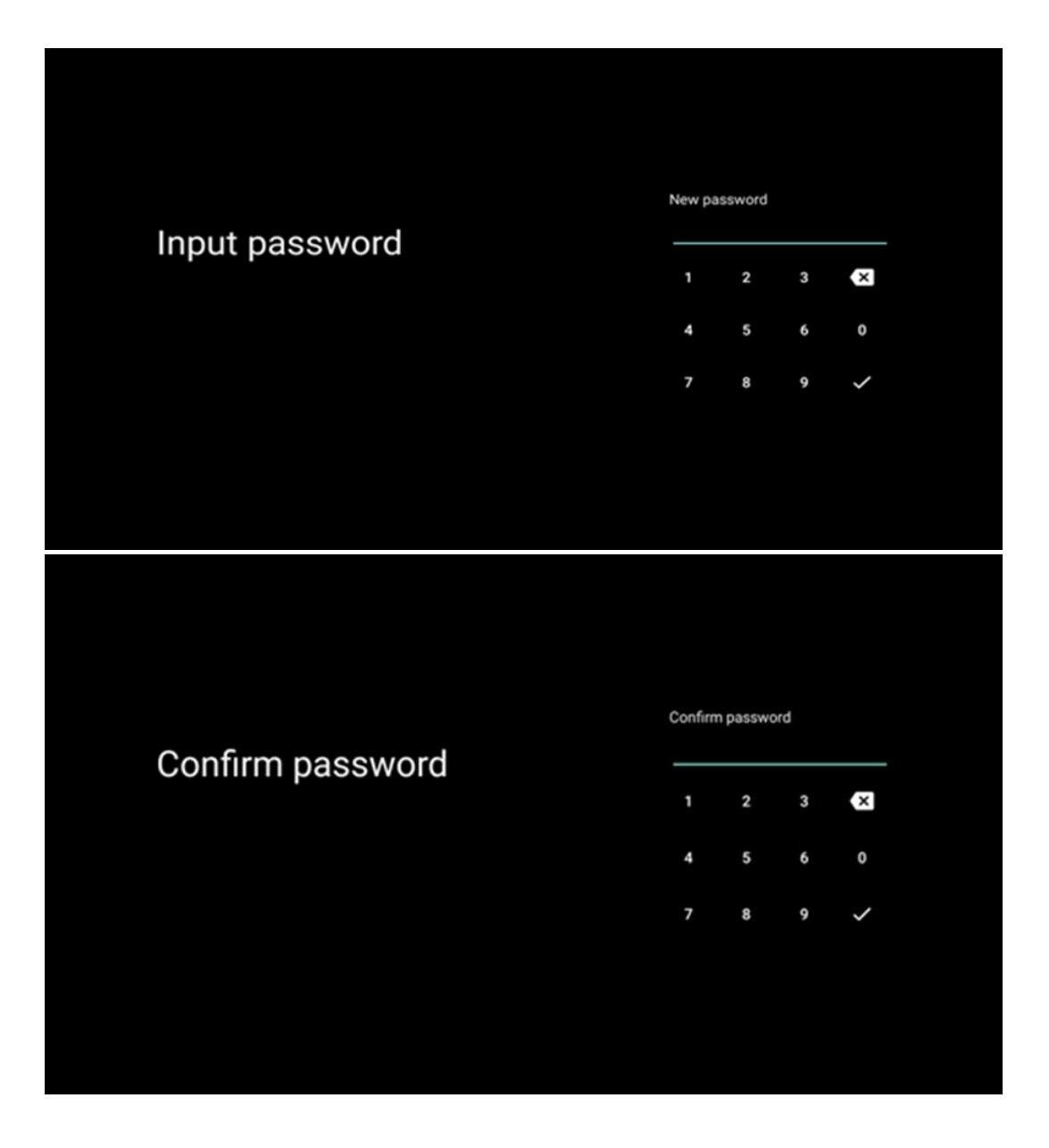

#### **6.4.1.8 Odaberite TV način (Kuća / Trgovina)**

Tijekom postavljanja instalacije imate mogućnost prilagoditi svoje iskustvo gledanja odabirom željenog TV načina. Ako odaberete kućni način rada, vaš TV će raditi kao i obično, pružajući zabavu u vašem kućnom okruženju.

Alternativno, odabir načina rada Shop konfigurirat će vaš TV za prikaz relevantnih informacija izravno na zaslonu. Ova se značajka obično koristi u postavkama maloprodaje kako bi se potencijalnim kupcima predstavili ključni detalji o televizoru.

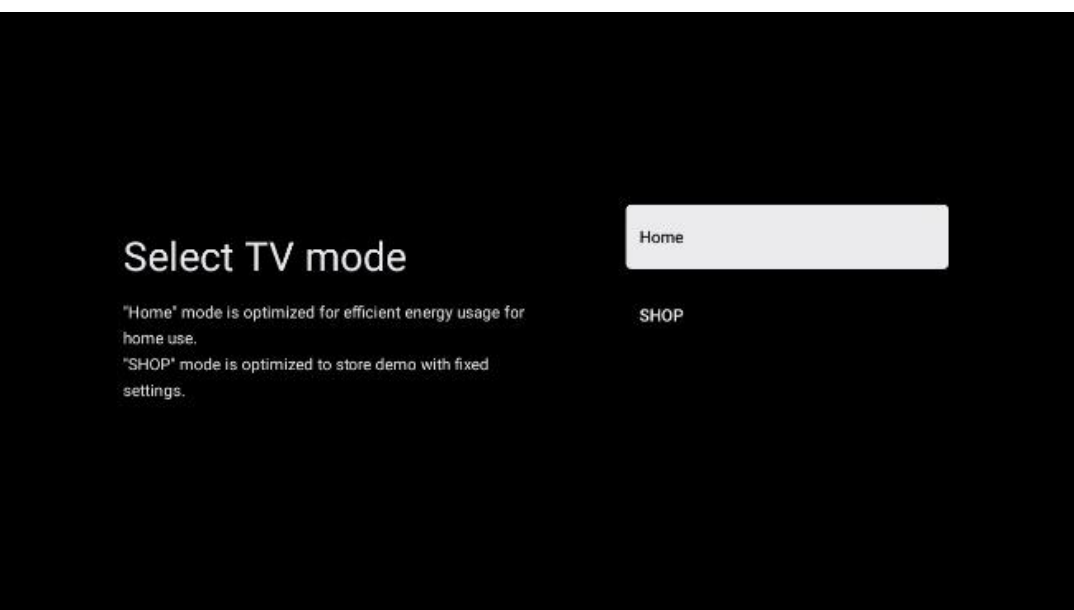

#### **6.4.1.9 Chromecast ugrađen**

Aktiviranje funkcije Chromecast omogućuje vam strujanje sadržaja iz aplikacija za strujanje izravno na vaš TV ili reprodukciju digitalnog multimedijskog sadržaja pohranjenog na vašim mobilnim uređajima, poput pametnih telefona ili tableta, na vašem TV zaslonu.

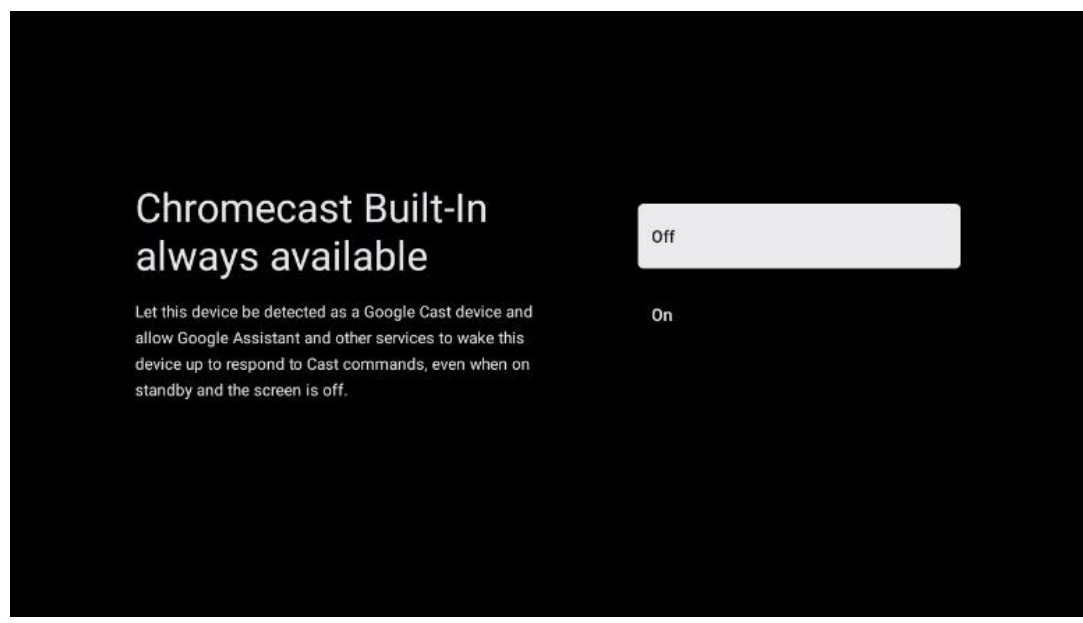

#### **6.4.1.10 Način rada tunera**

Instalacija tunera prijemnika TV signala detaljno je opisana u poglavlju 7 izbornika.

### <span id="page-23-0"></span>**6.4.2 Postavite osnovni TV**

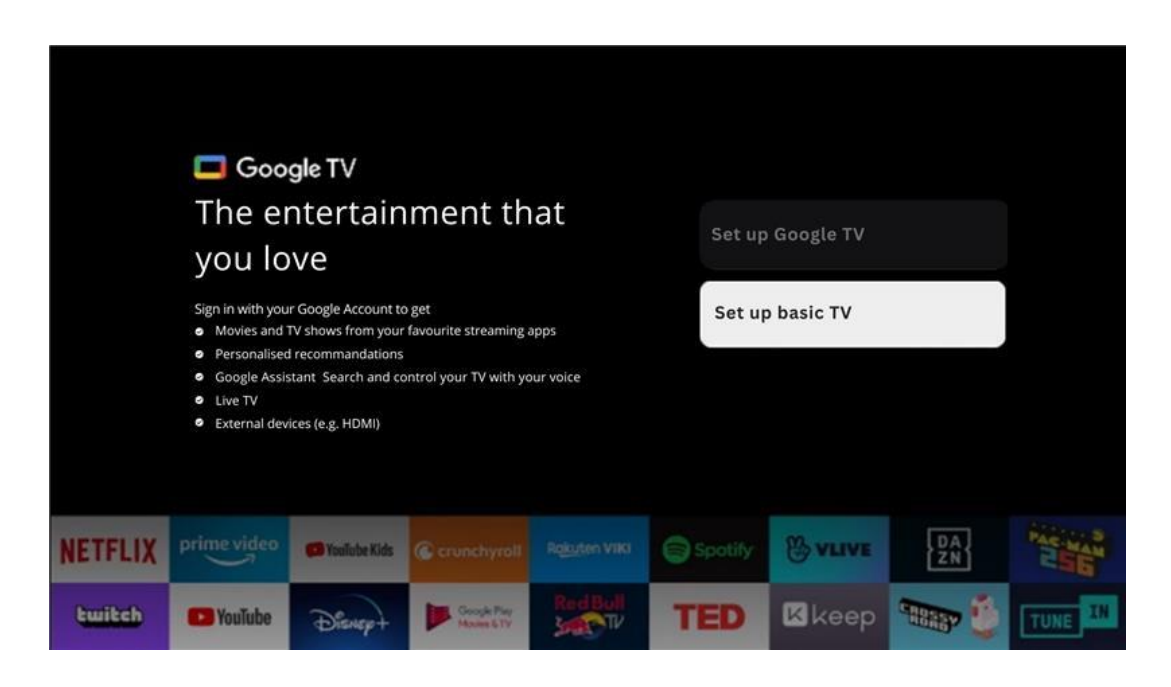

Molimo odaberite instalacijsku opciju Postavi osnovnu TV ako želite koristiti TV samo za gledanje televizije ili slušanje radijskih programa putem zemaljske antene, kabelske ili satelitske antene i ako ne želite povezati TV na internet tako da možete gledati videosadržaj iz aplikacija za strujanje kao što su YouTube ili Netflix.

#### **6.4.2.1 Odaberite svoju Wi-Fi mrežu**

Ako ne želite gledati sadržaj sa servisa za strujanje poput Netflixa ili YouTubea, odaberite opciju Preskoči na kraju popisa dostupnih Wi-Fi mreža.

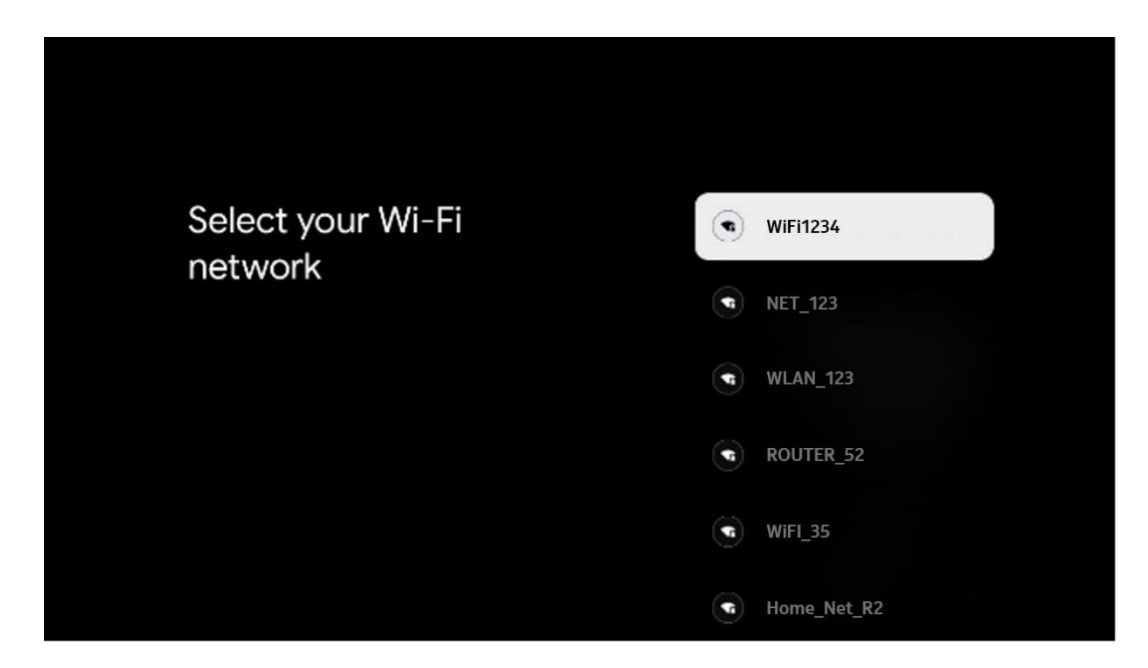

#### **6.4.2.2 Googleovi uvjeti pružanja usluge**

Prije nego što nastavite, odvojite vrijeme i pročitajte Opće uvjete, Uvjete korištenja igara, Pravila o privatnosti i dostupne Googleove usluge. Izjavljujete da se slažete s ovim uslugama klikom na Prihvaćam.

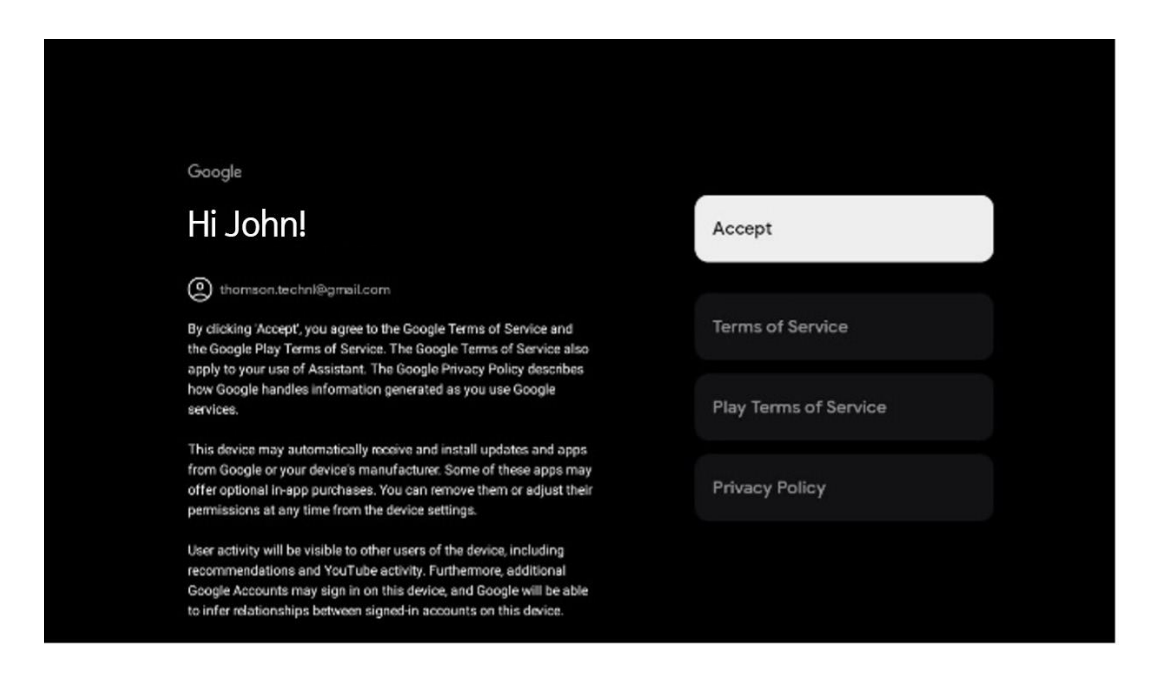

#### **6.4.2.3 Postavite lozinku**

Pritisnite tipku **OK** za unos 4-znamenkaste lozinke i slijedite korake na ekranu. Prvo ćete morati odabrati novu lozinku, a zatim je trebate ponovno potvrditi. Trebat će vam ova lozinka za uređivanje funkcija, poput roditeljskog nadzora ili za resetiranje TV-a na tvorničke postavke.

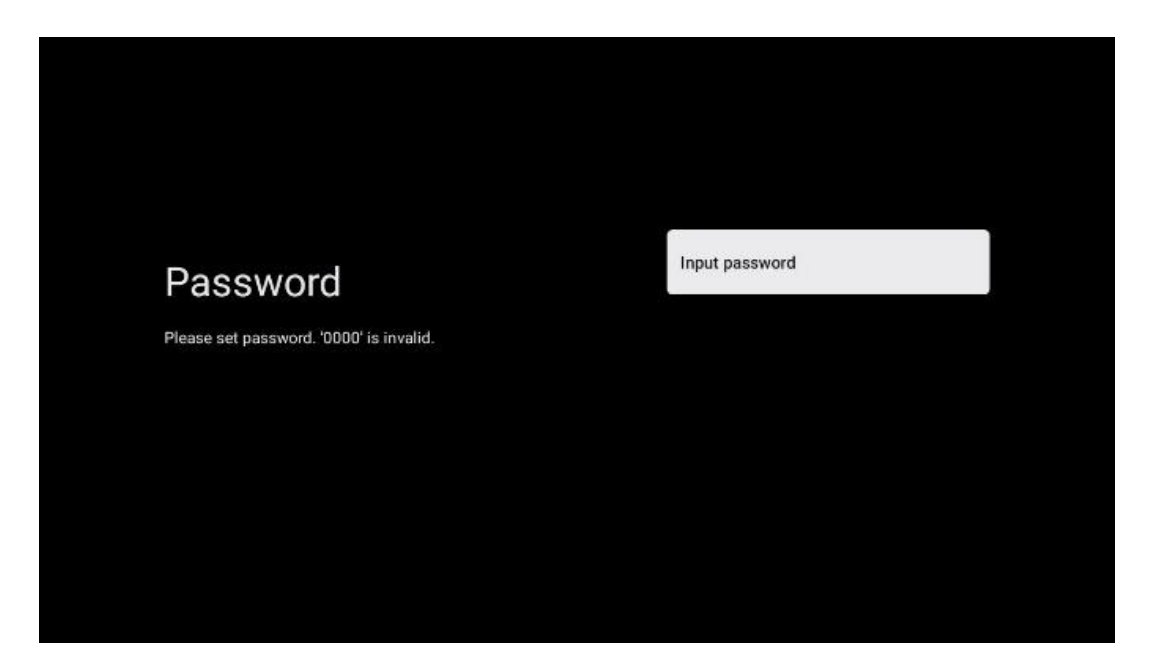

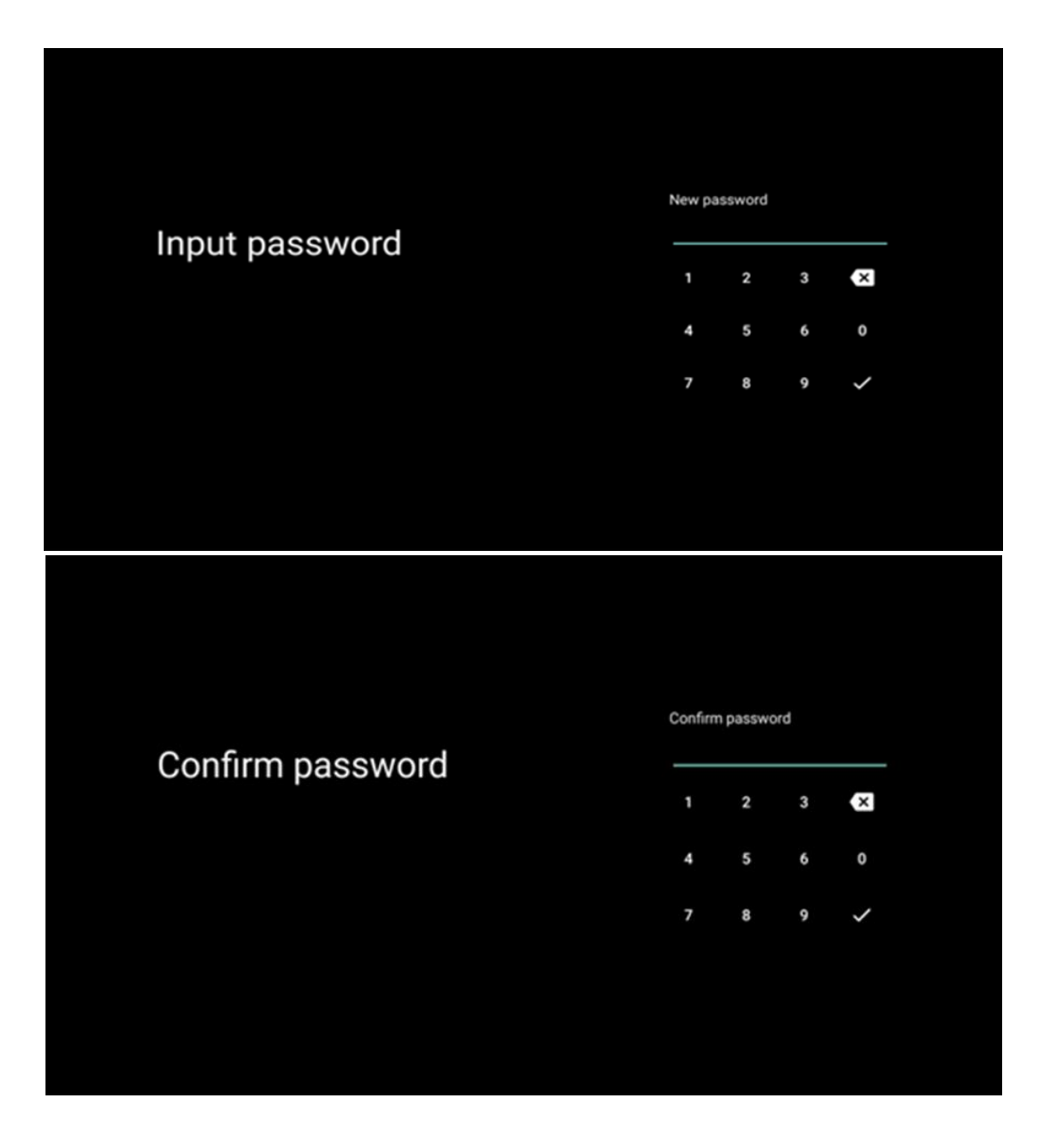

#### **6.4.2.4 Odaberite TV mod**

Tijekom postavljanja instalacije imate mogućnost prilagoditi svoje iskustvo gledanja odabirom željenog TV načina. Ako odaberete kućni način rada, vaš TV će raditi kao i obično, pružajući zabavu u vašem kućnom okruženju.

Alternativno, odabir načina rada Shop konfigurirat će vaš TV za prikaz relevantnih informacija izravno na zaslonu. Ova se značajka obično koristi u postavkama maloprodaje kako bi se potencijalnim kupcima predstavili ključni detalji o televizoru.

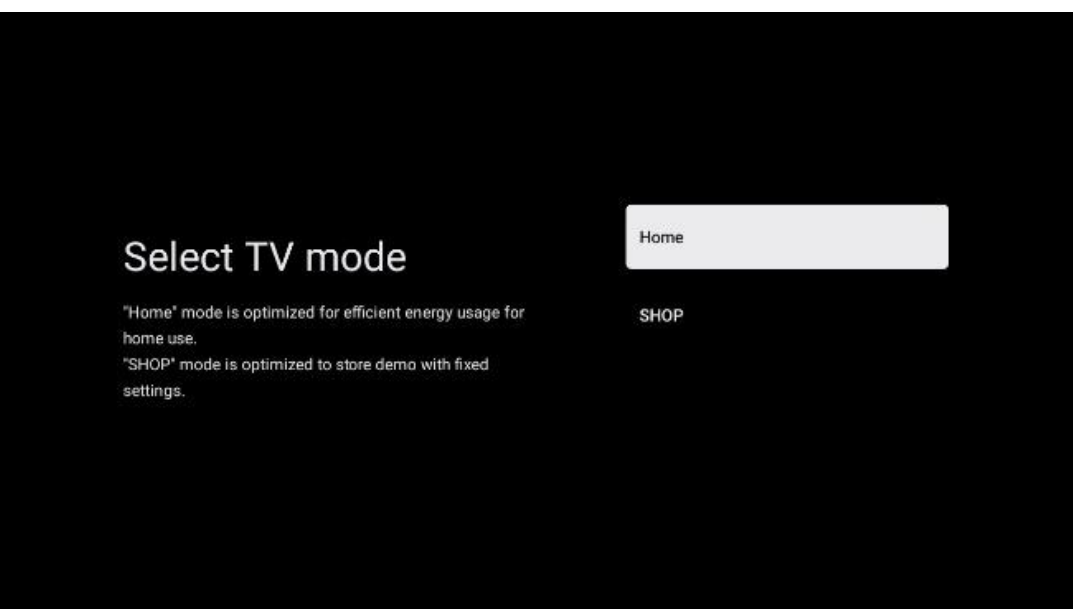

#### **6.4.2.5 Chromecast ugrađen**

Aktiviranje funkcije Chromecast omogućuje vam strujanje sadržaja iz aplikacija za strujanje izravno na vaš TV ili reprodukciju digitalnog multimedijskog sadržaja pohranjenog na vašim mobilnim uređajima, poput pametnih telefona ili tableta, na vašem TV zaslonu.

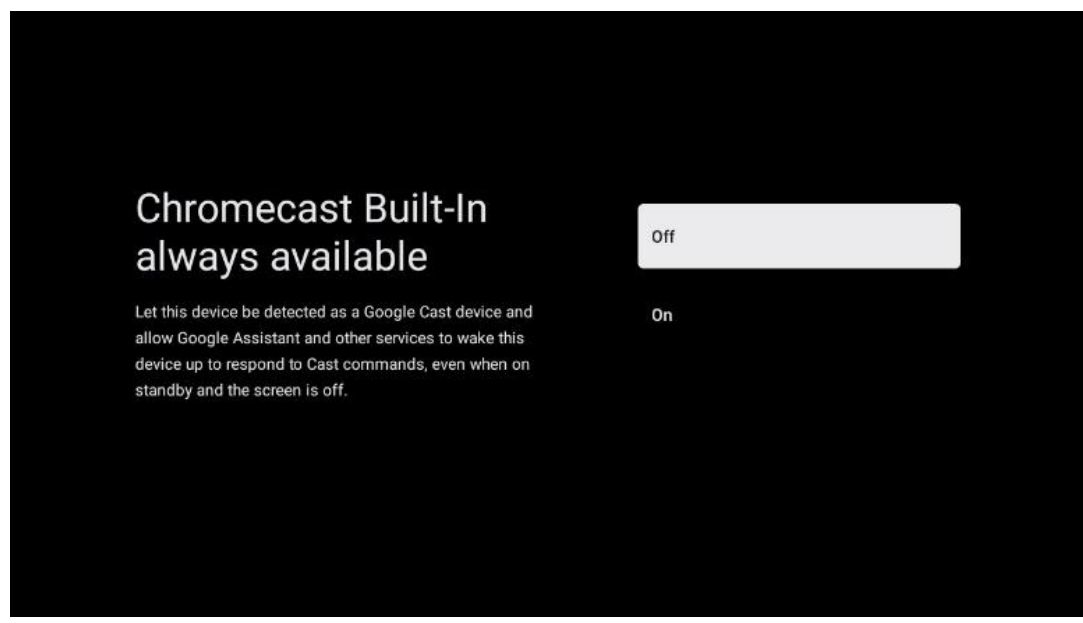

#### **6.4.2.6 Način rada tunera**

Instalacija tunera prijemnika TV signala detaljno je opisana u poglavlju 7 izbornika.

# <span id="page-27-0"></span>**7 Način rada tunera**

Odaberite vrstu TV prijema Tuner za instaliranje TV/radio kanala. Dostupne su opcije tipa prijema Zemaljska antena, Kabel i Satelit. Označite dostupnu opciju vrste prijema TV signala i pritisnite **OK** ili kliknite desnu tipku sa smjerom za nastavak.

Ako odaberete Preskoči skeniranje, možete završiti prvi postupak instalacije TV-a bez instaliranja TV kanala. Možete naknadno instalirati TV kanale u izborniku TV postavki.

# <span id="page-27-1"></span>**7.1 Zračni**

Ako je odabrana opcija Antena, televizor će tražiti digitalno zemaljsko i analogno emitiranje. Na sljedećem zaslonu označite opciju Skeniraj i pritisnite **OK** za početak pretraživanja ili odaberite Preskoči skeniranje za nastavak bez traženja.

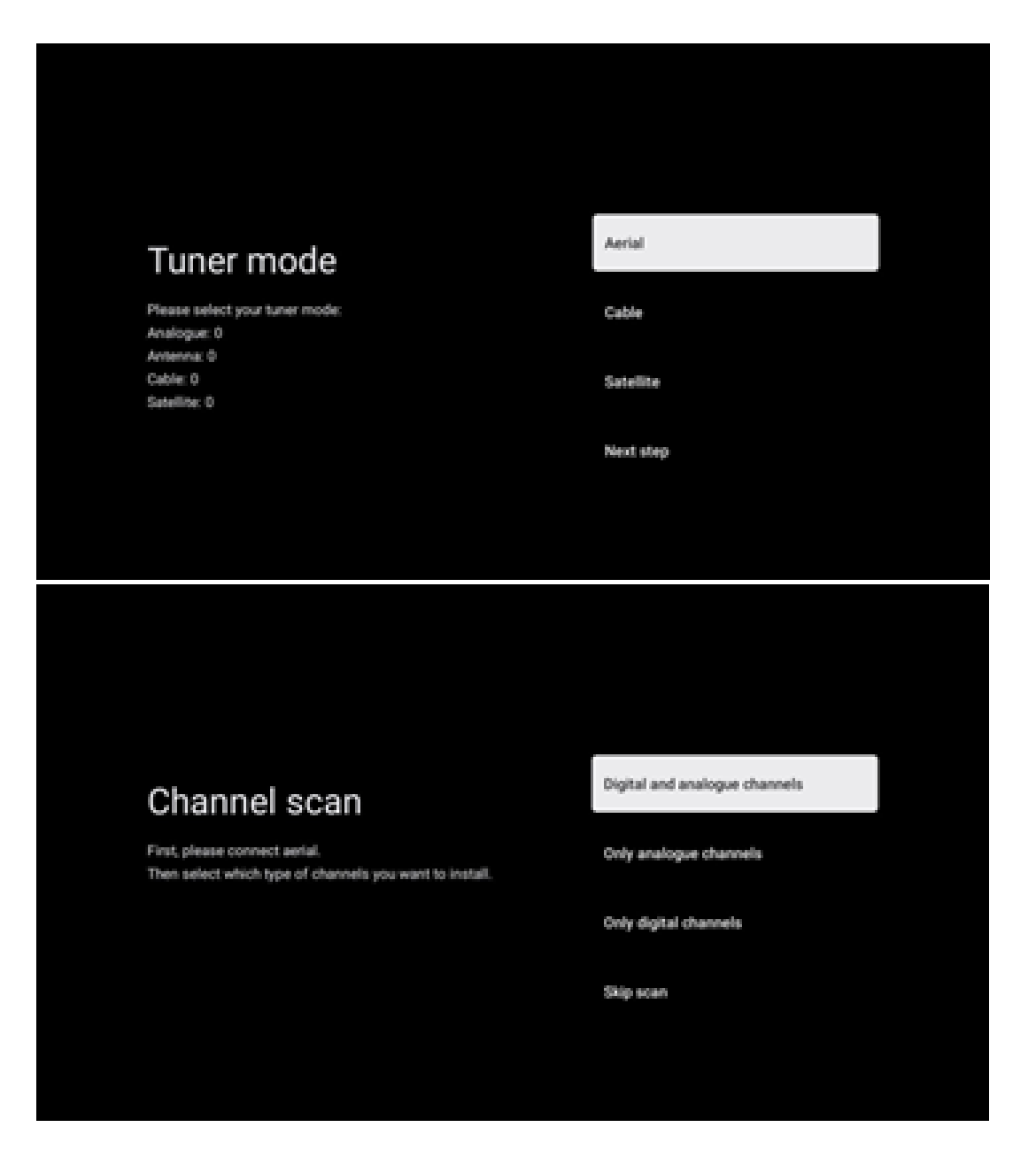

# <span id="page-28-0"></span>**7.2 Kabel**

Ako je odabrana opcija Kabel, televizor će tražiti digitalne kabelske kanale.

U većini mreža kabelskih kanala dostupni su samo digitalni kanali. Odaberite Digitalno za nastavak skeniranja.

**Skeniranje operatera** : ako je dostupno, kabelski operateri bit će navedeni na zaslonu. Označite željenog operatora i pritisnite **OK** . Odaberite Start i pritisnite **OK** za izvođenje skeniranja kanala.

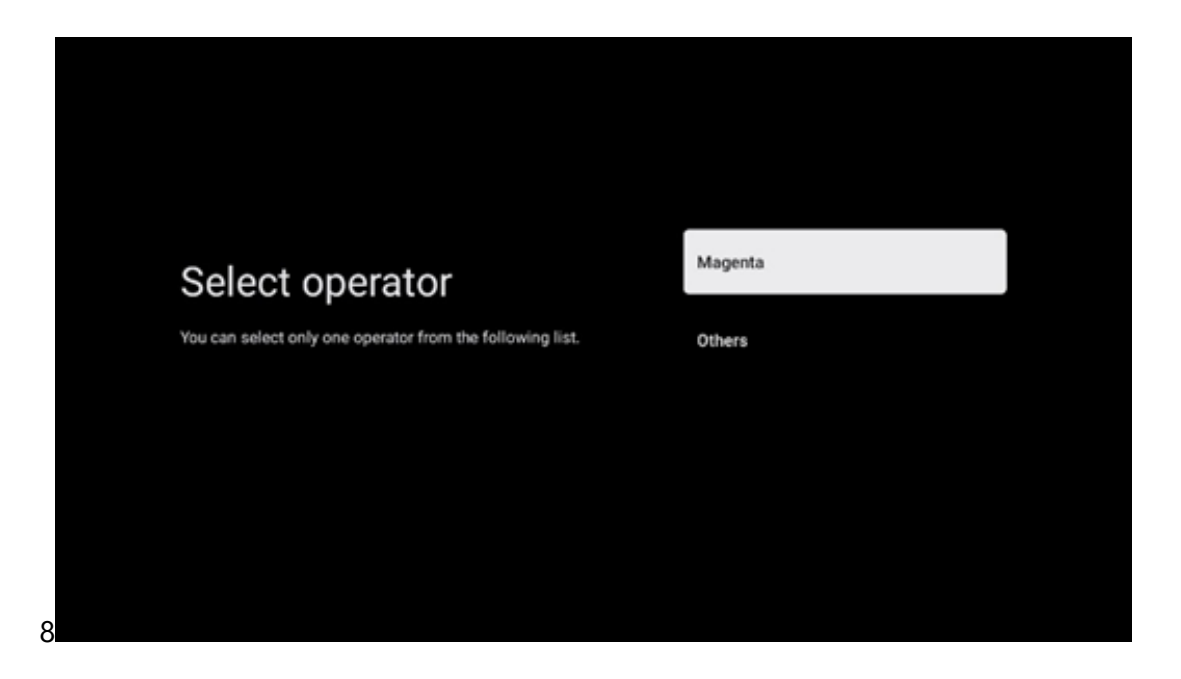

**Ostalo** : Odaberite opciju Ostalo ako vaš kabelski operater nije naveden ili ako je vaš TV spojen na lokalni kabelski sustav. Odaberite vrstu skeniranja i pritisnite **OK** za prikaz opcija skeniranja.

**Potpuno skeniranje** : Automatsko potpuno pretraživanje pretražuje cijeli frekvencijski pojas; ovo treba odabrati ako svi kanali nisu pronađeni tijekom pretraživanja mreže.

**Brzo skeniranje** : Pokrenut će se brzo pretraživanje koje će dovesti kanale u prethodno sortirani redoslijed. Kod ove vrste pretraživanja potrebno je unijeti ID mreže i središnju frekvenciju.

**Pretraživanje mreže** : Pretragom mreže prenosi se potpuni i ažurirani popis kanala davatelja usluga, tako da prijemnik prepoznaje sve kanale, što je poželjno za operatere kabelske televizije. Kod ove vrste pretraživanja potrebno je unijeti barem ID mreže.

Odaberite **Preskoči skeniranje** za nastavak bez izvođenja pretraživanja.

# <span id="page-29-0"></span>**7.3 Satelit**

#### **Napomena za instalaciju satelitskih kanala za Thomson televizore instalirane u Austriji ili Njemačkoj:**

Naši Thomson televizori imaju funkciju učitavanja popisa kanala , koja se može odabrati i izvršiti samo tijekom početne instalacije televizora. Ova je funkcija dostupna **samo** ako su Austrija ili Njemačka odabrane kao zemlje instalacije tijekom početne instalacije TV-a.

Ova funkcija će se izvoditi **samo** tijekom početne instalacije TV-a kada instalirate satelitske kanale.

Da biste ga aktivirali, slijedite korake instalacije u nastavku:

- 1. Izbornik načina rada tunera odaberite Satelit kao opciju instalacije.
- 2. Izbornik vrste antene odaberite Dalje ako možete primati samo satelitske kanale sa satelita **Astra 19,2° istočno** ili odaberite Više podizbornika ako je vaš TV spojen na satelitsku prijemnu antenu za višestruki satelitski prijem. U ovom izborniku možete odabrati ispravnu vrstu kontrole za vaš satelitski sustav.
- 3. Pritisnite tipku **OK** za potvrdu odabira.
- 4. Odaberite Opću instalaciju i potvrdite odabir tipkom **OK** .
- 5. Izbornik Učitaj unaprijed postavljeni popis odaberite opciju izbornika Učitaj unaprijed postavljeni popis za učitavanje kanala ili odaberite opciju Preskoči za nastavak bez instaliranja TV i radijskih kanala.

Kao što je gore spomenuto, opcija instalacije Učitaj popis kanala dostupna je samo tijekom početne instalacije TV-a. Ako tada želite izvršiti opciju Općeg pretraživanja dok TV radi, TV će izvršiti pretragu transpondera, skenirajući dostupne satelitske transpondere za frekvencije i pohranjujući satelitske TV i radio kanale jedan po jedan.

#### <span id="page-29-1"></span>**7.3.1 Vrsta antene**

#### **7.3.1.1 Sljedeći**

Odaberite Dalje ako je vaš TV spojen na satelitski sustav sa prijemom samo jednog satelita.

Ako je odabrana opcija Satelit Dalje , Općenito satelitsko i skeniranje operatera mogućnosti će biti dostupne. Odaberite opciju instalacije i pritisnite **U redu** ili kliknite desnu tipku sa smjerom za nastavak.

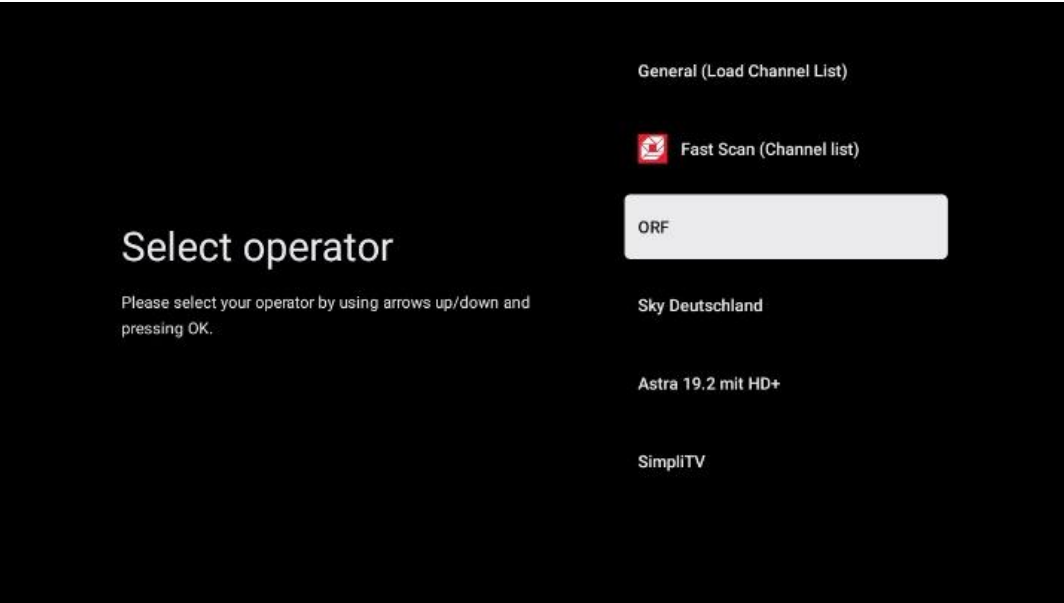

**Napomena:** opcije općeg popisa satelita i operatera možda neće biti dostupne ovisno o odabranoj zemlji.

#### **Skeniranje operatera** :

Označite željenog operatora i pritisnite **OK** za potvrdu odabira. Zatim pritisnite desnu tipku sa smjerom za nastavak skeniranja operatera.

Možete odabrati samo jednog operatera s popisa. Pronađeni TV/radio kanali sortirani su prema LCN redoslijedu odabranog operatera.

#### **Opće skeniranje** :

S opcijom općeg pretraživanja odabrani sateliti pretražuju se od najniže do najviše frekvencije satelitskog transpondera, a pohranjeni TV/radio kanali bit će navedeni jedan za drugim prema napretku pretraživanja bez određenog redoslijeda .

#### **7.3.1.2 Više**

Odaberite Više ako je vaš TV spojen na satelitski sustav za prijem više satelita ili na 1-kabelski satelitski sustav.

Vidjet ćete sljedeći zaslon s nekim dostupnim opcijama povezivanja. Odaberite jednu od ovih opcija koja je ispravna za vašu kućnu satelitsku instalacijsku mrežu. Možda ćete moći postaviti različite satelite ovisno o odabranoj vrsti antene.

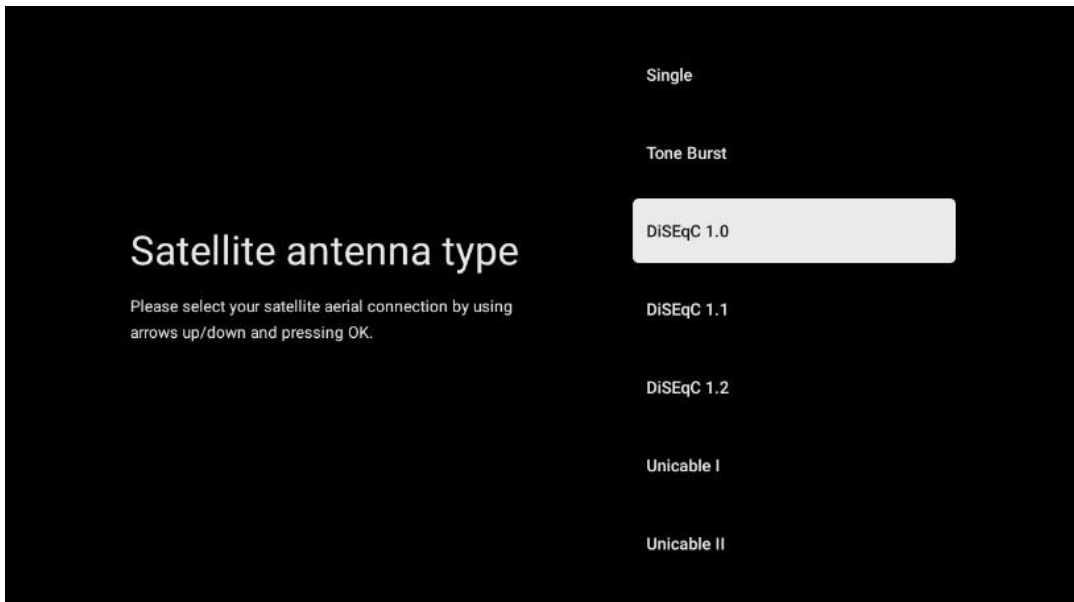

Dostupni su sljedeći tipovi povezivanja satelitske antene:

- **Single**  Satelitski sustav s prijemom samo jednog satelita.
- **Tone burst**  Satelitski sustav s prijemom dvaju satelita.
- **DiSEqC 1.0**  Satelitski sustav s prijemom 1-4 satelita.
- **DiSEqC 1.1**  Proširenje DiSEqC 1.0 protokola i omogućuje kontrolu multi-feed sustava s do 64 LNB-a (satelita) putem antenskog kabela.
- **DiSEqC 1.2**  koristi se za upravljanje motorom za rotacijske sustave. Motor može pohraniti različite položaje, kojima se zatim automatski pristupa putem DiSEqC 1.2.
- **Unicable I**  Unicable I je metoda za distribuciju satelitskih TV signala u satelitskom sustavu. Na jednu liniju može se spojiti nekoliko prijemnika. Uz Unicable I, do 8 korisnika može se spojiti na jedan antenski kabel. Više o distribucijskom sustavu Unicable opisano je u izborniku kanala.
- **Unicable II**  Ovaj sustav distribucije satelitskog signala Unicable II, također nazvan Jess Unicable , temelji se na tehnologiji slaganja digitalnih kanala Unicable I i omogućuje instalacije s do 32 satelitska prijemnika spojena preko jednog koaksijalnog kabela.

# <span id="page-31-0"></span>**8 Početni zaslon**

Početni zaslon središnji je dio vašeg televizora. S početnog zaslona možete pokrenuti bilo koju instaliranu aplikaciju, pokrenuti Live TV aplikaciju za gledanje TV prijenosa, gledati film iz raznih aplikacija za strujanje ili se prebaciti na uređaj spojen na HDMI priključak. Također možete izaći iz rada bilo koje aplikacije u bilo kojem trenutku i vratiti se na početni zaslon pritiskom na tipku Home na daljinskom upravljaču.

U prvom retku (Najbolji odabiri za vas), sadržaj strujanja aplikacija za strujanje instaliranih na vašem televizoru bit će predložen u skladu s vašim kriterijima pretraživanja u vašoj povijesti pretraživanja. Ovdje ćete također pronaći izravan odabir posljednje odabrane TV ulazne veze. U ovom retku, na prvom mjestu, također ćete pronaći okvir za odabir sa zadnjim izvorom ulaza, ako je funkcija HDMI CEC kontrole omogućena na ovom uređaju.

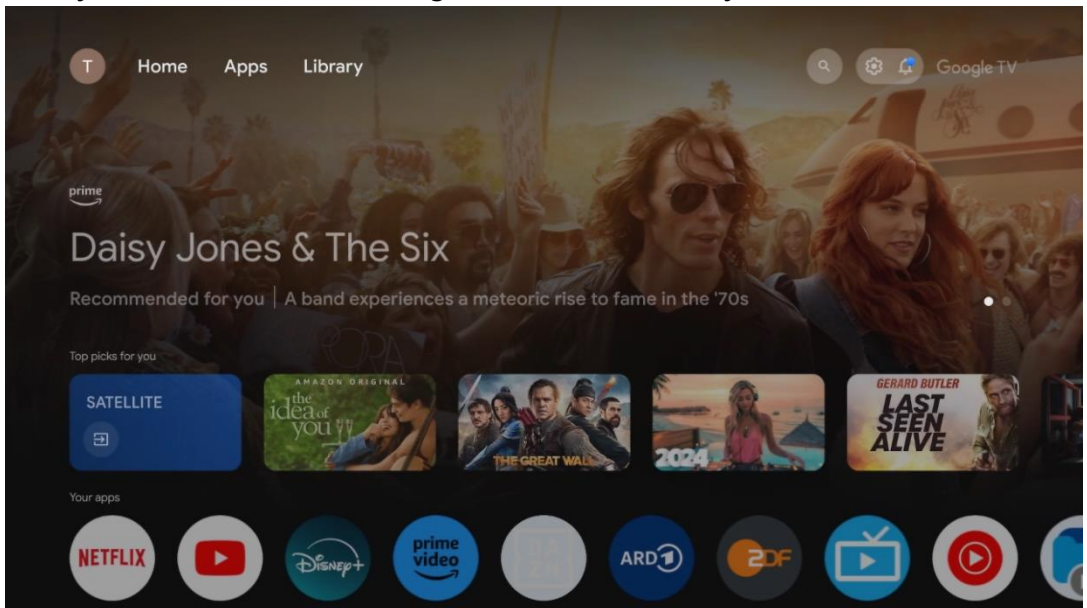

**Napomena:** Ovisno o postavkama vašeg TV uređaja i odabiru zemlje tijekom početnog postavljanja, početni izbornik može sadržavati različite elemente.

Drugi ( Vaše aplikacije ) red je red aplikacija. Najvažnije aplikacije za streaming servise kao što su Netflix ili YouTube kao i TV uživo i MMP (multimedia player) mogu se pronaći ovdje.

Odaberite aplikaciju pomoću tipki sa smjerovima na daljinskom upravljaču i potvrdite svoj odabir tipkom **OK** za pokretanje odabrane aplikacije.

Odaberite aplikaciju i pritisnite i držite tipku **OK** kako biste odabranu aplikaciju uklonili iz reda favorita, premjestili je na novo mjesto ili je pokrenuli.

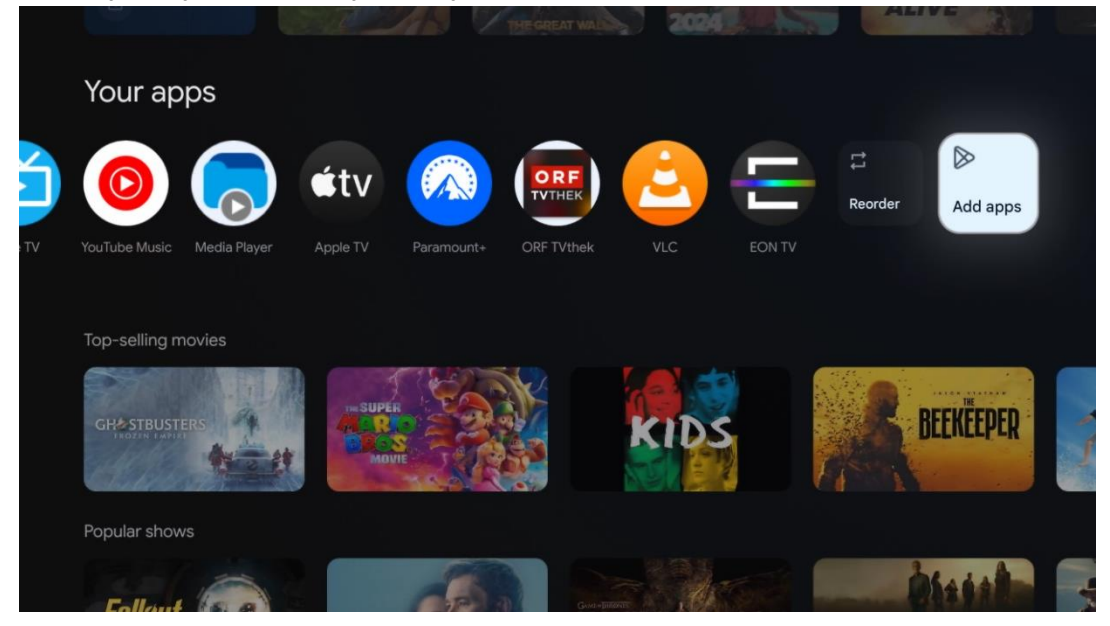

Na pretposljednjoj i zadnjoj poziciji u ovom redu pronaći ćete okvire s opcijama Reorder i Add apps. Odaberite ove opcije za promjenu redoslijeda aplikacija u ovom retku ili za dodavanje nove aplikacije u ovaj red Omiljene aplikacije.

Rad aplikacije za TV uživo i multimedijskog playera objašnjen je u zasebnom poglavlju Izbornika.

Niže na početnom zaslonu pronaći ćete dodatne kanale prikazane prema žanru ili kategoriji sadržaja za strujanje.

# <span id="page-33-0"></span>**8.1 Google račun**

Dođite do ikone svog profila u gornjem lijevom kutu i pritisnite **OK** . Označite ikonu profila i pritisnite **OK.**

Ovdje možete promijeniti postavke profila, dodati nove Google račune ili upravljati već postojećim računima.

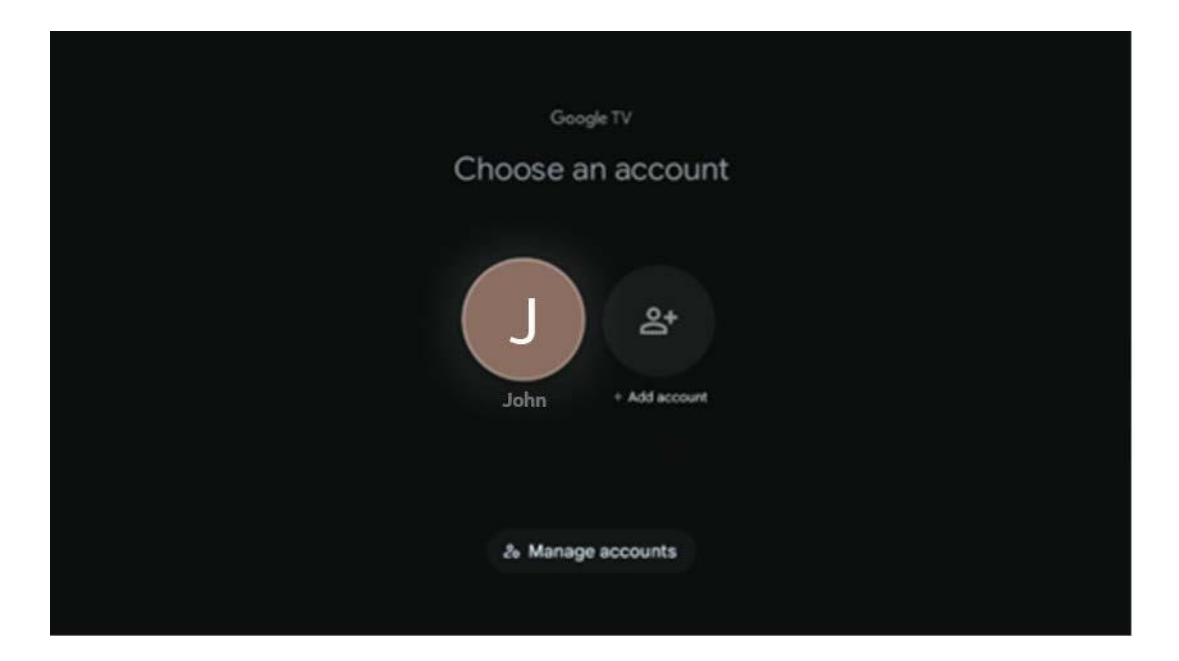

# <span id="page-33-1"></span>**8.2 aplikacije**

Odaberite karticu Aplikacije na početnom zaslonu za prikaz aplikacija instaliranih na vašem TV-u. Da biste instalirali aplikaciju, idite na traku za pretraživanje i upišite naziv aplikacije. Ovo će pokrenuti pretragu u Trgovini Google Play.

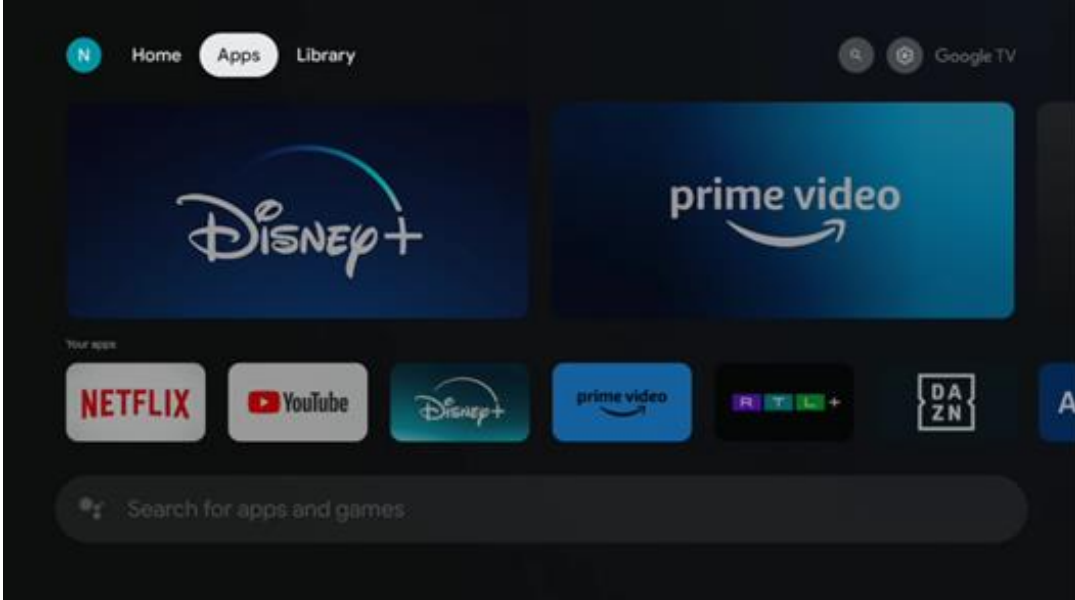

# <span id="page-34-0"></span>**8.3 Knjižnica**

Odaberite karticu Knjižnica na početnoj stranici za reprodukciju strujanja sadržaja koji ste već kupili ili iznajmili na svom TV-u ili mobilnim uređajima poput mobilnog telefona ili tableta koristeći svoj Google račun.

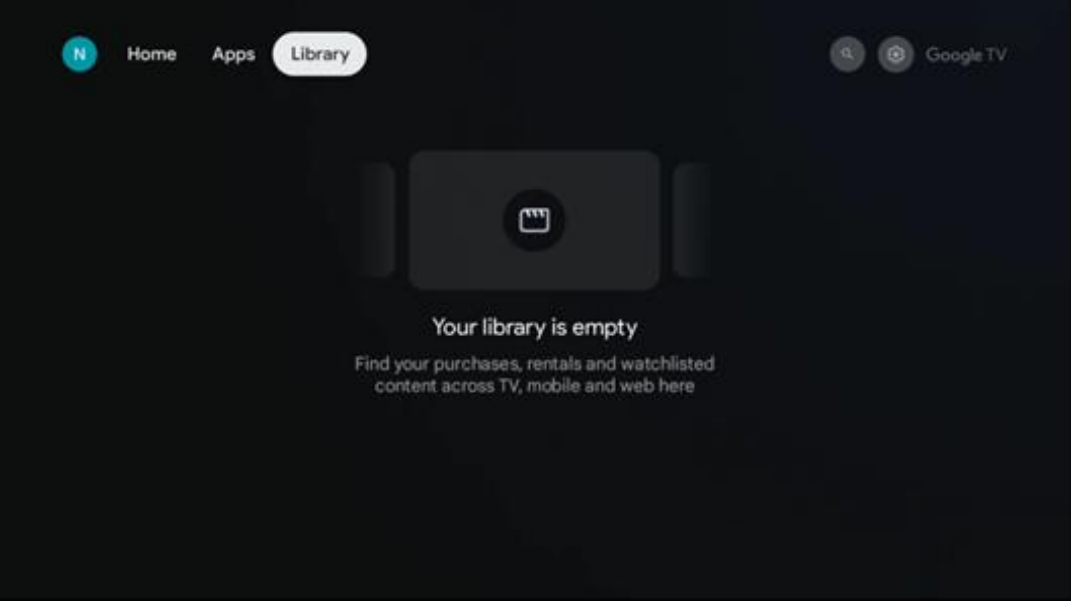

# <span id="page-35-0"></span>**8.4 Google TV pretraga**

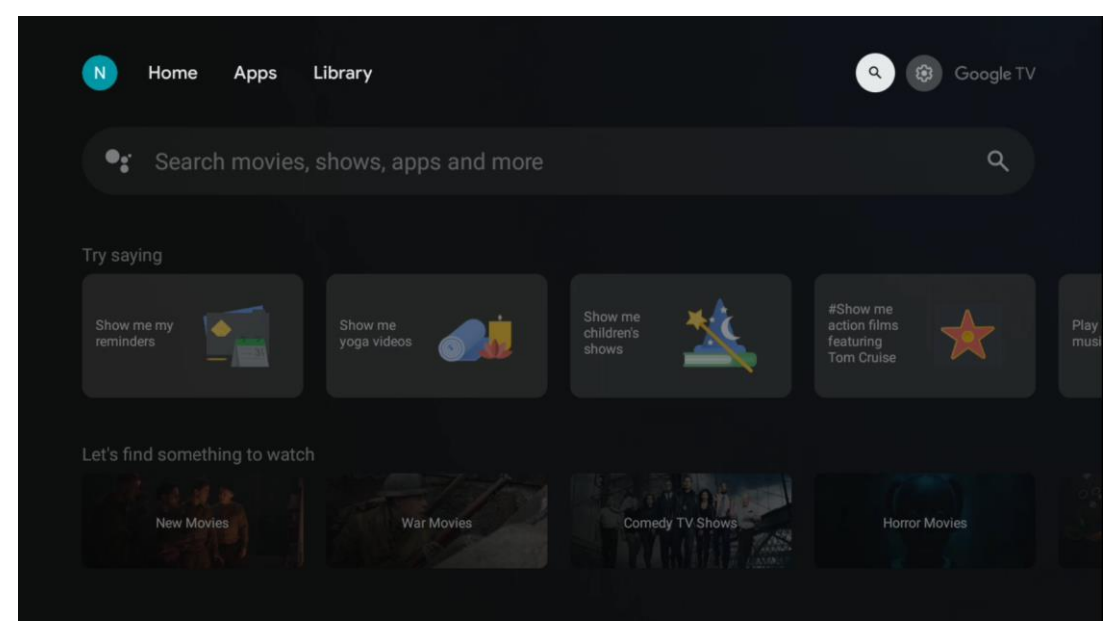

Alati za pretraživanje nalaze se u gornjem desnom kutu zaslona. Možete unijeti riječ za početak pretraživanja pomoću virtualne tipkovnice ili pokušati glasovno pretraživanje pomoću mikrofona ugrađenog u daljinski upravljač. Pomaknite fokus na željenu opciju i pritisnite **OK** za nastavak.

Glasovno pretraživanje – pritisnite ikonu mikrofona za pokretanje funkcije glasovnog pretraživanja. Polje Google glasovnog pretraživanja pojavljuje se na vrhu zaslona. Postavite svoje pitanje Googleu i vaš TV će vam odgovoriti. Za lokalne pojmove za pretraživanje važno je da jezik izbornika televizora bude postavljen na lokalni jezik.

Pretraživanje tipkovnicom – odaberite traku za pretraživanje i pritisnite **OK** . Na zaslonu će se pojaviti virtualna Google tipkovnica. Upišite pitanje na koje želite dobiti odgovor.

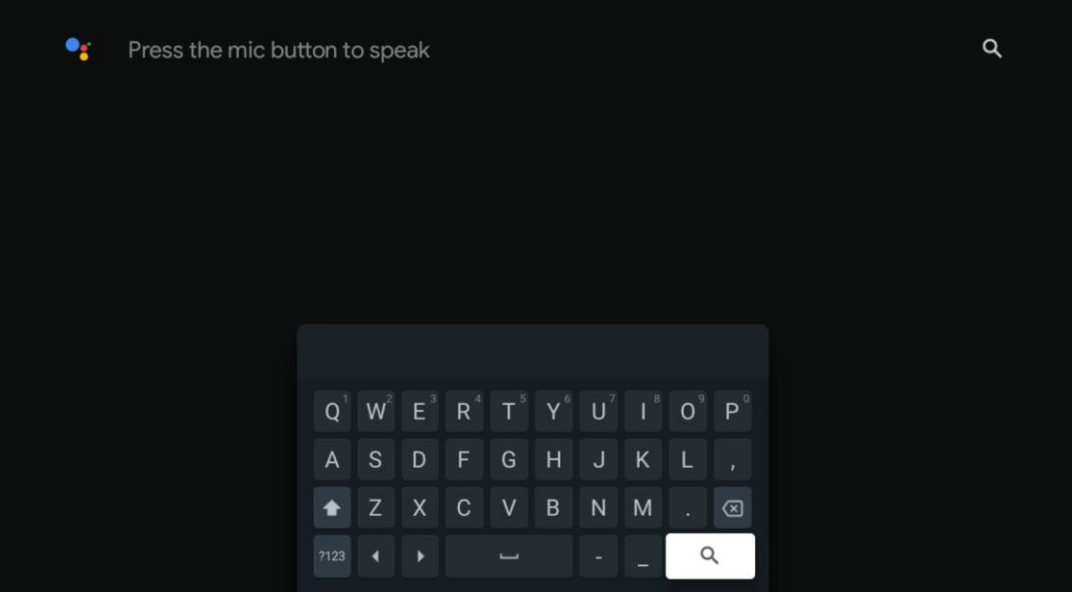

# <span id="page-36-0"></span>**8.5 Obavijesti**

Gumb obavijesti pojavljuje se samo kada postoji jedna ili više nepročitanih obavijesti. Kako biste ih provjerili, idite na ikonu Postavke koja će otvoriti podizbornik. Na dnu podizbornika moći ćete pronaći sve najnovije obavijesti.

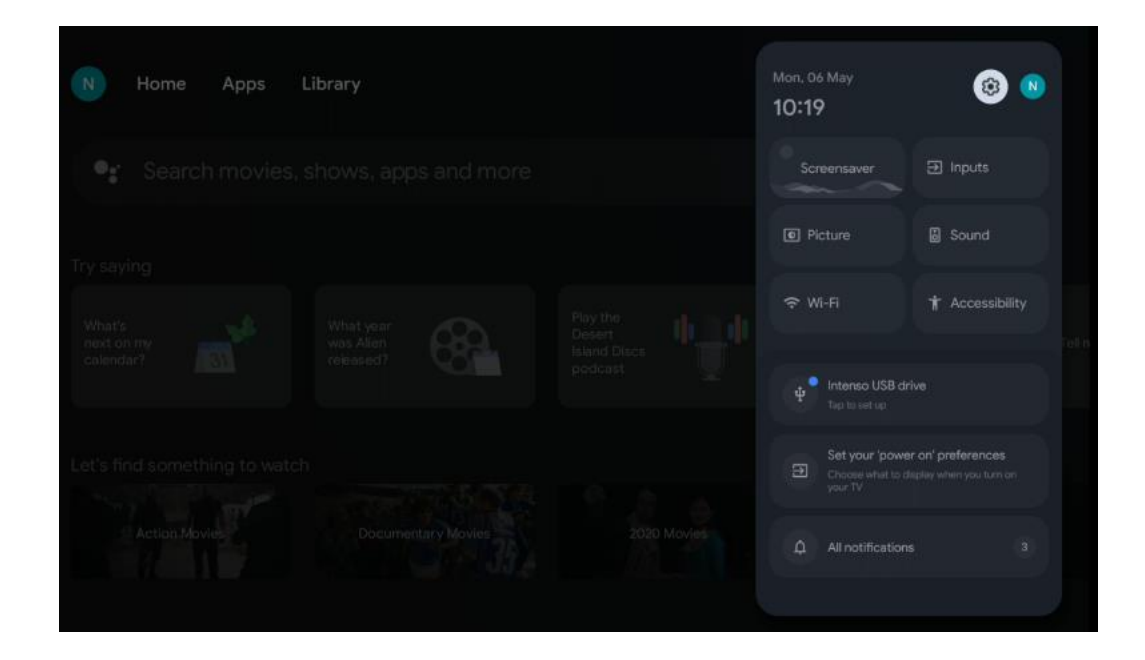

# <span id="page-36-1"></span>**9 postavke**

Kako biste vidjeli cijeli popis dostupnih postavki, idite na početni zaslon pritiskom na gumb početni zaslon. Kliknite na gumb Postavke u gornjem desnom kutu.

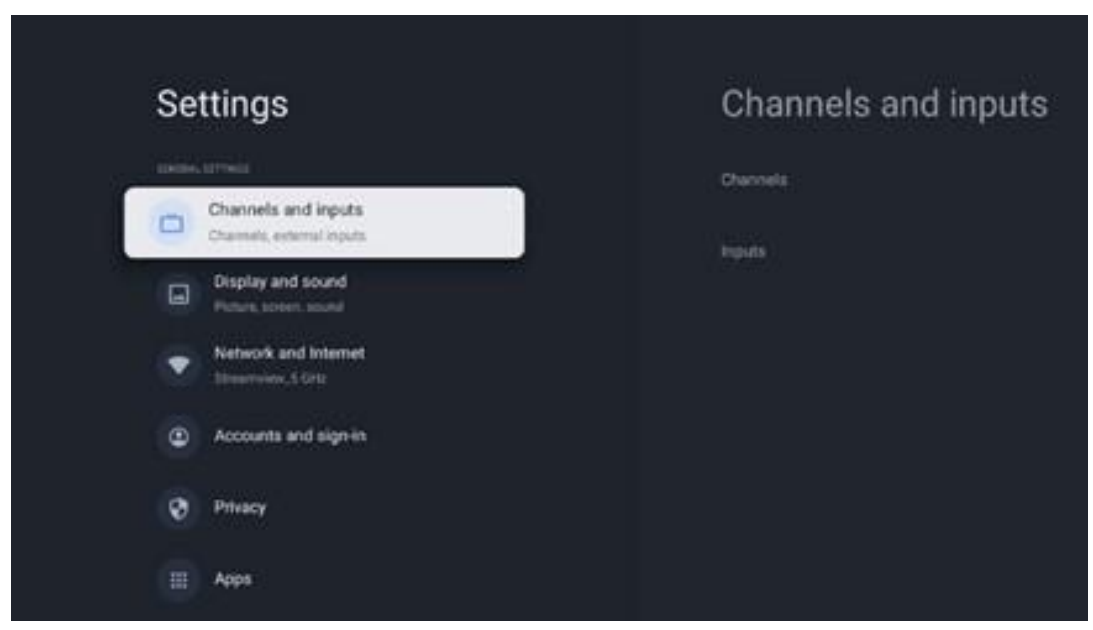

\* Gornje slike služe samo kao referenca, za detalje pogledajte proizvod.

**Napomena** : Ako kliknete gumb **Postavke** tijekom rada aplikacija za strujanje medija, kao što su YouTube, Netflix, Prime Video itd., možda ćete umjesto toga ući u izbornik Prikaz i zvuk. Tamo možete podesiti izlazne postavke slike, zaslona, zvuka i zvuka bez napuštanja rada aplikacija za strujanje medija.

# <span id="page-37-0"></span>**9.1 Postavite naziv svog uređaja**

U ovom izborniku imate mogućnost odabrati naziv svog TV-a s popisa predloženih naziva. Također možete dodijeliti prilagođeni naziv za vaš TV.

Ovo je važno za rad funkcije Chromecast kako bi vaš TV bio identificiran točnim nazivom. Dodjeljivanjem imena televizoru, vaš će televizor također biti ispravno identificiran u vašoj kućnoj mreži.

### <span id="page-37-1"></span>**9.2 Kanali i ulazi**

Skenirajte dostupne kanale i dostupne ulaze.

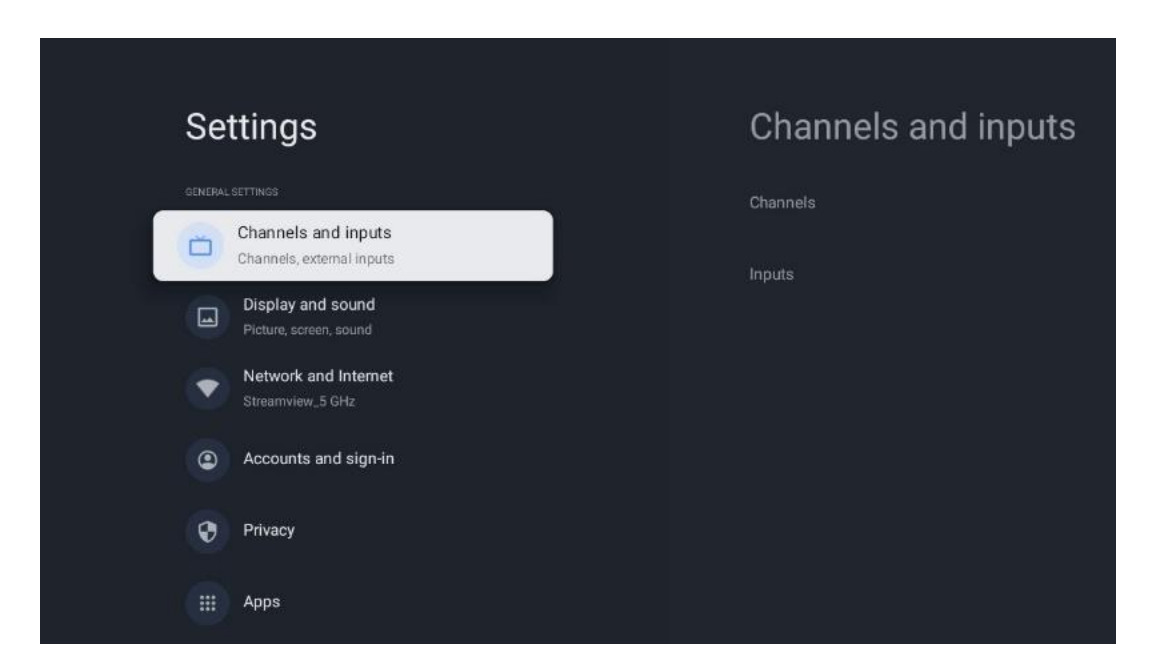

### <span id="page-37-2"></span>**9.2.1 Kanali**

U ovom izborniku možete odabrati način instalacije prijamnog tunera prema vrsti prijema TV signala: analogni, antenski, kabelski ili satelitski.

Odaberite način rada i pritisnite **OK** za nastavak podešavanja.

#### **9.2.1.1 Analogno**

- **Pretraživanje kanala:** Pritisnite tipku **OK** za automatsko traženje analognih kanala. Kada je proces skeniranja završen, pritisnite gumb **Natrag** za povratak na prethodni izbornik.
- **Ažuriranje skeniranja:** Pritisnite gumb **OK** na daljinskom upravljaču za izvođenje automatskog pretraživanja za ažuriranje popisa kanala. Ovo će ili dodati nove kanale ili ažurirati informacije o trenutnim kanalima.
- **Analogno ručno skeniranje:** Pritisnite gumb **OK** za ručni odabir početne frekvencije i smjera skeniranja.

#### **9.2.1.2 Antena**

- **Pretraživanje kanala:** Pritisnite tipku **OK** na daljinskom upravljaču za automatsko traženje DVB-T/T2 kanala. Kada je proces skeniranja završen, pritisnite gumb **Natrag** za povratak na prethodni izbornik.
- **Skeniranje ažuriranja:** Prethodno dodani kanali neće biti izbrisani, ali će novopronađeni kanali biti pohranjeni na popisu kanala.
- **Pojedinačno RF skeniranje** : Odaberite RF kanal pomoću tipki sa smjerom desno/lijevo. Prikazat će se razina signala i kvaliteta signala odabranog kanala. Pritisnite **OK** za početak skeniranja na odabranom RF kanalu. Pronađeni kanali bit će pohranjeni na popisu kanala.
- **Ručno ažuriranje usluge:** Ova funkcija će ručno pokrenuti ažuriranje dostupnih TV/radio kanala.
- **LCN:** Postavite svoje postavke za LCN. LCN je sustav logičkih brojeva kanala koji organizira dostupna emitiranja u skladu s prepoznatljivim nizom brojeva kanala (ako je dostupan).
- **Vrsta skeniranja kanala:** Postavite željenu vrstu skeniranja.
- **Vrsta trgovine kanala:** Postavite preferencu vrste trgovine.
- **omiljene mreže :** Odaberite svoju omiljenu mrežu. Ova opcija izbornika bit će aktivna ako je dostupno više od jedne mreže.

#### **9.2.1.3 Kabel**

- **Pretraživanje kanala** : Smart TV traži digitalne i analogne kanale koji se mogu primati putem kabela. Ovisno o zemlji, opcijski davatelji DVB-C kabelske televizije nude se tijekom početne instalacije i navedeni su na skeniranju kanala zaslon popisa. Ako DVB-C signal primate od nenamjenskog pružatelja kabelske televizije, odaberite opciju Ostalo . Pritisnite **OK** za početak traženja kanala. U izborniku Traženje kanala možete odabrati jednu od tri opcije pretraživanja kanala: Potpuno, Napredno ili Brzo.
	- o **Puno** : Automatsko pretraživanje svih dostupnih DVB-C kanala.
	- o **Napredno** : Automatsko pretraživanje svih dostupnih DVB-C kanala. Za ovu opciju potrebno je unijeti parametre prijema, frekvenciju i ID mreže DVB-C pružatelja. Uz ovu opciju pretraživanja, kanali su poredani prema LCN-u kabelskih davatelja usluga.
	- o **Brzo** : Automatsko traženje svih dostupnih DVB-C kanala. Ovo će pretražiti sve dostupne kabelske transpondere sa standardnim simbolima.
- **Jedno RF skeniranje** : Ručno pretraživanje DVB-C kanala po frekvenciji transpondera.
- **LCN** : LCN opcije za traženje DVB-C kanala.
- **Vrsta skeniranja kanala:** Postavite željenu vrstu skeniranja.
- **Vrsta trgovine kanala** : Postavite željenu vrstu trgovine.

#### **9.2.1.4 Satelit**

Prvo morate odabrati koji ćete način instalacije kanala koristiti.

#### **Način instalacije kanala - Preferirani satelit**

- **Ponovno skeniranje satelita:** Ponovno će se izvršiti proces traženja satelita.
- **Dodavanje satelita :** Ova funkcija je korisna kada je opcija General Satellite odabrana kao vrsta TV signala. Kada je odabrana opcija Preferirani satelit, DiSEqC postavke će se automatski odrediti i kanali novih satelitskih pružatelja bit će dodani s novih odabranih satelita, ovisno o odabranom satelitskom pružatelju.
- **Ažuriranje satelita:** Ako odaberete funkciju skeniranja, dostupni sateliti i odgovarajuće DiSEqC postavke bit će automatski određeni, a novi kanali bit će dodani.
- **Ručno podešavanje satelita:** Odaberite satelit na kojem želite izvršiti ručno traženje satelitskog transpondera i pritisnite **OK** . Postavite točne parametre prijema željenog satelitskog transpondera (frekvenciju, brzinu simbola i polarizaciju). Provjerite pokazuju li kvaliteta signala i razina signala dovoljnu vrijednost i pritisnite gumb **Natrag** . Pritisnite tipku sa smjerom desno za početak pretraživanja. Pronađeni programi bit će spremljeni na kraju popisa programa.

#### **Način instalacije kanala - General Satellite**

- **Ponovno skeniranje satelita:** Ponovno će se izvršiti proces traženja satelita. Kao opciju, možete aktivirati još jedan satelit za potraživanja i dodati ga u automatsku pretragu. Odaberite drugi satelit i pritisnite **OK** . Postavite točne parametre prijema željenog satelita, DiSEqC veze i parametre prijema prijemnog satelitskog transpondera (frekvenciju, brzinu simbola i polarizaciju). Provjerite pokazuju li kvaliteta signala i razina signala dovoljnu vrijednost i pritisnite gumb **Natrag** . Pritisnite tipku sa smjerom udesno za početak skeniranja. Pronađeni programi bit će spremljeni na kraju popisa programa.
- **Dodavanje satelita :** Pritisnite **OK** za postavljanje parametara prijema satelita kojeg želite dodati. Aktivirajte satelit u statusu satelita i postavite točne parametre prijema željenog satelita. Postavite DiSEqC priključke i parametre prijema prijemnog satelitskog transpondera (frekvenciju, brzinu simbola i polarizaciju). Provjerite pokazuju li kvaliteta signala i razina signala dovoljnu vrijednost i pritisnite gumb **Natrag** . Pritisnite tipku sa smjerom udesno za početak skeniranja. Pronađeni kanali bit će pohranjeni na kraju popisa kanala.
- **Ažuriranje satelita:** Započet će skeniranje kanala odabranih satelita, a novi kanali automatski će se dodati na popis kanala.
- **Ručno podešavanje satelita:** Odaberite satelit na kojem želite izvršiti ručno traženje satelitskog transpondera i pritisnite **OK** . Postavite točne parametre prijema željenog

satelitskog transpondera (frekvenciju, brzinu simbola i polarizaciju). Provjerite pokazuju li kvaliteta signala i razina signala dovoljnu vrijednost i pritisnite gumb **Natrag** . Pritisnite tipku sa smjerom desno za početak pretraživanja. Pronađeni programi bit će spremljeni na kraju popisa programa.

#### **9.2.1.5 Automatsko ažuriranje kanala**

Ova funkcija omogućuje automatsko ažuriranje kanala. Prema zadanim postavkama ostaje deaktivirano. Ako imate pojedinačno sortirane kanale za održavanje određenog redoslijeda, preporučljivo je da ovu funkciju držite onemogućenom.

#### **9.2.1.6 Poruka ažuriranja kanala**

Ova funkcija omogućuje automatsko ažuriranje kanala. Prema zadanim postavkama ostaje deaktivirano. Omogućite ovu funkciju ako želite primati obavijesti na zaslonu kada novi kanali postanu dostupni.

#### **9.2.1.7 Roditeljski nadzor**

Ovaj izbornik vam omogućuje da konfigurirate opcije roditeljskog nadzora. Da biste mu pristupili, morat ćete unijeti PIN kod koji ste postavili tijekom početnog postupka postavljanja TV-a.

#### **9.2.1.8 Licence otvorenog koda**

Ovdje ćete pronaći informacije o licencama otvorenog koda.

#### <span id="page-40-0"></span>**9.2.2 Unosi**

Ovdje ćete pronaći informacije o uređajima spojenim na HDMI ulaze vašeg TV-a i mogućnosti rada HDMI-CEC.

**Povezani ulaz:** Pregledajte navedene uređaje spojene na kompozitni ili HDMI priključak vašeg TV-a. Možete preimenovati vezu ili dodijeliti pojedinačni naziv uređaja za određene veze. **Ulazi u stanju pripravnosti:** Pregledajte popis dostupnih HDMI ulaza. **Nepovezani ulaz:** Pregledajte veze na koje nije povezan nijedan uređaj.

#### **Potrošačka elektronička kontrola (CEC)**

Uz CEC funkciju vašeg TV-a, možete upravljati povezanim uređajem pomoću daljinskog upravljača za TV. Ova funkcija koristi HDMI CEC (Consumer Electronics Control) za komunikaciju s povezanim uređajima. Uređaji moraju podržavati HDMI CEC i moraju se odnositi na HDMI vezu. TV dolazi s uključenom CEC funkcijom. Provjerite jesu li sve CEC postavke ispravno postavljene na povezanom CEC uređaju. Funkcionalnost CEC-a ima različite nazive za različite marke. Funkcija CEC možda neće raditi sa svim uređajima. Ako povežete uređaj s HDMI CEC podrškom na vaš TV, povezani HDMI ulazni izvor će se preimenovati u naziv povezanog uređaja.

Za upravljanje povezanim CEC uređajem odaberite povezani HDMI ulazni izvor iz izbornika Ulazi na početnom zaslonu. Ili pritisnite gumb **Izvor** ako je TV u načinu Live TV i odaberite odgovarajući HDMI ulazni izvor s popisa. Za prekid ove operacije i ponovno upravljanje televizorom putem daljinskog upravljača, pritisnite gumb **Izvor** na daljinskom upravljaču i prebacite se na drugi izvor.

Daljinski upravljač za TV može automatski upravljati uređajem nakon što je odabran povezani HDMI izvor. Međutim, neće svi gumbi biti proslijeđeni na uređaj. Samo uređaji koji podržavaju funkciju CEC Remote Control reagirat će na daljinski upravljač TV-a.

**HDMI kontrola Uključeno /Isključeno:** Dopustite TV-u da upravlja HDMI uređajima. **Automatsko isključivanje uređaja:** Isključite HDMI uređaje s TV-om. **Automatsko uključivanje televizora:** Uključite televizor pomoću HDMI uređaja. **Popis CEC uređaja:** Pregledajte uređaje koji podržavaju HDMI funkciju i spojeni su na vaš TV.

# <span id="page-41-0"></span>**9.3 Prikaz i zvuk**

Podesite izlazne postavke slike, zaslona, zvuka i zvuka.

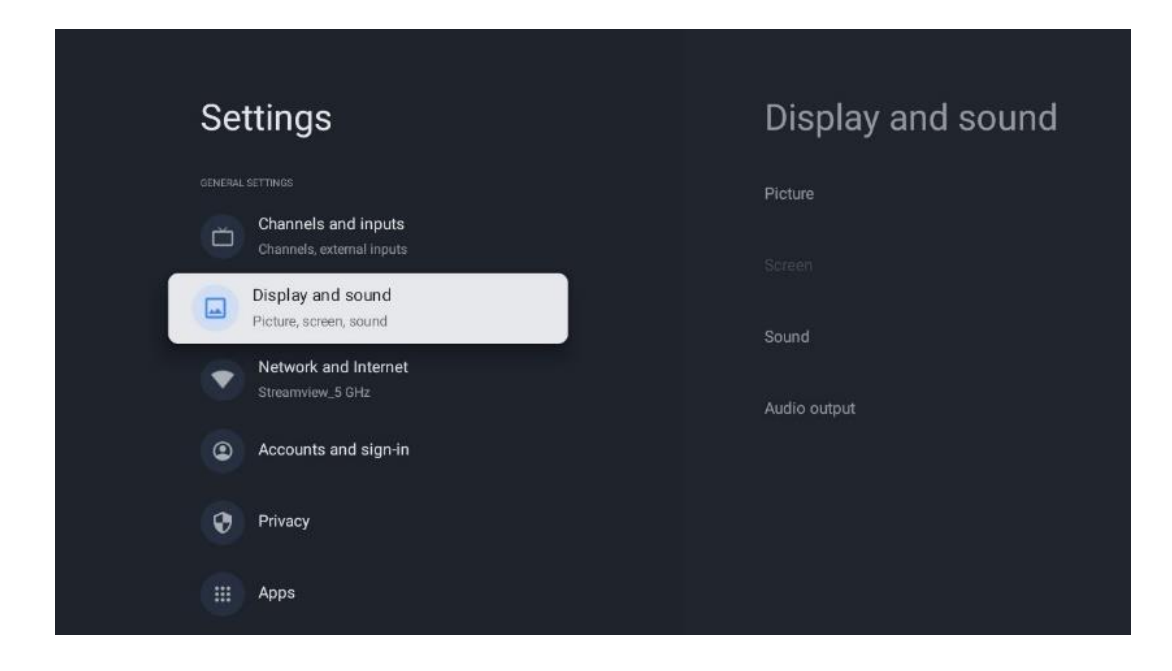

### <span id="page-41-1"></span>**9.3.1 Slika**

Ovdje možete prilagoditi postavke slike.

#### **9.3.1.1 Način slike**

U početnoj instalaciji TV-a, prema zadanim postavkama, TV je postavljen na način rada za uštedu energije. Odaberite jedan od unaprijed postavljenih načina slike ili možete ručno podesiti postavke slike prema svojim željama u korisničkom načinu rada.

#### **9.3.1.2 Korisnički način rada (Ručna podešavanja slike)**

Prilagodbe koje možete napraviti:

• **Pozadinsko osvjetljenje**

Mijenja razinu pozadinskog osvjetljenja, prilagođavajući razinu osvjetljenja ploče TV zaslona

#### • **Automatska svjetlina**

Kada je uključena, TV prilagođava svjetlinu svog zaslona u skladu sa svjetlinom okoline

• **Svjetlina** 

Mijenja razinu svjetla emitiranog s TV-a iz tamnije u svjetliju

• **Kontrast** 

Mijenja razinu kontrasta prilagođavajući osvjetljenje slike ili razinu svjetline bijele boje, stoga mijenja svjetlinu svih boja

• **Zasićenost** 

Mijenja razinu zasićenosti, podešavanjem intenziteta ili živosti boja na zaslonu

• **HUE** 

Mijenja kutni prikaz vrijednosti boja na slici. Podešavanjem razine ponovno mapirate boje na slici

• **Oštrina** 

Mijenja razinu oštrine, podešavanjem pobolišanja rubova

#### **9.3.1.3 Napredne postavke**

- **Temperatura boje** : Postavite željenu temperaturu boje. Bit će dostupne korisničke, hladne, standardne i tople opcije. Vrijednosti pojačanja crvene, zelene i plave možete podesiti ručno. Ako se jedna od ovih vrijednosti promijeni ručno, opcija Temperatura boje promijenit će se u Korisnička, ako već nije postavljena na Korisnička.
- **DNR** : Dinamičko smanjenje šuma (DNR) je postupak uklanjanja šuma iz digitalnog ili analognog signala. Postavite svoju DNR preferenciju na Low, Medium, Strong ili Auto, ili je isključite.
- **MPEG NR** : MPEG Smanjenje šuma čisti ili blokira šum oko obrisa i šum na pozadini. Postavite preferencu MPEG NR na Low, Medium ili Strong ili je isključite.
- **Max vivid** : Ova opcija značajno povećava kontrast, svjetlinu i oštrinu. Možete ga uključiti ili isključiti.
- **Prilagodljiva kontrola svjetline** : Prilagodljiva kontrola svjetline prilagođava postavke kontrasta globalno prema histogramu sadržaja kako bi pružila dublju percepciju crne i svjetliju bijelu. Postavite preferenciju Adaptive Luma Control na Low, Medium ili Strong ili je isključite.
- **Lokalna kontrola kontrasta** : Lokalno poboljšanje kontrasta pokušava povećati izgled prijelaza svijetlo-tamno u velikim razmjerima, poput toga kako izoštravanje s neoštrinom maskom povećava izgled sitnih rubova.
- **Dinamički pojačivač boja** : Poboljšava prikaz boja podešavanjem kolorimetrije kako bi se pružio živopisniji i prirodniji prikaz boja.
- **Boja kože** : Opcija Boja kože omogućuje vam pročišćavanje boja kože na slikama bez utjecaja na druge boje na zaslonu.
- **DI način rada filma** : To je funkcija za otkrivanje kadence 3:2 ili 2:2 za filmske sadržaje od 24 fps i poboljšava nuspojave (poput efekta ispreplitanja ili podrhtavanja) koje uzrokuju ove padajuće metode. Postavite preferencu DI Film Mode na Automatski ili je isključite. Ova stavka neće biti dostupna ako je uključen Game Mode ili PC Mode (opcionalno).
- **Plava rastezljivost** : Ljudsko oko percipira hladnije bijele tonove kao svjetlije. Značajka Blue Stretch mijenja balans bijele srednje visoke razine sive na niže temperature boje. Ovu funkciju možete uključiti ili isključiti.
- **Gama** : Postavite svoju preferenciju gama. Dostupne su tamne, srednje i svijetle opcije.
- **Način igre** : Način igre je način rada koji smanjuje neke od algoritama za obradu slike kako bi održao korak s video igrama koje imaju brzu brzinu kadrova. Uključite ili isključite funkciju Game Mode.
- **Prostor boja** : Definira spektar boja koje podržava TV, utječući na bogatstvo i točnost prikaza boja na ekranu.
- **Tuner boja** : Zasićenost boja, nijansa i svjetlina mogu se prilagoditi promjenom crvenih, zelenih, plavih, cijan, magenta, žutih i tjelesnih tonova (boja kože). To uzrokuje da slika izgleda življe ili prirodnije. Ručno postavite vrijednosti nijanse, boje, svjetline, pomaka i pojačanja. Označite Omogući i pritisnite OK za uključivanje ove funkcije.
- **Ispravak ravnoteže bijele boje** : Značajka ravnoteže bijele boje kalibrira temperaturu boje TV-a u detaljnim razinama sive boje. Jednolikost sive skale možete poboljšati vizualno ili mjerenjem. Ručno prilagodite razinu crvene, zelene, plave boje i dobijte vrijednosti. Označite Omogući i pritisnite OK za uključivanje ove funkcije.

#### **9.3.1.4 Vrati na zadano**

Vratite postavke slike na tvorničke postavke.

**Napomena** : Ovisno o trenutno postavljenom ulaznom izvoru, neke opcije izbornika možda neće biti dostupne.

### <span id="page-43-0"></span>**9.3.2 Zvuk**

U ovom izborniku možete prilagoditi postavke zvuka.

#### **9.3.2.1 Stil zvuka**

Za jednostavno podešavanje zvuka, možete odabrati unaprijed postavljenu postavku. Dostupne su opcije User, Standard, Vivid, Sport, Movie, Music ili News. Postavke zvuka će se prilagoditi prema odabranom stilu zvuka.

#### **9.3.2.2 Ručna podešavanja zvuka**

Alternativno, također možete izvršiti sljedeće ručne prilagodbe:

- **Stil zvuka:** Za lakše podešavanje zvuka, možete odabrati unaprijed postavljenu postavku. Dostupne su opcije User, Standard, Vivid, Sport, Movie, Music ili News. Postavke zvuka će se prilagoditi prema odabranom stilu zvuka.
- **Ravnoteža** : Podešavanje lijevog i desnog balansa glasnoće za zvučnike i slušalice.
- **Bas** : Podesite razinu niskih tonova.
- **Visoki tonovi** : Podesite razinu visokih tonova.
- **Surround zvuk On /Off** : Aktivira surround način rada TV zvučnika.
- **Detalji ekvilizatora** : Postavlja parametre ekvilizatora u korisničkom načinu zvuka. Napomena: Možete odabrati jedan od unaprijed instaliranih načina zvuka ponuđenih u ovom izborniku ili ručno postaviti Balans, Bas, Visoke tonove, Surround zvuk ili Equalizer detalje (samo ako je Dolby Audio obrada deaktivirana).
- **Zvučnici uključeni/isključeni** : Omogućite ili onemogućite TV zvučnike.
- **Kašnjenje zvučnika** : Ovdje možete prilagoditi odgodu zvuka zvučnika.
- **Automatska kontrola glasnoće** : Pomoću automatske kontrole glasnoće možete postaviti televizor da automatski izravna iznenadne razlike u glasnoći, npr. ono što se događa na početku reklama ili kada mijenjate kanale. Odaberite ovu opciju i pritisnite gumb OK da biste je uključili ili isključili.
- **Način rada Downmix** : Postavite svoje postavke za pretvaranje višekanalnih audio signala u dvokanalne audio signale. Pritisnite tipku OK da vidite opcije. Dostupne su stereo i surround opcije. Označite željenu opciju i pritisnite gumb OK za postavljanje.
- **Pojačivač dijaloga** : Automatski prilagođava zvuk dijaloga, čineći ih istaknutim među ostalim zvukovima.
- **Reset to default** : Vraća postavke zvuka na tvorničke postavke.

### <span id="page-44-0"></span>**9.3.3 Audio izlaz**

**Digitalni izlaz** : Postavite postavke digitalnog izlaza zvuka. Dostupne su opcije Auto, Bypass, PCM, Dolby Digital Plus i Dolby Digital. Označite opciju koju preferirate i pritisnite OK za postavljanje.

**Odgoda digitalnog izlaza** : Ovdje možete prilagoditi odgodu vrijednosti SPDIF odgode.

# <span id="page-45-0"></span>**9.4 Mreža & Internet**

Pomoću opcija ovog izbornika možete konfigurirati mrežne postavke svog TV-a.

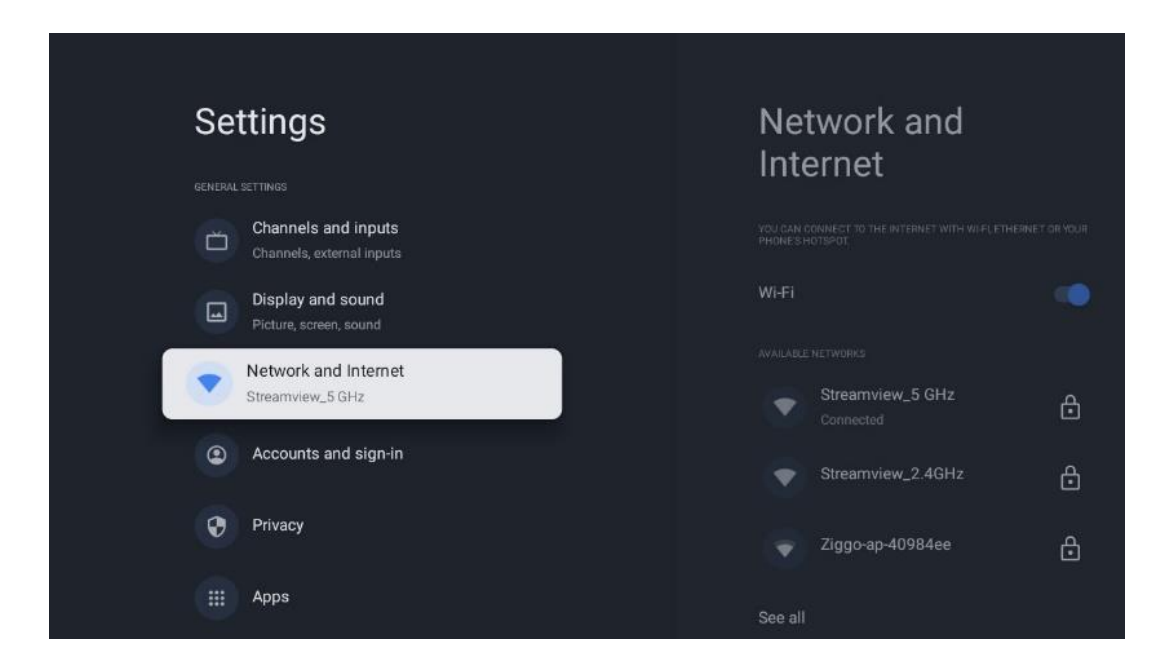

### <span id="page-45-1"></span>**9.4.1 Wi-Fi uključen/isključen**

Uključite i isključite funkciju bežičnog LAN-a (WLAN).

### <span id="page-45-2"></span>**9.4.2 Odaberite dostupnu Wi-Fi mrežu**

Kada je funkcija Wi-Fi uključena, bit će navedene dostupne bežične mreže. Istaknite Vidi sve i pritisnite **OK** za prikaz svih mreža. Odaberite jedan i pritisnite **OK** za povezivanje. Od vas se može tražiti da unesete lozinku za povezivanje s odabranom mrežom u slučaju da je mreža zaštićena lozinkom.

### <span id="page-45-3"></span>**9.4.3 Druge opcije**

- **Dodaj novu mrežu** : Dodajte mreže sa skrivenim SSID-ovima.
- **Ušteda podataka** : Automatski prilagođava kvalitetu videa kako bi koristio manje mobilnih podataka. Nadzirat će i ograničiti vaš mrežni promet.
- **Potrošnja podataka i upozorenja** : Prikazuje količinu podataka koja se koristi po danu i omogućuje vam postavljanje upozorenja o podacima.
- **Skeniranje uvijek dostupno** : Možete dopustiti usluzi lokacije i drugim aplikacijama da skeniraju mreže, čak i kada je funkcija Wi-Fi isključena. Pritisnite OK za uključivanje i isključivanje.

### <span id="page-46-0"></span>**9.4.4 Ethernet opcije**

- **Povezano / Nije povezano** : Prikazuje status internetske veze putem Etherneta, IP i MAC adrese.
- **Postavke proxyja** : ručno postavite HTTP proxy za preglednik. Ovaj proxy ne smiju koristiti druge aplikacije.
- **IP postavke** : Konfigurirajte IP postavke vašeg TV-a.

### <span id="page-46-1"></span>**9.4.5 Drugi**

Mrežna pravila o privatnosti: Pročitajte o mrežnim pravilima o privatnosti i prihvatite ih ili odbijte. Konfiguracije za buđenje:

- WoW: Uključite i isključite funkciju Wake on WLAN. Ova vam funkcija omogućuje da uključite ili probudite TV putem bežične mreže.
- WoL: Uključite i isključite funkciju Wake on LAN. Ova vam funkcija omogućuje da uključite ili probudite TV putem mreže.

# <span id="page-46-2"></span>**9.5 Računi i prijava**

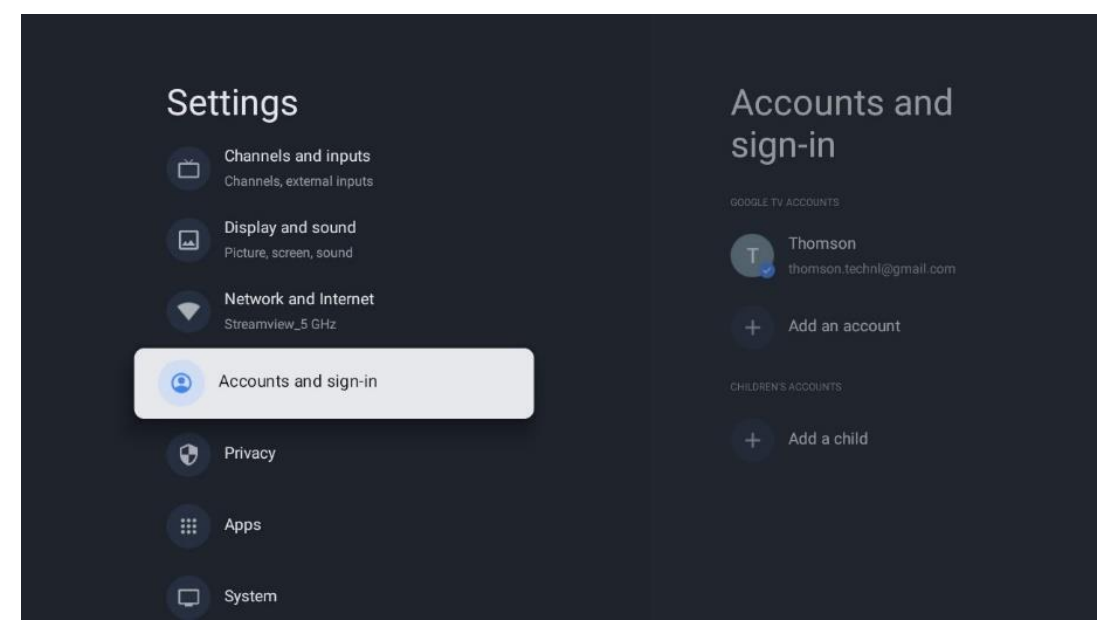

- **Google TV račun:** Ova će opcija biti dostupna ako ste se prijavili na svoj Google račun. Možete zaključati svoje postavke računa, konfigurirati svoje postavke sinkronizacije podataka, upravljati svojim plaćanjima i kupnjama, prilagoditi postavke Google pomoćnika, omogućiti način rada samo za aplikacije i ukloniti račun sa svog TV-a.
- **Dodaj račun** : Dodajte novi račun prijavom na njega.
- **Dodaj dijete** : Dodajte račun prilagođen djeci s roditeljskom zaštitom.

# <span id="page-47-0"></span>**9.6 Privatnost**

Promijenite i prilagodite svoje postavke privatnosti i dopuštenja aplikacija.

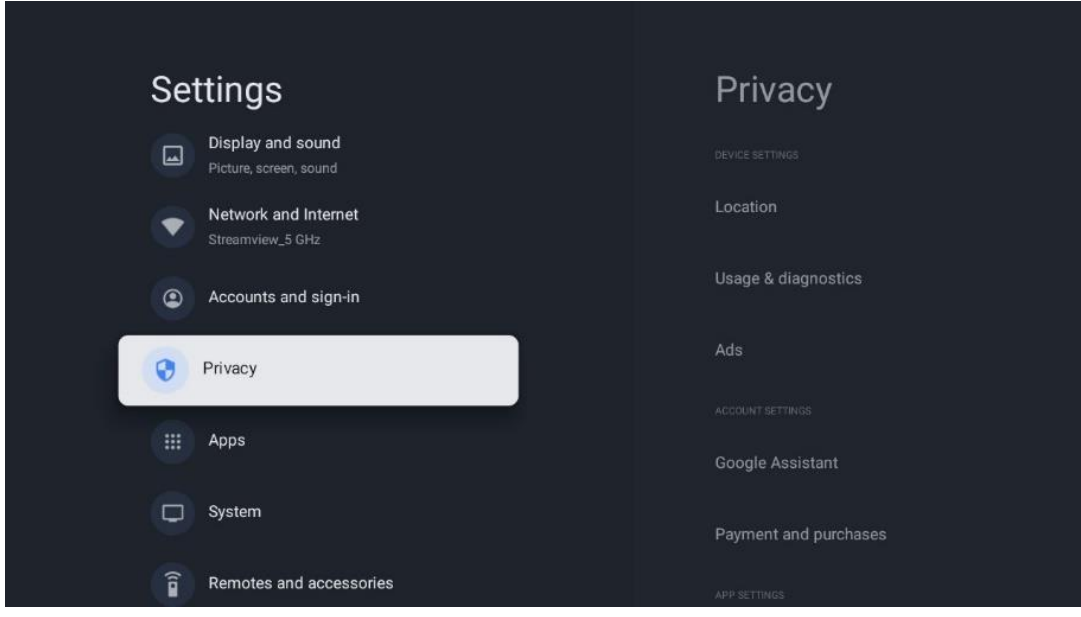

#### **Postavke uređaja:**

- **Lokacija** : Odaberite smije li Google prikupljati podatke o lokaciji prema vašoj Wi-Fi mreži. Važno je da Googleu date svoju lokaciju jer instalacija mnogih aplikacija ovisi o geolokaciji. Instalacija određenih aplikacija za strujanje, posebice onih koje emitiraju televizijske kanale, moguća je samo prema pravilima geografske lokacije.
- **Upotreba i dijagnostika** : Automatski šaljite dijagnostičke informacije Googleu.
- **Oglasi** : odaberite smije li Google prikupljati podatke o korištenju i dijagnostiku te promovirati vam prilagođene oglase.

#### **Postavke računa:**

- **Google pomoćnik:** odaberite svoj aktivni račun, pregledajte dopuštenja, odaberite koje aplikacije trebaju biti uključene u rezultate pretraživanja, aktivirajte filtar sigurnog pretraživanja i pregledajte licence otvorenog koda.
- **Plaćanje i kupnja** : Postavite postavke Google plaćanja i kupnje.

#### **Postavke aplikacije:**

- **Poseban pristup aplikaciji:** Odaberite koje aplikacije mogu imati pristup vašim informacijama i imati poseban pristup.
- **Sigurnost i ograničenja** : Možete koristiti opcije u ovom izborniku da dopustite ili ograničite instalaciju aplikacija iz izvora koji nisu Google Play Store. Postavite opcije tako da vaš TV ne dopušta ili upozorava na instaliranje aplikacija koje bi mogle uzrokovati ozbiljne probleme.

# <span id="page-48-0"></span>**9.7 aplikacije**

Koristite opcije u ovom izborniku za upravljanje aplikacijama instaliranim na vašem TV-u.

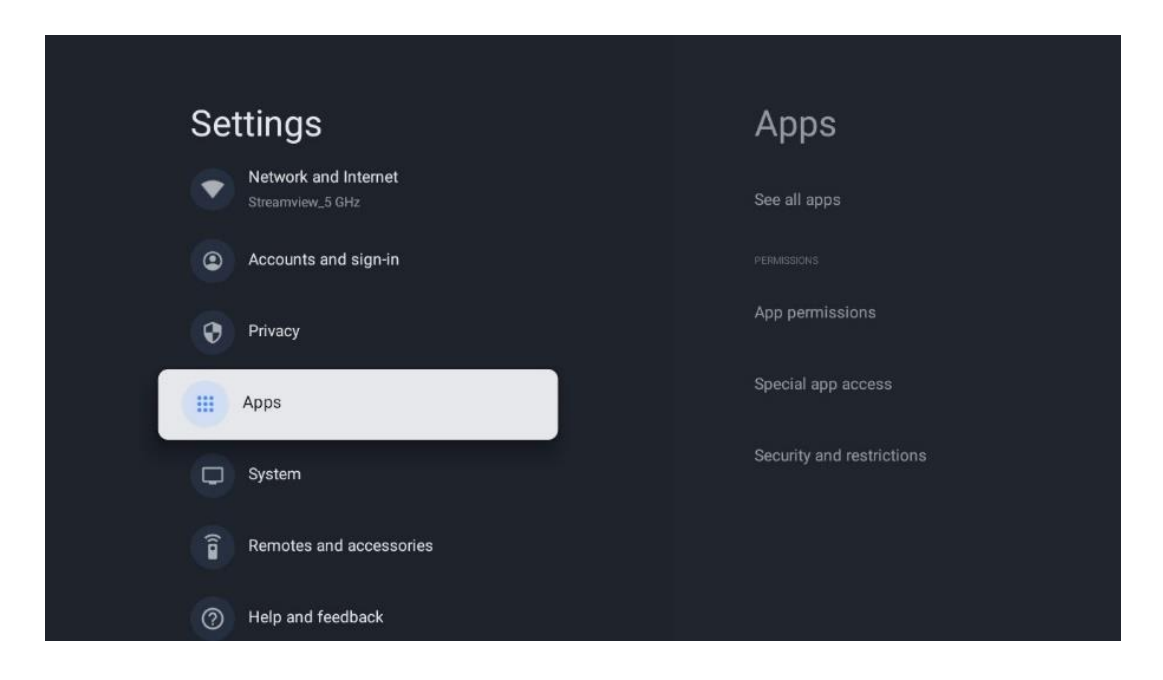

**Nedavno otvorene aplikacije:** Ovdje se prikazuju nedavno otvorene aplikacije.

**Vidi sve aplikacije** : Odaberite Vidi sve aplikacije i pritisnite OK za prikaz opsežnog popisa svih instaliranih aplikacija na vašem TV-u. Također ćete moći vidjeti prostor za pohranu koji svaka aplikacija zauzima. Odatle možete provjeriti verzije aplikacija, pokrenuti ili prisilno zaustaviti njihov rad, deinstalirati preuzete aplikacije, provjeriti dopuštenja i uključiti ih ili isključiti, upravljati obavijestima, izbrisati podatke i predmemoriju i još mnogo toga. Jednostavno označite aplikaciju i pritisnite OK za pristup dostupnim opcijama.

**Dopuštenja:** Upravljajte dopuštenjima i nekim drugim značajkama aplikacija.

- **Dopuštenja aplikacije:** Aplikacije će biti poredane prema kategoriji vrste dopuštenja. Možete omogućiti/onemogućiti dopuštenja za aplikacije unutar ovih kategorija.
- **Poseban pristup aplikaciji:** Konfigurirajte značajke aplikacije i posebna dopuštenja.
- **Sigurnost i ograničenja:** pomoću opcija ovog izbornika možete dopustiti ili ograničiti instalaciju aplikacija iz izvora koji nisu Google Play Store. Postavite TV da onemogući ili upozori prije instaliranja aplikacija koje mogu uzrokovati štetu.

### <span id="page-49-0"></span>**9.8 Sustav**

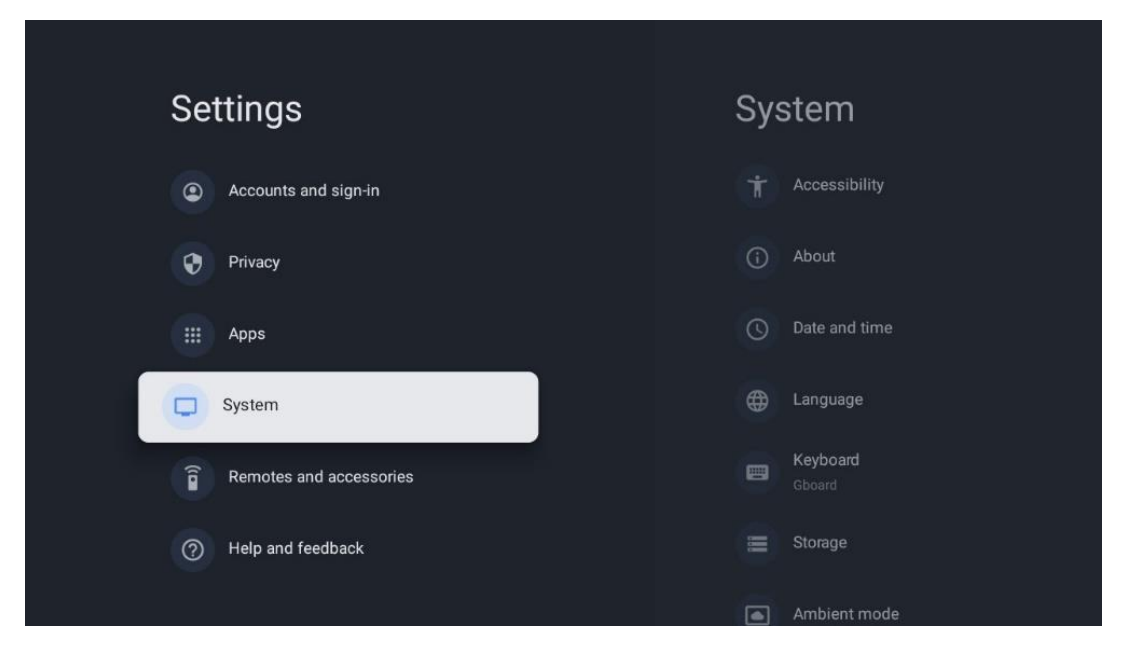

### <span id="page-49-1"></span>**9.8.1 Pristupačnost**

Uključite/isključite titlove, prilagodite njihov jezik i veličinu teksta te odaberite stil titlova. Omogućite ili onemogućite tekst visokog kontrasta.

Omogućite ili onemogućite Googleovu funkciju pretvaranja teksta u govor. Ova funkcija će automatski izgovoriti tekst prikazan na vašem zaslonu. To je korisna funkcija za osobe s problemima vida. U ovom odjeljku izbornika možete prilagoditi postavke za Tekst u govor kao što su brzina govora i zadani jezik.

### <span id="page-49-2"></span>**9.8.2 Oko**

Ovdje možete pronaći informacije o hardveru i softveru o vašem TV-u, kao i o Android OS-u i Netflix ESN verziji.

- **Ažuriranje sustava:** Odaberite ovu opciju izbornika i pritisnite **OK** na daljinskom upravljaču kako biste provjerili je li ažuriranje softvera dostupno za vaš TV.
- **Naziv uređaja:** Odaberite ovu opciju izbornika i pritisnite **OK** na daljinskom upravljaču kako biste promijenili naziv ili dodijelili prilagođeni naziv svom TV-u. Ovo je važno jer bi vaš TV trebao biti ispravno identificiran u vašoj mreži ili prilikom izvođenja funkcije Chromecast.
- **Reset:** Odaberite ovu opciju izbornika za resetiranje TV-a na tvorničke postavke i ponovno instaliranje TV-a.
- **Status:** U ovom izborniku pronaći ćete informacije o hardveru vašeg TV-a kao što su IP adresa, MAC adresa, Bluetooth adresa, serijski broj i vrijeme rada.
- **Pravne informacije:** U ovom izborniku pronaći ćete Pravne informacije za vaš TV.
- **Model:** Prikazuje vam model vašeg TV-a.
- **Verzija OS-a Android TV:** Prikazuje vam koja je verzija OS-a instalirana na vašem TV-u.
- **Razina sigurnosne zakrpe OS Android TV:** Prikazuje datum sigurnosne zakrpe instalirane na vašem TV-u.

#### <span id="page-50-0"></span>**9.8.3 Datum i vrijeme**

Postavite datum i vrijeme na TV-u. Možete postaviti da se ti podaci automatski ažuriraju putem mreže ili putem emitiranja. Postavite ih prema svom okruženju i preferencijama. Deaktivirajte opciju Automatski datum i vrijeme ako želite ručno promijeniti datum ili vrijeme. Zatim postavite datum, vrijeme, vremensku zonu i opcije formata sata.

### <span id="page-50-1"></span>**9.8.4 Jezik**

Postavite jezik izbornika vašeg TV-a.

### <span id="page-50-2"></span>**9.8.5 Tipkovnica**

Odaberite vrstu svoje virtualne tipkovnice i upravljajte postavkama tipkovnice.

### <span id="page-50-3"></span>**9.8.6 Skladištenje**

Ovdje se prikazuje ukupni status prostora za pohranu TV-a i povezanih uređaja, ako su dostupni. Za prikaz detaljnih informacija o korištenju, označite Internu particiju za pohranu ili Spojeni uređaj za vanjsku pohranu i pritisnite OK. Također se prikazuju opcije za izbacivanje i formatiranje povezanih uređaja za pohranu.

### <span id="page-50-4"></span>**9.8.7 Ambijentalni način rada**

Ambijentalni način rada na TV-u značajka je koja pretvara TV zaslon u digitalni okvir za fotografije ili virtualni umjetnički prikaz kada se ne koristi. Možete ručno pokrenuti ovaj način rada u ovom odjeljku izbornika.

- **Kanali** : Odaberite izvor fotografija ili slika za prikaz u ambijentalnom načinu rada.
- **Više opcija** :
	- o Prikaz vremena u C ili F. Možete odlučiti prikazati oba sustava stupnjeva ili uopće sakriti stupnjeve.
	- o Prikaz ili skrivanje vremena.
	- o Podesite osobne fotografije i postavke Google fotografija.
	- o Podesite brzinu slajdova.

### <span id="page-51-0"></span>**9.8.8 Snaga i energija**

**Ponašanje pri uključivanju** : Odaberite želite li vidjeti početni zaslon Google TV-a ili posljednji korišteni izvor ulaza nakon što se TV uključi.

**Ušteda energije:** Podesite vrijeme neaktivnosti, nakon čega se TV automatski isključuje.

#### **Vlast:**

- **Vrijeme mirovanja:** Postavite vrijeme nakon kojeg se televizor automatski isključuje i prelazi u stanje pripravnosti.
- **Slika isključena:** Odaberite ovu opciju i pritisnite **OK** za isključivanje zaslona. Pritisnite bilo koju tipku na daljinskom upravljaču ili na TV-u za ponovno uključivanje zaslona. Dok je TV ekran isključen, i dalje možete izvoditi osnovne operacije kao što su glasnoća +/-, isključivanje zvuka i stanje mirovanja pomoću daljinskog upravljača. Ove funkcije rade neovisno o On /Off operacijama TV ekrana.
- **Timer za isključivanje:** Postavite vrijeme nakon kojeg će se TV automatski isključiti.
- **Automatsko spavanje:** Postavite nakon kojeg razdoblja neaktivnosti televizor treba automatski prijeći u stanje pripravnosti.
- **Svjetlo pripravnosti:** Uključite/isključite svjetlo pripravnosti na TV-u.

#### **Odbrojavanje:**

- **Vrsta vremena uključivanja** : Postavite TV da se sam uključi. Postavite ovu opciju na On ili Once da biste mogli postaviti mjerač vremena za uključivanje, postavite na Off da onemogućite. Ako je postavljeno na Jednom, TV će se uključiti samo jednom u vrijeme koje ste definirali u funkciji Auto Power On Time.
- **Vrijeme automatskog uključivanja:** Dostupno ako je omogućena Vrsta vremena uključivanja . Postavite željeno vrijeme za isključivanje TV-a u stanju pripravnosti pomoću tipki sa smjerovima i pritisnite **OK** za spremanje postavljenog vremena.
- **Vrsta vremena isključivanja:** Postavite TV da se sam isključi. Postavite ovu opciju na Uključeno ili Jednom da biste mogli postaviti mjerač vremena za isključivanje, postavite na Isključeno za onemogućavanje. Ako je postavljeno na Jednom, TV će se isključiti samo jednom u vrijeme koje ste definirali u funkciji Auto Power Off Time.
- **Vrijeme automatskog isključivanja:** Dostupno ako je omogućena Vrsta vremena isključivanja. Postavite željeno vrijeme za prelazak TV-a u stanje pripravnosti pomoću tipki sa smjerovima i pritisnite **OK** za spremanje postavljenog vremena.

### <span id="page-51-1"></span>**9.8.9 Cast**

Kada pokrenete Chromecast funkciju s mobilnog uređaja koji je u istoj mreži kao i vaš TV, vaš TV će biti prepoznat kao Google Cast uređaj i omogućuje Google asistentu i drugim uslugama da probude vaš TV i odgovore na povezane Chromecast uređaje. Bit će moguće prenositi sadržaj ili lokalni multimedijski sadržaj s vaših mobilnih uređaja na vaš TV.

Odaberite svoje postavke za dostupnost Chromecasta. Imate tri mogućnosti podešavanja:

**Uvijek** - vaš TV će uvijek biti vidljiv drugim uređajima koji podržavaju ovu značajku (čak i ako je u stanju pripravnosti i ekran je isključen).

Tijekom emitiranja - Vaš će TV biti vidljiv samo dok koristite funkciju Chromecast.

**Nikad** - Vaš TV neće biti vidljiv drugim uređajima.

### <span id="page-52-0"></span>**9.8.10 Google**

Provjerite postoje li dostupna ažuriranja usluga sustava.

### <span id="page-52-1"></span>**9.8.11 Zvukovi sustava**

Aktivirajte ili deaktivirajte zvukove sustava.

### <span id="page-52-2"></span>**9.8.12 Način maloprodaje**

Aktivirajte ili deaktivirajte Retail (Shop) način rada TV-a.

### <span id="page-52-3"></span>**9.8.13 Ponovno pokretanje**

Ponovno pokrenite TV.

# <span id="page-52-4"></span>**9.9 Daljinski i pribor**

Povežite svoje Bluetooth uređaje kao što su soundbar, slušalice, Bluetooth zvučnici, miš i tipkovnica ili kontroler za igrice na TV.

- Postavite uređaj koji želite spojiti na način uparivanja.
- Odaberite opciju izbornika Pair accessory i pritisnite tipku **OK** na daljinskom upravljaču za početak traženja Bluetooth uređaja u načinu uparivanja.
- Dostupni uređaji bit će prepoznati i prikazani na popisu.
- Odaberite željeni uređaj s popisa i pritisnite **OK** za početak postupka uparivanja s TV-om.
- Kada se postupak uparivanja dovrši, Bluetooth povezani uređaji bit će navedeni pod dodacima.

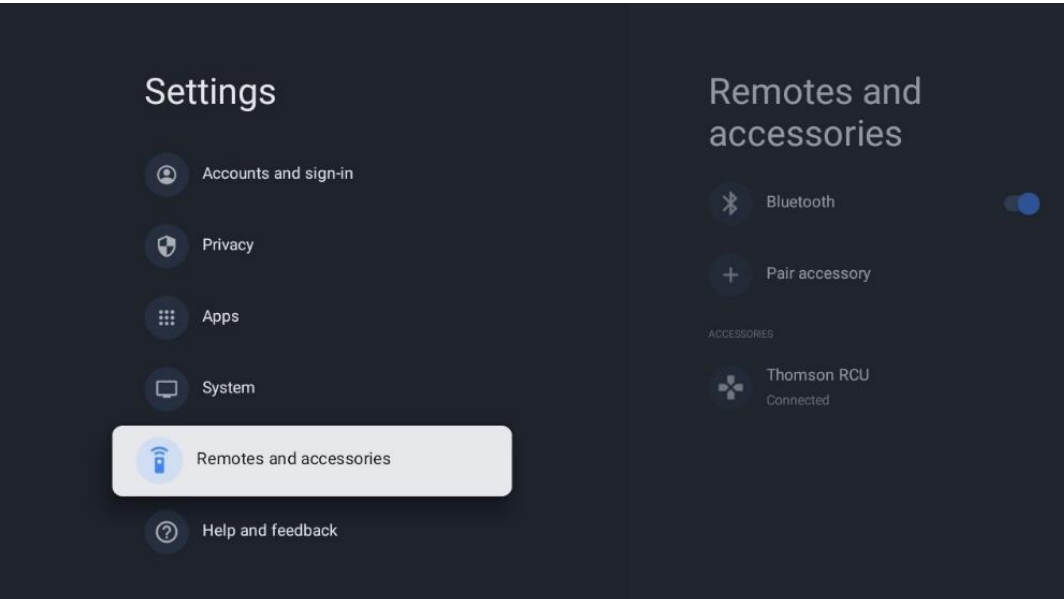

# <span id="page-53-0"></span>**10 MMP – Multimedijski player**

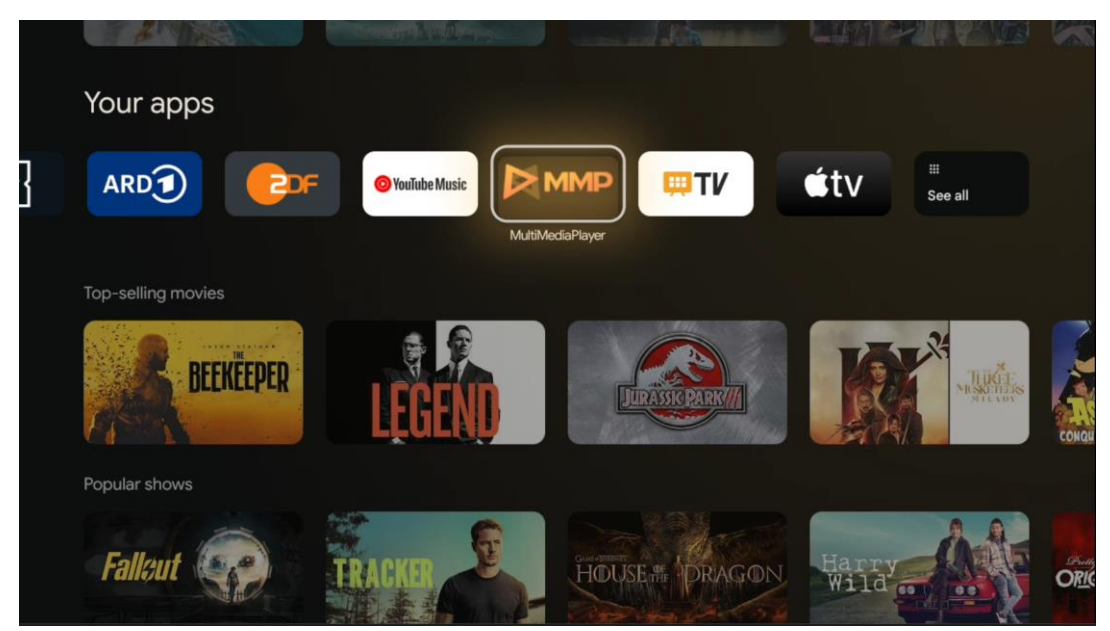

Reprodukcija multimedijskih podataka s vanjskih uređaja za pohranu

Priključite USB uređaj za pohranu u jedan od USB ulaza na TV-u kako biste pregledali svoje fotografije, reproducirali glazbu ili gledali videodatoteke pohranjene na povezanom USB uređaju za pohranu.

Za početak pokrenite MMP aplikaciju s početnog zaslona i odaberite željenu vrstu medija. Dođite do datoteke koju želite otvoriti i pritisnite gumb **OK** . Slijedite upute na zaslonu za više informacija o ostalim dostupnim funkcijama gumba.

Za reprodukciju multimedijskih datoteka s vanjskih USB uređaja za pohranu također možete koristiti bilo koji od multimedijskih playera dostupnih za preuzimanje u Trgovini Google Play.

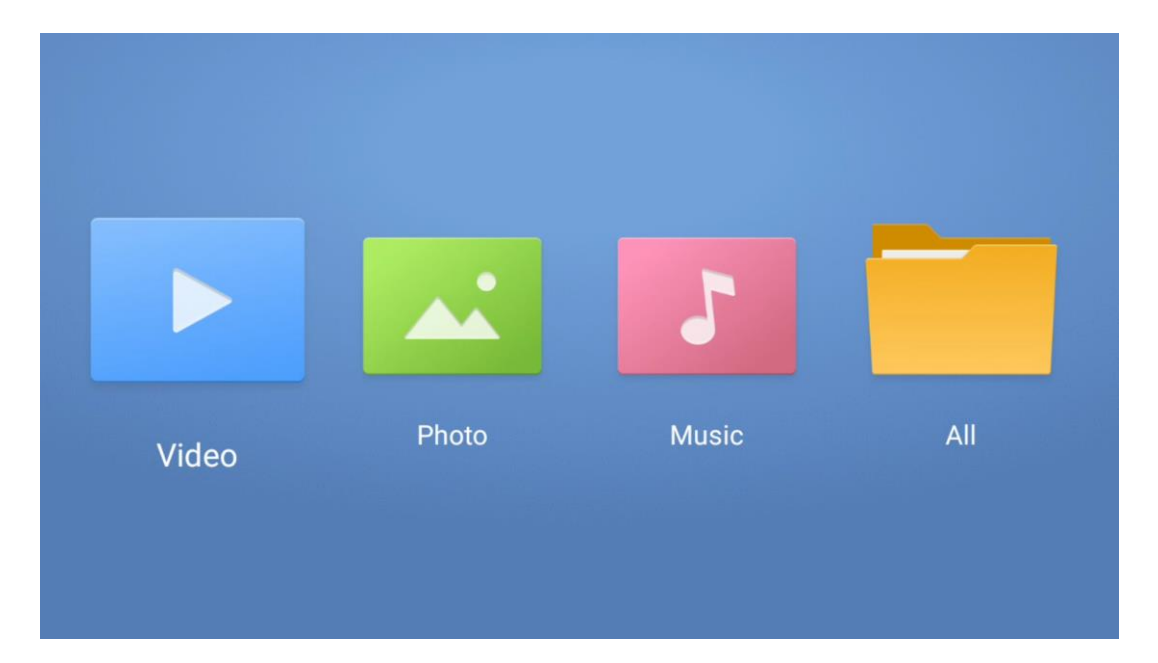

#### **Bilješka:**

- Ovisno o kapacitetu pohrane vašeg povezanog USB uređaja, može proći nekoliko sekundi prije nego što se vaše datoteke pojave na popisu. Ne uklanjajte pogon tijekom reprodukcije datoteke.
- Kapaciteti pohrane veći od 2 TB nisu podržani.
- Televizor prepoznaje samo vanjske uređaje za pohranu formatirane u sustavima datoteka **FAT32 ili NTFS .** Kako biste formatirali vanjski uređaj za pohranu, koristite prijenosno ili osobno računalo.

# **Postavke TV-a uživo**

Odaberite aplikaciju TV uživo na početnom zaslonu i pritisnite tipku OK da je pokrenete.

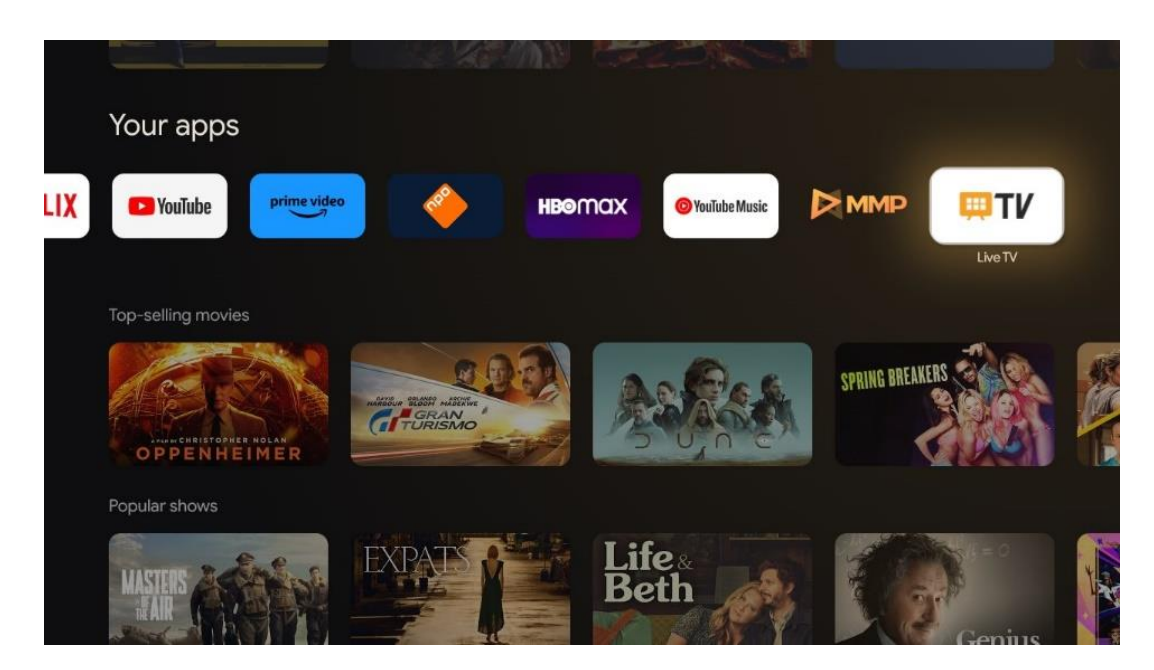

Ako niste instalirali TV kanale uživo u početnom postupku instalacije, ali biste to željeli učiniti, slijedite jedan od ovih koraka:

- Idite na početni zaslon, idite u gornji desni kut i pritisnite ikonu postavki. Idite na Kanali i ulazi. Za više informacija pogledajte poglavlje 9.2.
- Idite na početni zaslon i otvorite aplikaciju TV uživo u Vašim aplikacijama. Pritisnite gumb **Postavke** na daljinskom upravljaču da biste otvorili izborni izbornik. Idite na Postavke i pritisnite **OK** . Ovo otvara glavne TV postavke. Idite na Kanali i ulazi. Za više informacija pogledajte poglavlje 9.2.

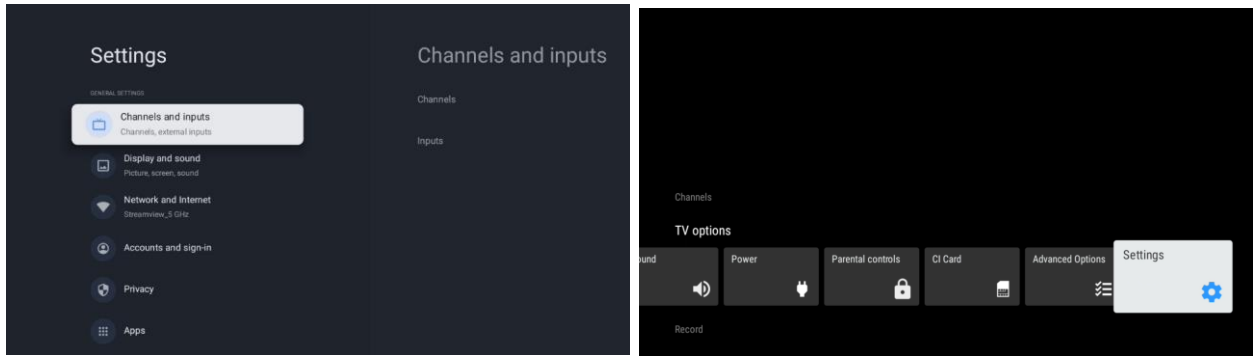

<span id="page-55-0"></span>Pogledajte 9.2 Kanali i ulazi za nastavak instalacije kanala.

# **11 TELEVIZIJA UŽIVO**

Otvorite aplikaciju TV uživo. Pritisnite gumb **Postavke** na daljinskom upravljaču da biste otvorili izborni izbornik. Dostupne su sljedeće opcije: Kanali, TV opcije i Snimanje.

**Napomena** : Opcija Snimanje nije dostupna prema zadanim postavkama. Za kupnju ove opcije posjetite našu web stranicu<https://tv.mythomson.com/Products/Accessories-Downloads/>

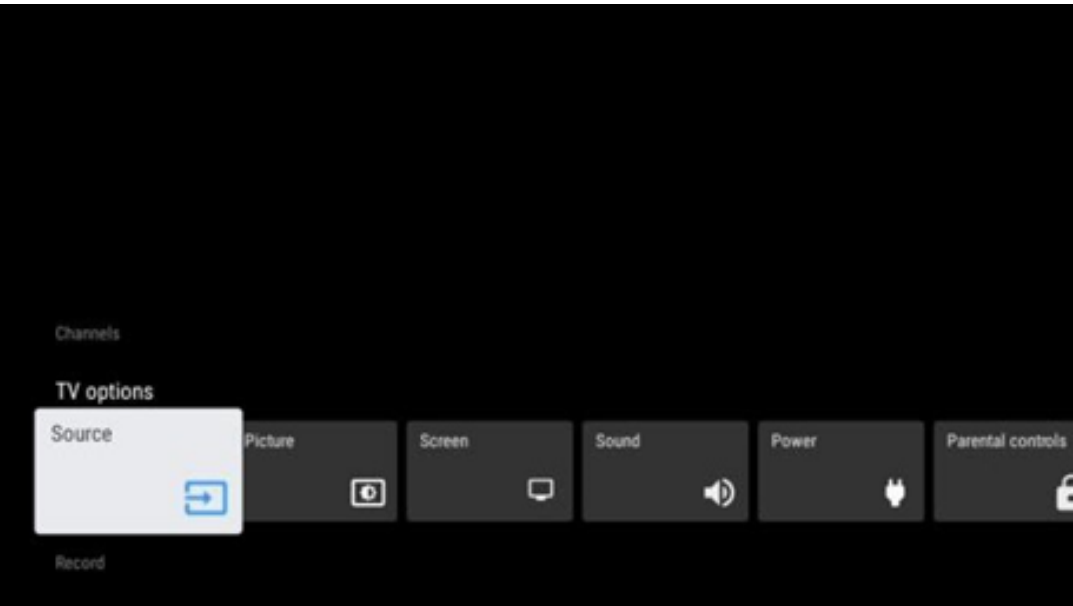

# <span id="page-56-0"></span>**11.1 Kanali**

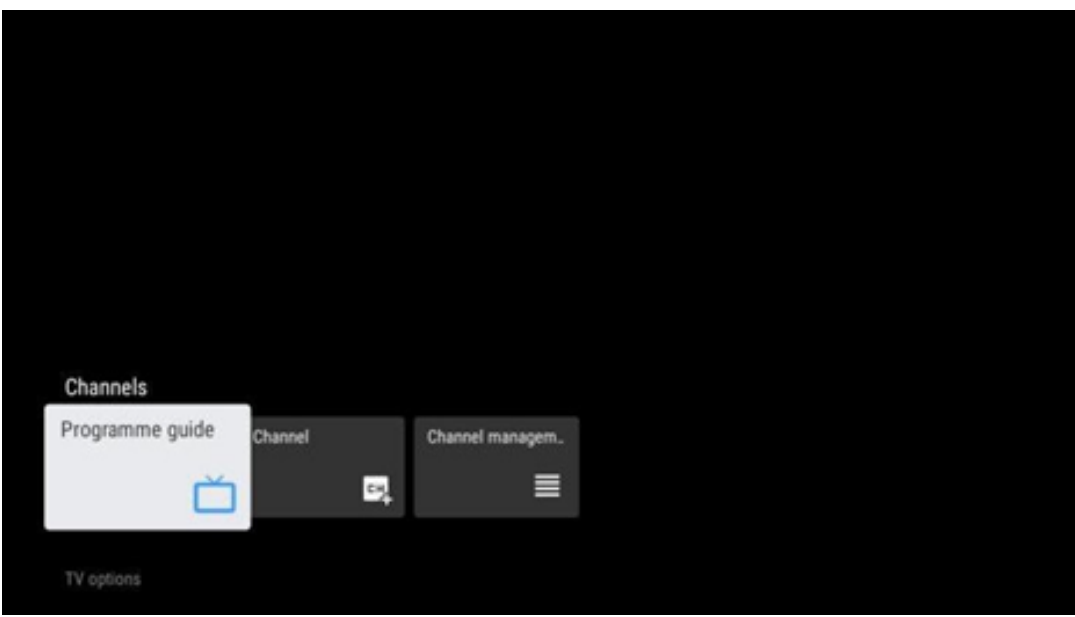

### <span id="page-56-1"></span>**11.1.1 Elektronički programski vodič (EPG)**

Doživite pogodnost značajke elektroničkog programskog vodiča (EPG) na vašem TV-u, koja vam omogućuje da bez napora pregledavate raspored kanala koji su trenutno dostupni na vašem popisu kanala. Imajte na umu da dostupnost ove funkcije ovisi o programu.

Za pristup elektroničkom programskom vodiču dok ste u načinu TV uživo, jednostavno odaberite ovu odgovarajuću opciju izbornika ili pritisnite tipku **EPG** na daljinskom upravljaču. Za povratak na TV uživo pritisnite gumb **Natrag** na daljinskom upravljaču.

Krećite se kroz programski vodič pomoću tipki sa smjerovima na daljinskom upravljaču. Upotrijebite tipke za usmjeravanje gore/dolje ili tipke Program +/- za pregledavanje kanala i tipke za usmjeravanje desno/lijevo za odabir željenog događaja na označenom kanalu. Detaljne informacije poput punog naziva događaja, vremena početka i završetka, datuma, žanra i kratkog opisa bit će prikazane na dnu zaslona ako su dostupne.

Lako filtrirajte događaje pritiskom na plavu tipku na daljinskom upravljaču, nudeći niz opcija filtriranja za brzo lociranje događaja željene vrste. Za više informacija o istaknutom događaju pritisnite žuti gumb za prikaz detaljnih informacija.

Za pregled događaja od prethodnog ili sljedećeg dana, jednostavno pritisnite crveni ili zeleni gumb. Ove su funkcije dodijeljene gumbima u boji na vašem daljinskom upravljaču ako su dostupni. Za specifične funkcije svakog gumba pogledajte upute na zaslonu.

Imajte na umu da vodič neće biti dostupan ako je TV ulazni izvor zaključan. Izvor ulaznog signala možete zaključati/otključati odlaskom na Postavke > Kanal > Roditeljski nadzor > Zaključani ulazi u načinu rada TV uživo ili na početnom zaslonu.

### <span id="page-57-0"></span>**11.1.2 Kanal**

Odaberite vrstu prijema TV signala uživo na koji je vaš TV spojen.

### <span id="page-57-1"></span>**11.1.3 Upravljanje kanalima**

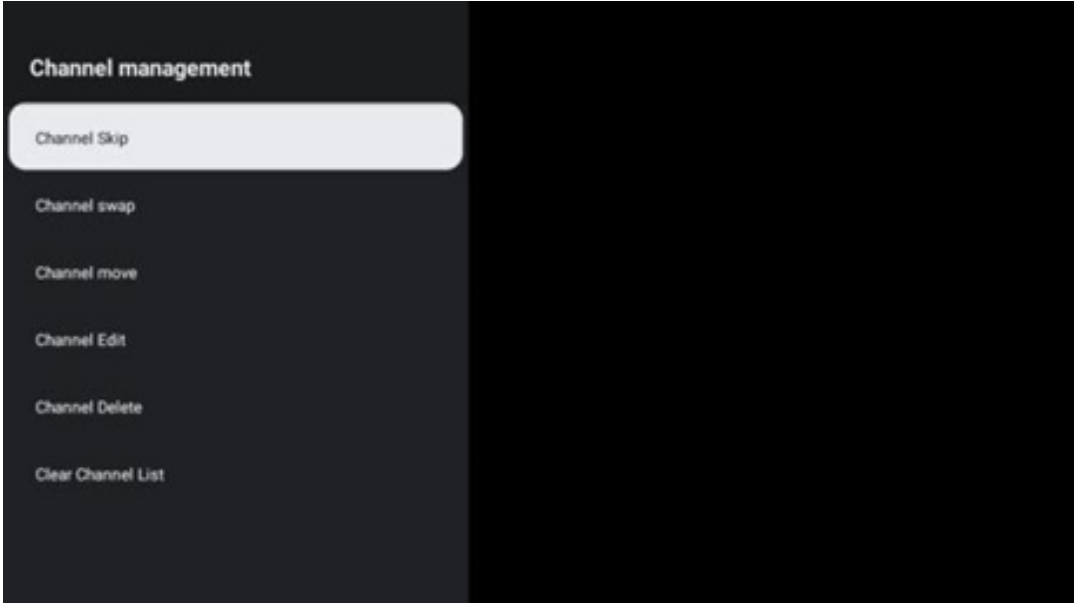

Za uređivanje popisa kanala prvo provjerite je li funkcija LCN onemogućena u izborniku postavki kanala. To se može učiniti u izborniku kanala zajedno s drugim opcijama upravljanja kanalima.

- Otvorite LiveTV aplikaciju.
- Pritisnite **OK** za otvaranje popisa kanala.
- Pritisnite crveni gumb da biste otvorili Upravljanje kanalima.

Slijedite sljedeće korake za uređivanje kanala:

#### **Kanal PRESKOČI**

Nakon što je kanal postavljen za preskakanje, više se neće pojavljivati na popisu kanala ili u programskom vodiču, čak ni nakon ponovnog pokretanja TV-a, ali kanal se ne briše.

- Odaberite Preskoči kanal.
- Odaberite kanale koje želite PRESKOČITI.

#### **ZAMJENA kanala**

Promjena položaja kanala na popisu kanala.

- Odaberite Zamjena kanala.
- Odaberite kanal koji želite zamijeniti (na primjer, kanal 1).
- s kojim želite promijeniti položaj (na primjer, kanal 16).
- Potvrdite pritiskom na tipku **OK** .

#### **Kanal MOVE**

Promjena rasporeda kanala na popisu kanala.

- Odaberite Premjesti kanal.
- Za promjenu položaja kanala odaberite kanal koji želite PREMIJESTI (na primjer, kanal 1).
- Premjestite ga na broj na koji želite da se kanal premjesti (na primjer, kanal 5)
- Nakon odabira pozicije pritisnite plavu tipku na daljinskom upravljaču pojavit će se poruka upozorenja.
- Odaberite YES i pritisnite **OK** na daljinskom upravljaču. Kanal će se pomaknuti na željenu poziciju.

#### **Kanal EDIT**

Prilagodite kanale pohranjene na vašem TV-u i upravljajte njima.

- Odaberite UREĐIVANJE kanala.
- Odaberite kanal koji želite UREDITI (na primjer, kanal 1).
- Sada imate mogućnost urediti broj kanala i naziv kanala.

#### **Kanal DELETE**

Uklonite neželjene kanale s popisa kanala. Imajte na umu da ćete morati izvršiti skeniranje kanala kako biste ponovno prikazali prethodno izbrisane kanale.

- Odaberite Brisanje kanala
- Odaberite kanal koji želite izbrisati (na primjer, kanal 5).
- Pritisnite plavi gumb na daljinskom upravljaču pojavit će se poruka upozorenja.
- Odaberite DA i pritisnite **OK** na daljinskom upravljaču. Kanal će biti izbrisan s popisa.

#### **Kanal RE-SORT**

Promijenite raspored cijelog popisa kanala. Ako postoji logički broj kanala (LCN) od vašeg pružatelja usluga, tada će se kanali promijeniti prema LCN-u.

#### **Obriši popis kanala**

Obrišite cijeli popis kanala. Kada završite, morat ćete ponovno skenirati kanale. Kako biste provjerili kako to učiniti, pogledajte 9.2.

# <span id="page-59-0"></span>**11.2 TV opcije**

Dostupne su sljedeće opcije: Izvor, Slika, Zaslon, Zvuk, Napajanje, Roditeljski nadzor, CI kartica, Napredne opcije i Postavke.

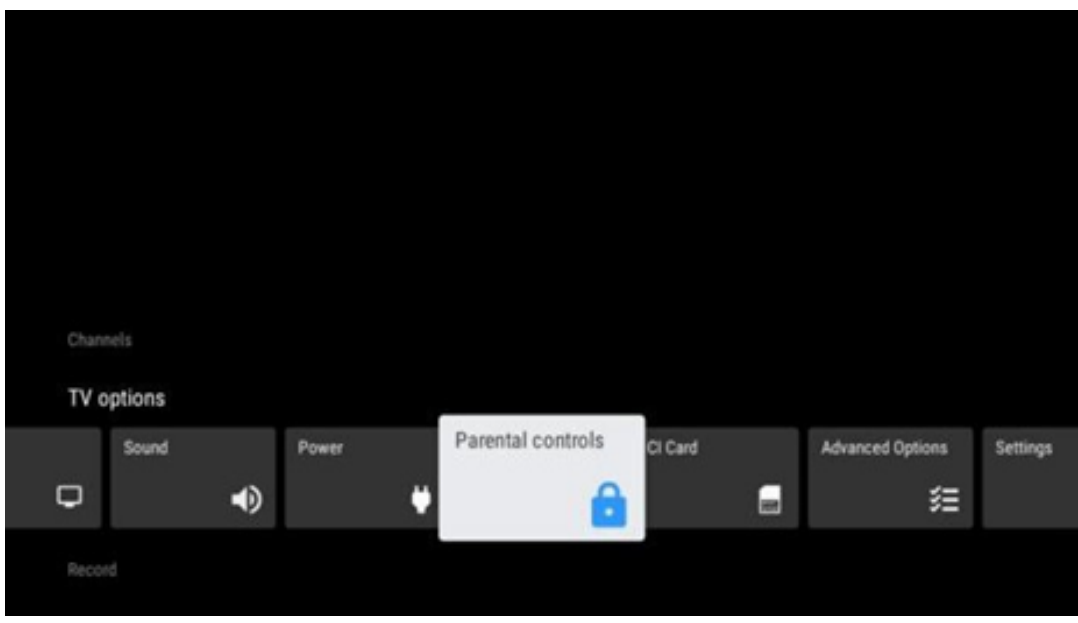

### <span id="page-59-1"></span>**11.2.1 Izvor**

Prikaz popisa dostupnih ulaznih izvora. Odaberite željeni i pritisnite **OK** za prebacivanje na taj izvor.

### <span id="page-59-2"></span>**11.2.2 Slika**

Otvorite postavke slike. Kako prilagoditi ove postavke, pogledajte 9.3.1.

### <span id="page-59-3"></span>**11.2.3 Zaslon**

Otvorite podešavanja omjera slike. Prilagođavajte ove postavke dok se ne osjećate ugodno gledati TV.

### <span id="page-59-4"></span>**11.2.4 Zvuk**

Otvorite postavke zvuka. Kako prilagoditi ove postavke, pogledajte 9.3.2.

### <span id="page-60-0"></span>**11.2.5 Vlast**

Otvorite postavke napajanja i energije. Kako prilagoditi ove postavke, pogledajte 9.8.8.

### <span id="page-60-1"></span>**11.2.6 Roditeljska kontrola s**

Konfigurirajte opcije roditeljskog nadzora. Da biste mu pristupili, morat ćete unijeti PIN kod koji ste postavili tijekom početnog postupka postavljanja TV-a.

### <span id="page-60-2"></span>**11.2.7 CI kartica**

Prikažite dostupne opcije izbornika povezane CI cam/kartice.

### <span id="page-60-3"></span>**11.2.8 Napredne opcije:**

- **Audio:** Podesite svoje postavke zvuka kao što su audio jezik, drugi audio jezik, postavke zvučnog zapisa i vrsta zvuka. Odabir željenog audio jezika posebno je važan za TV kanale koji emitiraju na nekoliko jezika.
- **Titl:**
	- o Analogni titl: Postavite ovu opciju na Isključeno, Uključeno ili Isključeno. Ako je odabrana opcija Isključi zvuk, na ekranu će se prikazati analogni titl, ali će istovremeno biti utišani zvučnici.
	- o Digitalni titl: ovu opciju postavite na Isključeno ili Uključeno.
	- o Zapisi titlova: Postavite željene postavke zapisa titlova, ako su dostupni.
	- o Jezik digitalnog titla: Postavite jednu od navedenih opcija jezika kao prvu postavku jezika digitalnog titla.
	- o Drugi jezik digitalnog titla: Postavite jednu od navedenih jezičnih opcija kao drugi jezik digitalnog titla. Ako odabrani jezik u opciji Digital Subtitle Language nije dostupan, titlovi će biti prikazani na tom jeziku.
	- o Vrsta titla: Postavite ovu opciju na Normalno ili Osobe oštećenog sluha. Ako je odabrano Oštećeni sluh, daje titlove s dodatnim opisima za gluhe i nagluhe gledatelje.
- **Teletekst:**
	- o Jezik digitalnog teleteksta: Postavite jezik teleteksta za digitalno emitiranje.
	- o Jezik stranice za dekodiranje: Postavite jezik stranice za dekodiranje za prikaz teleteksta.
- **Isključivanje plave boje:** kada je omogućeno, boja zaslona će se promijeniti u plavu kada nema otkrivenog signala na određenom ulazu ili kanalu.
- **Automatsko isključivanje bez signala:** Postavite vrijeme nakon kojeg TV prelazi u stanje mirovanja, pod uvjetom da nema signala.
- **Zadani kanal:** Postavite zadanu postavku kanala za pokretanje. Kada je način odabira postavljen na Odabir korisnika, opcija Prikaži kanale postat će dostupna. Označite i pritisnite **OK** za pregled popisa kanala. Označite kanal i pritisnite **OK** za odabir. Odabrani kanali bit će prikazani svaki put kada se TV ponovno uključi iz brzog stanja pripravnosti.

Ako je način odabira postavljen kao zadnji status, bit će prikazan posljednji gledani kanal.

- **HBBTV postavke:** Omogućite ili onemogućite podršku za HBBTV, odaberite opcije praćenja, prilagodite postavke kolačića ili podesite postavke ID-a uređaja.
- **Informacije o sustavu:** Prikaz detaljnih informacija o sustavu na trenutnom kanalu kao što su razina signala, kvaliteta signala, frekvencija itd.
- **Licence otvorenog koda:** pogledajte sve informacije o licencama.

#### <span id="page-61-0"></span>**11.2.9 postavke**

Izbornik postavki detaljno je objašnjen u 9. poglavlju Izbornik ovog korisničkog priručnika.

### <span id="page-61-1"></span>**11.3 Snimiti**

Da biste mogli snimati svoje omiljene emisije i filmove, morate kupiti softver za snimanje jer nije dostupan prema zadanim postavkama. Za više informacija posjetite našu web stranicu: <https://tv.mythomson.com/Products/Accessories-Downloads/>

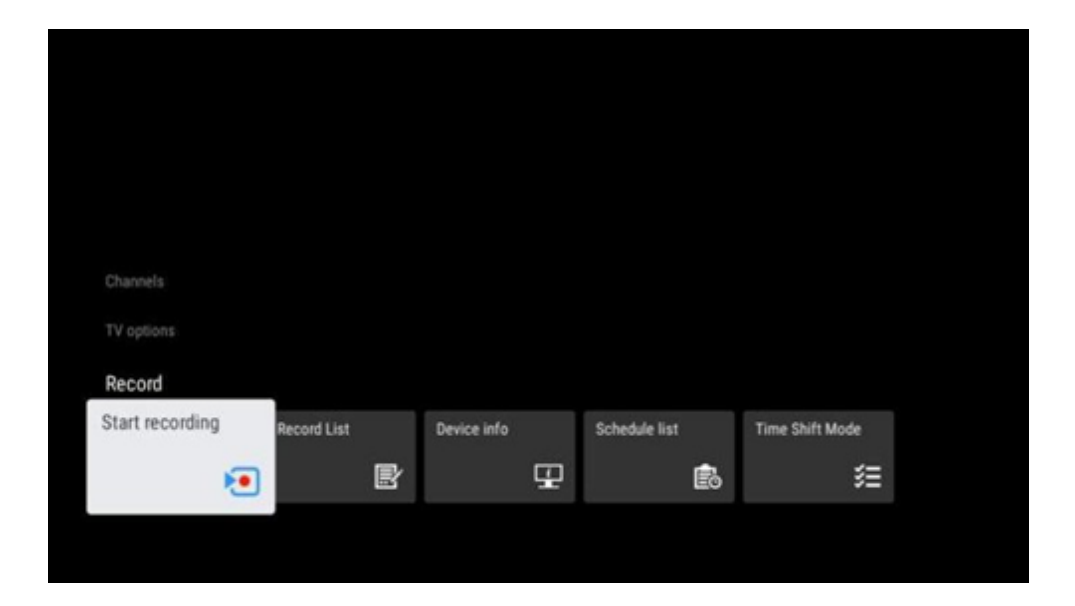

Spojite vanjski uređaj za pohranu kao što je USB stick ili HDD/SSD na jedan od USB priključaka TV-a. Imajte na umu da USB memorija ili HDD/SSD moraju biti formatirani u **FAT32 ili NTFS**  datotečnim sustavima i moraju imati najmanje 32 GB za praktično snimanje. Zatim pokrenite aplikaciju TV uživo . Pritisnite gumb **Postavke** na daljinskom upravljaču, idite na podizbornik Snimanje i odaberite opciju izbornika Podaci o uređaju . Odaberite povezani USB uređaj namijenjen snimanju i pritisnite tipku **OK** . Odaberite opciju izbornika Format i pritisnite gumb **OK** . Potvrdite svoj odabir u dijaloškom prozoru koji se pojavi.

Vaš USB stick ili HDD/SSD bit će pripremljen za funkciju snimanja.

# <span id="page-62-0"></span>**11.3.1 Započnite snimanje**

Odaberite ovu opciju izbornika za početak izravnog snimanja. Za zaustavljanje snimanja ponovno odaberite ovu opciju izbornika i potvrdite odabir tipkom OK.

Alternativno, pritisnite i držite gumb Postavke dok gledate TV uživo. Na TV ekranu će se prikazati virtualna tipkovnica. Odaberite ikonu Snimanje i pritisnite gumb OK za početak izravnog snimanja. Za zaustavljanje snimanja odaberite ikonu Stop na virtualnoj tipkovnici.

### <span id="page-62-1"></span>**11.3.2 Popis zapisa**

Pogledajte popis svih snimljenih programa. Označite snimku i pritisnite žuti gumb za brisanje ili pritisnite plavi gumb za prikaz detaljnih informacija. Koristite crveni i zeleni gumb za pomicanje gore i dolje po stranici.

### <span id="page-62-2"></span>**11.3.3 Informacije o uređaju**

Pogledajte povezane USB uređaje za pohranu. Označite uređaj po svom izboru i pritisnite OK da biste vidjeli dostupne opcije.

- **Postavi vremenski pomak:** Označite odabrani USB uređaj za pohranu ili particiju na njemu za snimanje s vremenskim pomakom.
- **Postavi PVR:** Označite odabrani USB uređaj za pohranu ili particiju na njemu za PVR.
- **Format:** Formatirajte odabrani USB uređaj za pohranu. Više informacija potražite u odjeljku Snimanje (poglavlje 11.3).
- **Test brzine:** Pokrenite test brzine za odabrani USB uređaj za pohranu. Rezultat testa bit će prikazan kada se završi.

### <span id="page-62-3"></span>**11.3.4 Popis rasporeda**

Možete dodati podsjetnike ili mjerače vremena za snimanje putem izbornika popisa rasporeda. Označite popis rasporeda i pritisnite OK. Prethodno postavljeni mjerači vremena navedeni su ako su dostupni.

Odaberite Dodaj u dijaloškom prozoru da biste dodali snimanje timerom. Na zaslonu se prikazuje izbornik s popisom rasporeda. Možete odrediti vrstu mjerača vremena postavljanjem opcije Vrsta rasporeda na Podsjetnik ili Snimanje. Ako su postavljeni drugi parametri, pritisnite zelenu tipku na daljinskom upravljaču. Mjerač vremena je dodan na popis.

Ako su dostupni, možete također urediti ili izbrisati mjerače vremena na ovom popisu. Označite tajmer po svom izboru i pritisnite jedan od gumba u boji prikazanih na dnu za uređivanje, dodavanje ili brisanje. Nakon što ste uredili mjerač vremena, prikazat će se dijaloški prozor koji će zamijeniti preklapajući mjerač vremena. Ako želite izbrisati mjerač vremena, na zaslonu će se prikazati dijalog za potvrdu. Označite Da i pritisnite **OK** za brisanje odabranog mjerača vremena. Ako se vremenski intervali dvaju tajmera preklapaju, prikazuje se poruka upozorenja. Ne možete postaviti više od jednog mjerača vremena za isti vremenski interval.

Pritisnite gumb **Natrag** za zatvaranje popisa rasporeda.

### <span id="page-63-0"></span>**11.3.5 Način rada s vremenskim pomakom**

U načinu snimanja s vremenskim pomakom, program se pauzira na TV ekranu i istovremeno snima u pozadini na spojeni USB medij za pohranu. Funkcija snimanja s vremenskim pomakom najprije mora biti aktivirana u Izbornik > Snimanje > Način rada s vremenskim pomakom > **OK** .

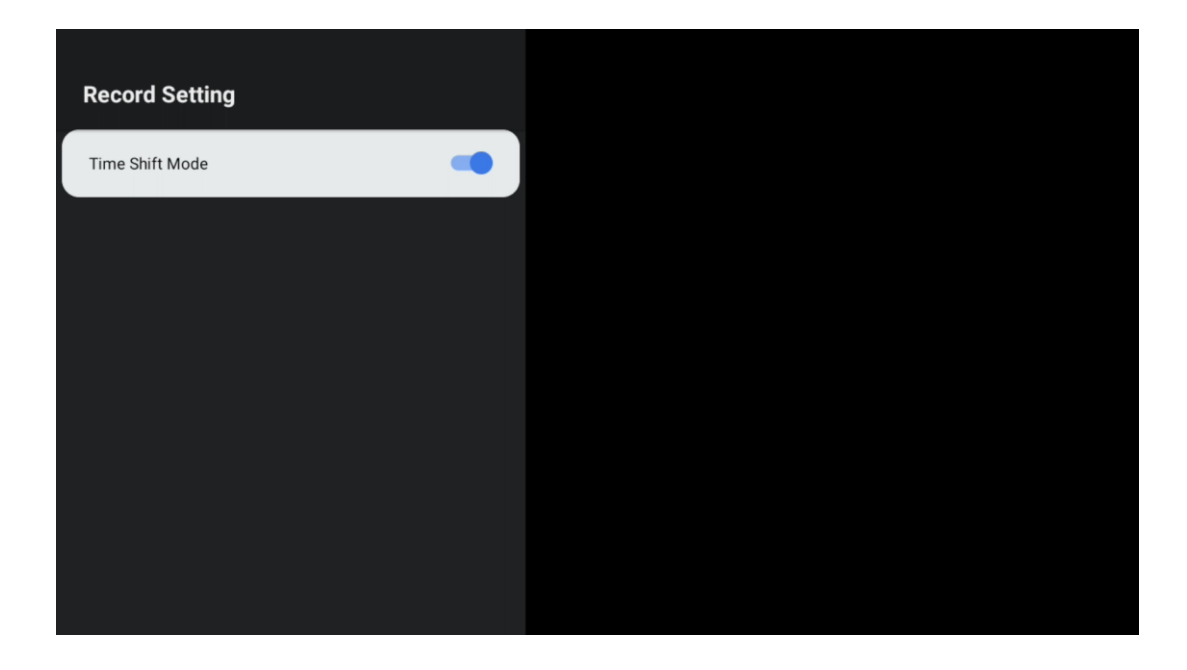

Kako biste aktivirali Time Shift snimanje dok gledate program u TV načinu uživo, pritisnite i držite gumb **Postavke** . Na zaslonu će se prikazati virtualna tipkovnica.

- Odaberite ikonu Pause i pritisnite **OK** za početak snimanja vremenskog pomaka.
- Odaberite ikonu Reproduciraj i pritisnite gumb **OK** za nastavak reprodukcije od točke na kojoj ste započeli snimanje s vremenskim pomakom.
- Odaberite simbol Stop kako biste prekinuli snimanje Time shifta i nastavili s TV prijenosom u stvarnom vremenu.

**Napomena** : Kada prvi put koristite funkciju Time Shift, na TV zaslonu se prikazuje konfiguracijski dijalog za postavljanje tvrdog diska. Odaberite ponuđene opcije konfiguracije i slijedite korake u izborniku konfiguracije Time Shift. Možete odabrati automatski ili ručni način postavljanja. U ručnom načinu možete formatirati svoj USB uređaj za pohranu ako želite i odrediti mjesto pohrane koje će se koristiti za snimke Time Shift.

Funkcija snimanja s vremenskim pomakom nije dostupna za radijske programe.

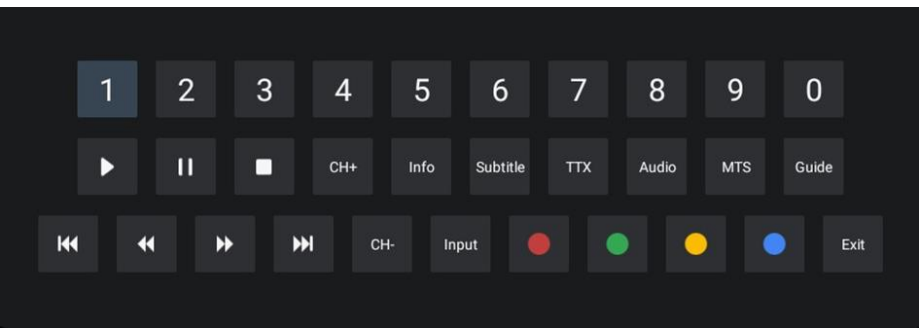

# <span id="page-64-0"></span>**12 Opcija popisa kanala**

Za otvaranje popisa kanala otvorite TV uživo i pritisnite **OK** . Moći ćete vidjeti popis kanala definiran od strane LCN-a, ako je ova opcija uključena.

Neke opcije na popisu kanala:

Možete odabrati upravljanje kanalima, rad kanala, odabir vrste i dodavanje favorita pritiskom na gumb u boji na daljinskom upravljaču.

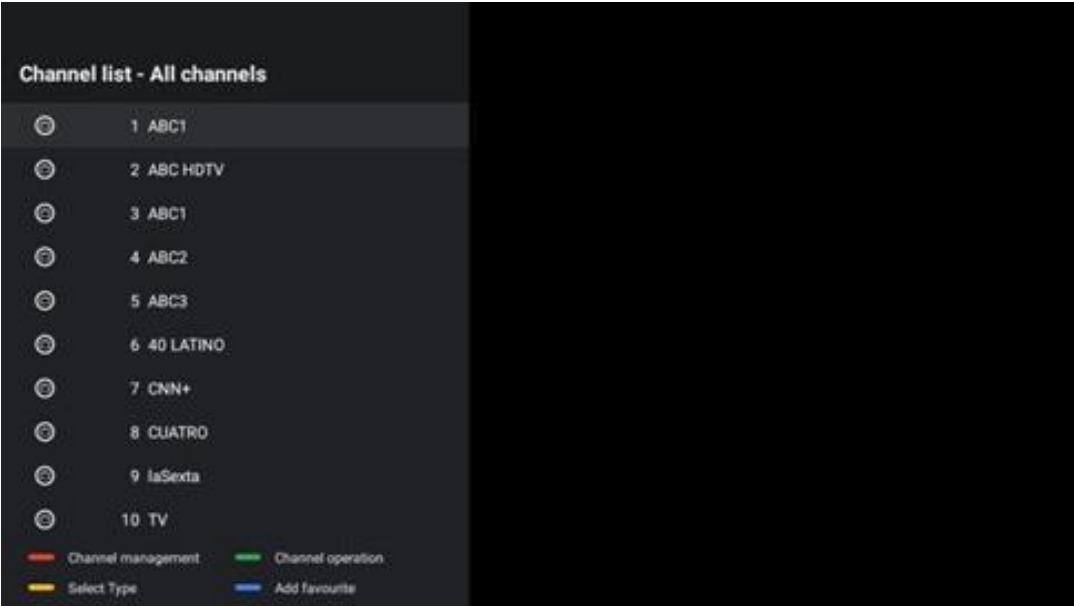

### <span id="page-64-1"></span>**12.1 Rad kanala**

Pritiskom na zelenu tipku možete sortirati ili pronaći kanale.

Dostupne opcije sortiranja su Zadano, Ime gore, Ime dolje, Šifrirano, DTV/DATA/RADIO ili HD/SD.

Odaberite željeni način sortiranja pritiskom na **OK** na daljinskom upravljaču.

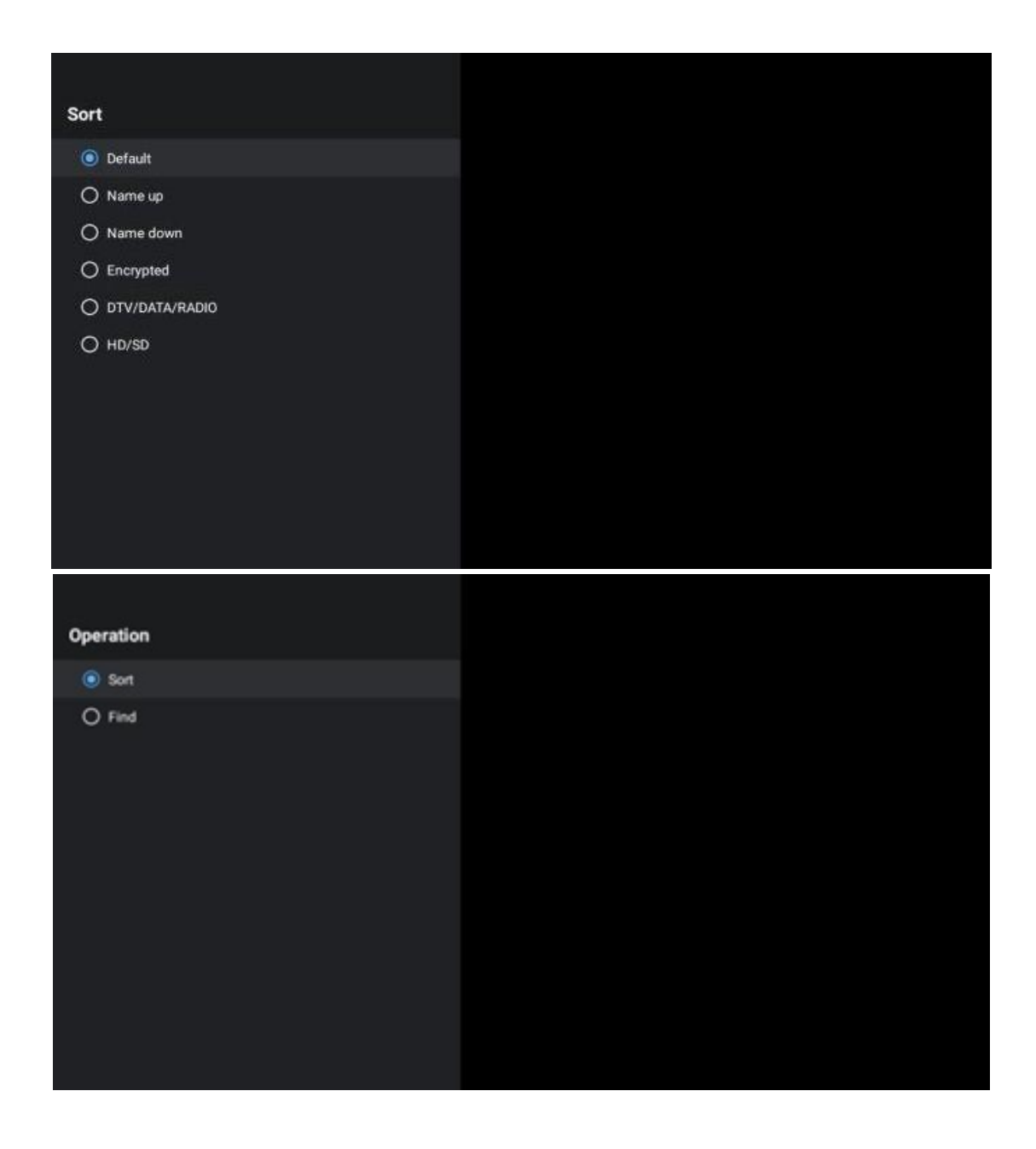

### <span id="page-65-0"></span>**12.2 Odaberite vrstu**

Pritiskom na žutu tipku možete odlučiti koju ćete vrstu medija prikazati u TV uživo.

Dostupne opcije su: Svi kanali, TV, Radio, Besplatno, Šifrirano ili Omiljeni.

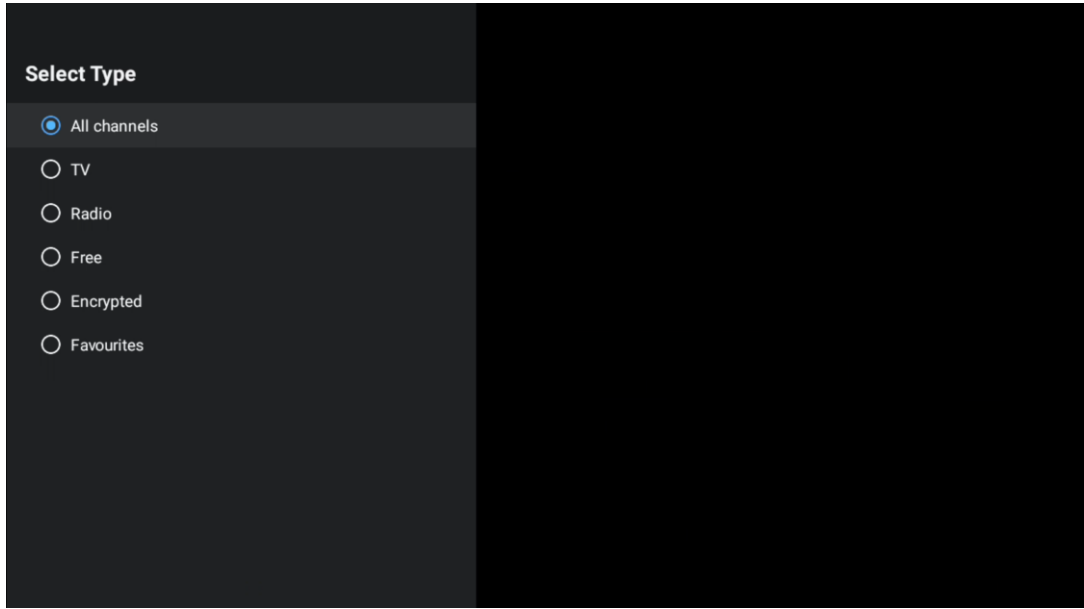

# <span id="page-66-0"></span>**12.3 Dodaj favorita**

Napravite popise favorita i dodajte im svoje omiljene kanale. Napomena: imate samo četiri dostupna popisa favorita. Za dodavanje omiljenog kanala na popis, idite na Odaberite vrstu i odaberite Favoriti. Zatim odaberite popis koji želite gledati.

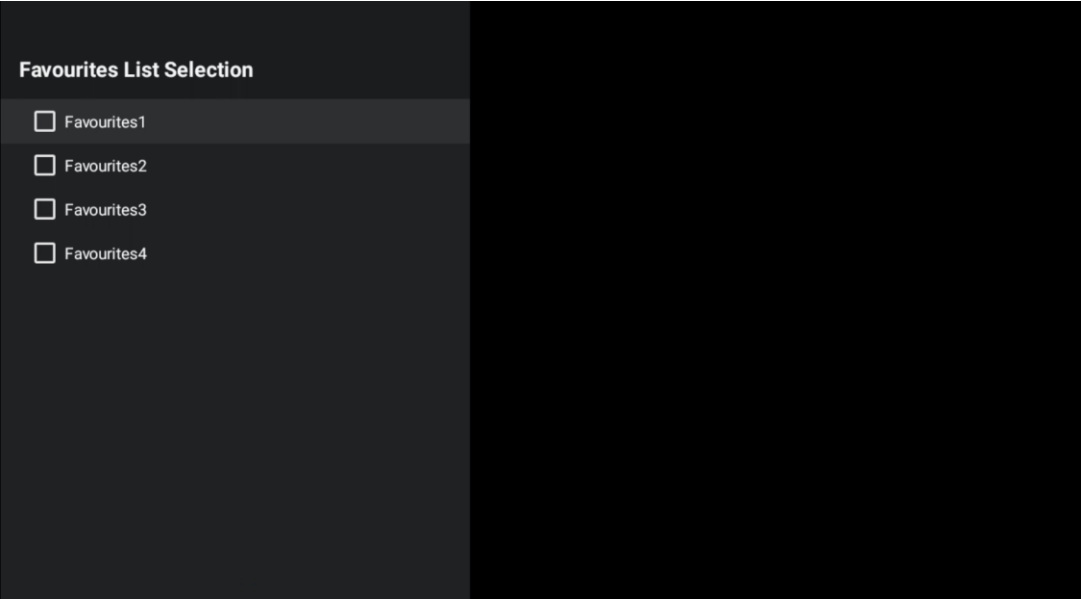

# <span id="page-67-0"></span>**13 Rješavanje problema**

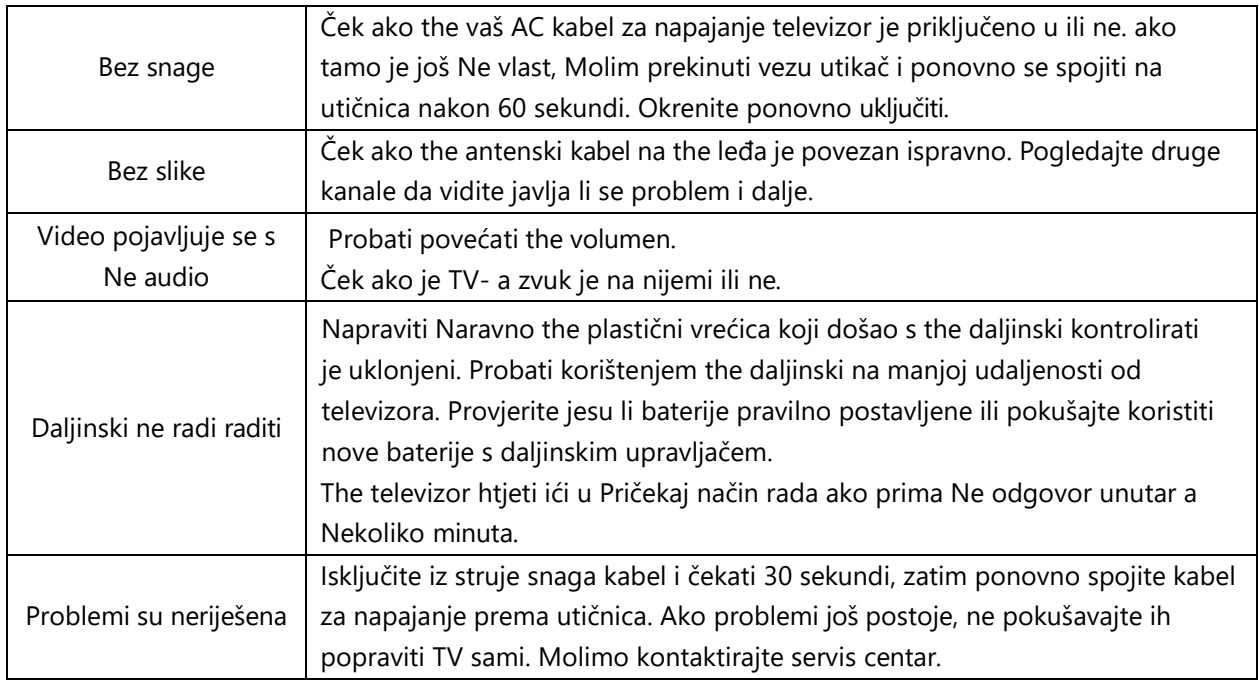

# <span id="page-67-1"></span>**14 Tehničke specifikacije**

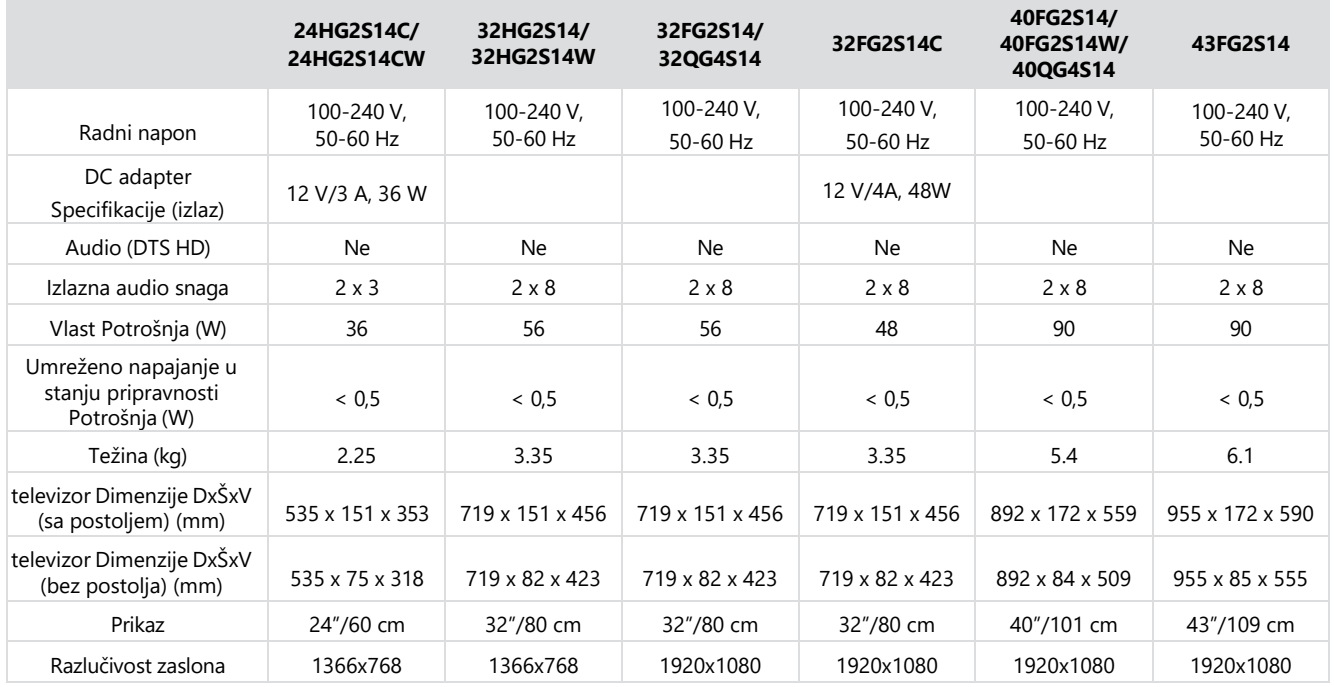

# <span id="page-67-2"></span>**14.1 Ograničenja zemlje**

Namijenjen samo za unutarnju upotrebu u zemljama članicama EU i EFTA državama.

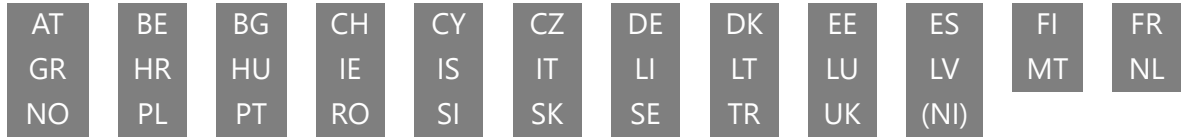

# <span id="page-68-0"></span>**14.2 Licence**

Zadržavamo pravo na izmjene. Kao posljedica kontinuiranog istraživanja i razvoja, tehničke specifikacije, dizajn i izgled proizvoda mogu se promijeniti. Google, Google Play, Android TV, Google Cast i drugi znakovi zaštitni su znakovi tvrtke Google LLC. Google asistent nije dostupan na određenim jezicima i u određenim zemljama. Dostupnost usluga razlikuje se ovisno o zemlji i jeziku. Netflix je registrirani zaštitni znak tvrtke Netflix, Inc. Potrebno je članstvo u Netflixu za streaming (Un abonnement Streaming Netflix est zahtjev ). Apple TV je zaštitni znak tvrtke Apple Inc., registriran u SAD-u i drugim zemljama i regijama. Wi-Fi je registrirani zaštitni znak Wi-Fi Alliance®. Pojmovi HDMI i HDMI High-Definition Multimedia Interface i HDMI logo su zaštitni znakovi ili registrirani znakovi HDMI Licensing Administrator, Inc. u Sjedinjenim Državama i drugim zemljama. Proizvedeno prema licenci Dolby Laboratories. Dolby, Dolby Audio i simbol dvostrukog D zaštitni su znakovi Dolby Laboratories Licensing Corporation. Sva prava pridržana. Svi nazivi proizvoda su zaštitni znakovi ili registrirani zaštitni znakovi svojih vlasnika. ©2024 StreamView GmbH, Franz-Josefs-Kai 1, 1010 Beč, Austrija. Ovaj proizvod je proizveden i prodan pod odgovornošću StreamView GmbH. THOMSON i logotip THOMSON zaštitni su znakovi koje pod licencom koristi StreamView GmbH – više informacija na www.thomson-brand.com.